## **SONY**

# Bedienungsanleitung

Xperia XA2 H3113/H3123/H3133/H4113/H4133

# **Inhaltsverzeichnis**

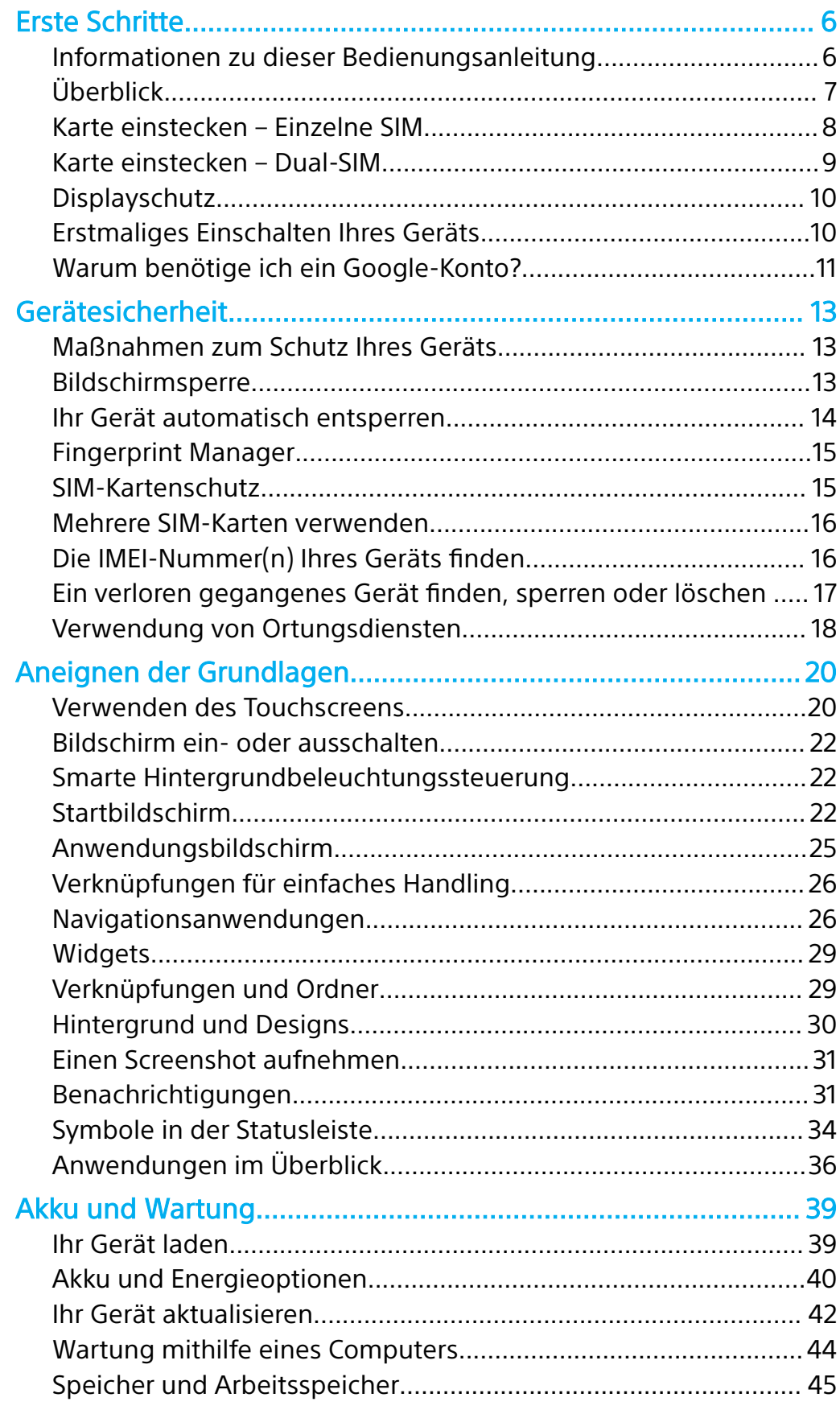

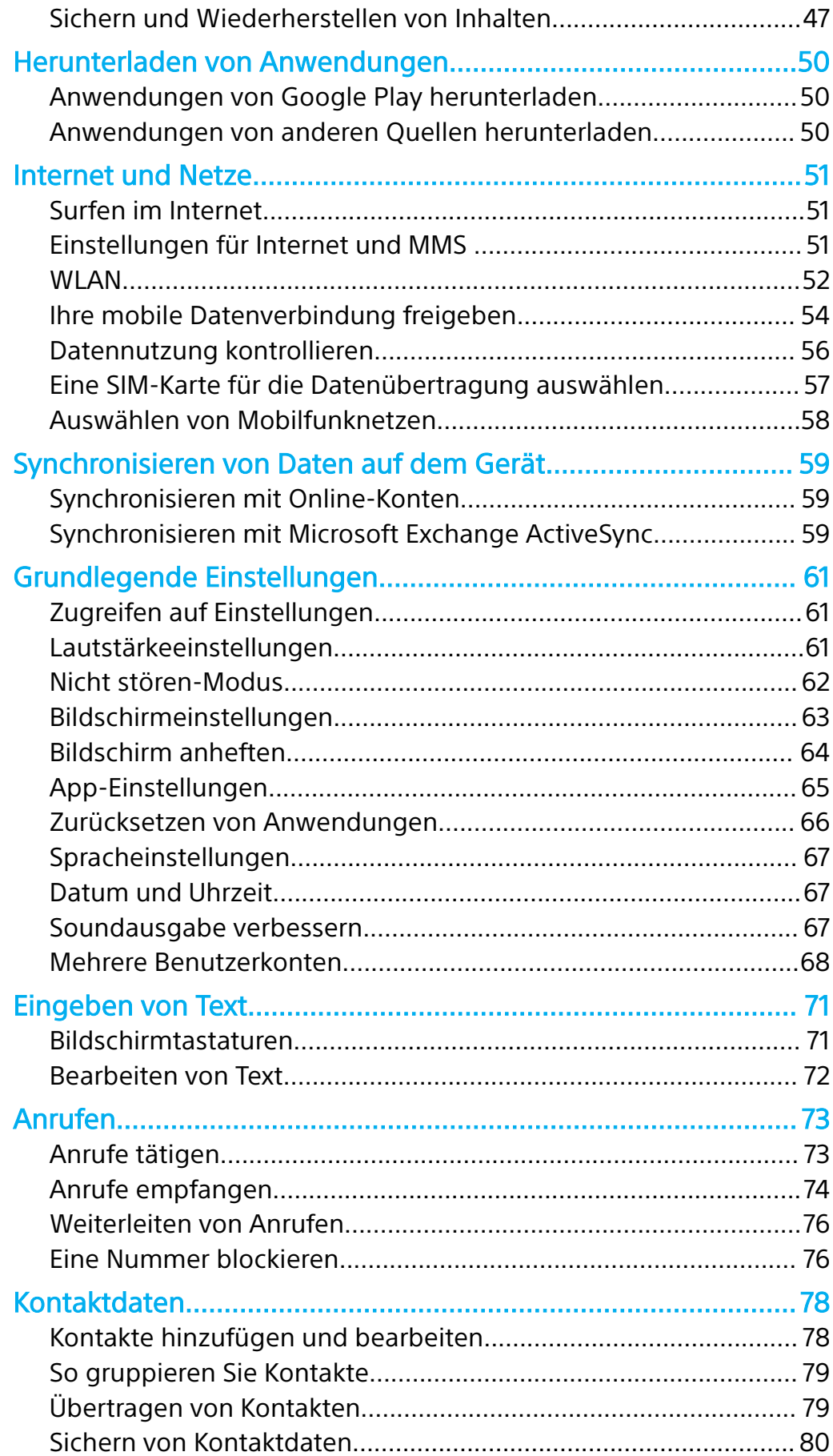

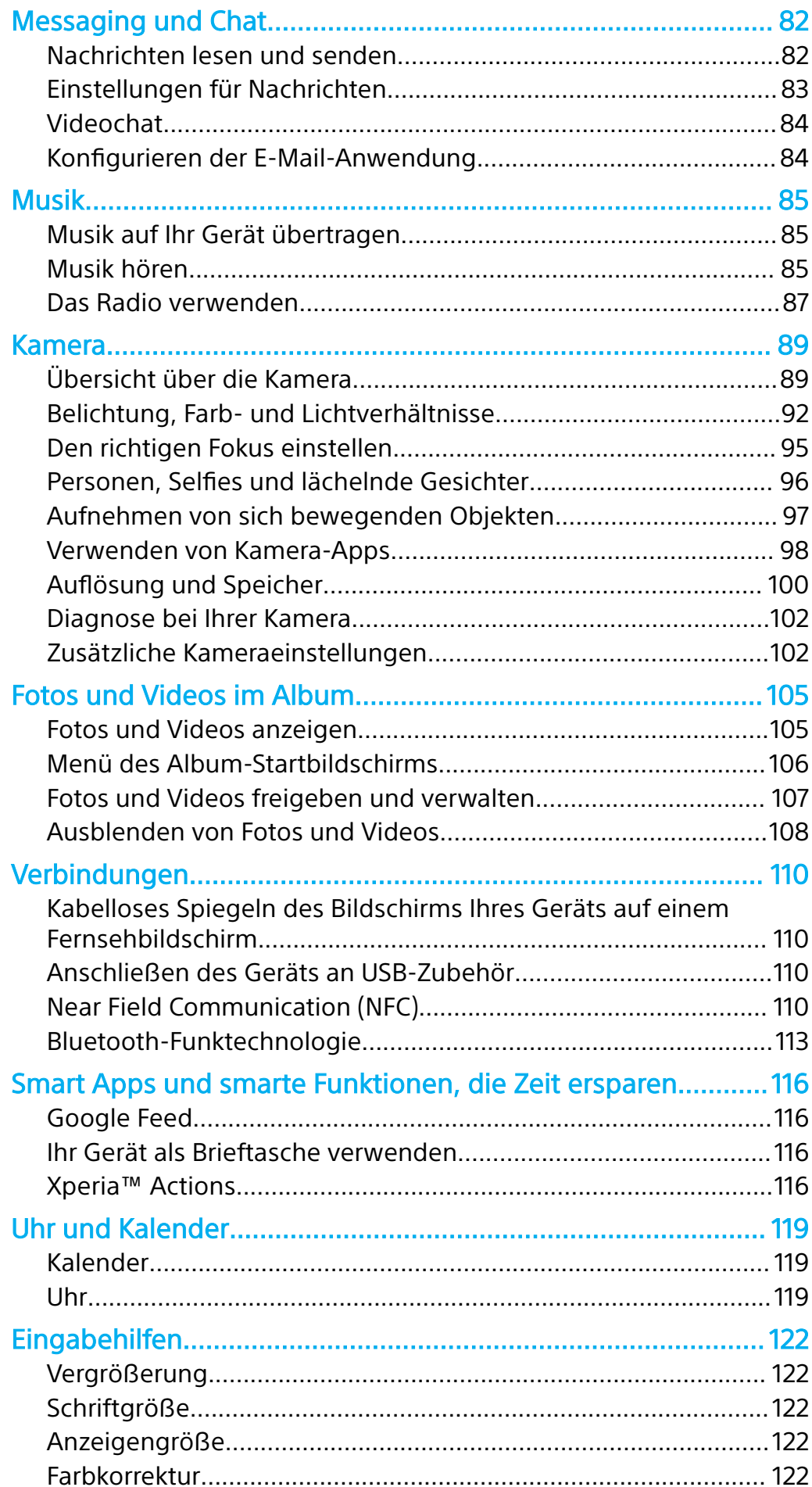

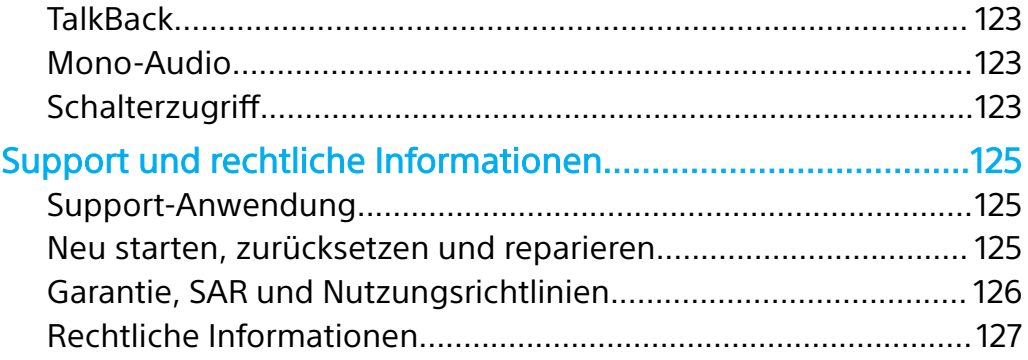

# <span id="page-5-0"></span>**Erste Schritte**

### Informationen zu dieser Bedienungsanleitung

Dies ist die Xperia XA2-Bedienungsanleitung für die Softwareversion Android™ 8.0. Wenn Sie nicht genau wissen, welche Softwareversion auf Ihrem Gerät ausgeführt wird, sehen Sie im Menü "Einstellungen" nach.

 $\bullet$ Aufgrund von System- und Anwendungsupdates können die Funktionen auf Ihrem Gerät anders dargestellt werden als in dieser Bedienungsanleitung beschrieben. Die Android-Version ist von einem Update möglicherweise nicht betroffen. Weitere Informationen zu Softwareupdates finden Sie unter [Ihr Gerät aktualisieren](#page-41-0) auf der Seite 42.

### **So ermitteln Sie die aktuelle Softwareversion Ihres Geräts**

**•** Tippen Sie auf **Einstellungen** > **System** > **Über das Telefon**.

Die aktuelle Softwareversion wird unter Build-Nummer angezeigt.

### **So finden Sie die Modellnummer Ihres Geräts**

**•** Tippen Sie auf **Einstellungen** > **System** > **Über das Telefon**.

Die Modellnummer des Geräts wird unter Modell angezeigt.

### **Dienste- und Funktionsbeschränkungen**

Einige der in dieser Bedienungsanleitung beschriebenen Dienste und Funktionen werden nicht in allen Ländern oder Regionen oder von allen Netzen oder Dienstanbietern unterstützt. Die internationale GSM-Notrufnummer kann immer in allen Ländern, Regionen, Netzen und über alle Dienstanbieter genutzt werden, sofern das Gerät mit dem Mobilfunknetz verbunden ist. Setzen Sie sich mit dem Netzbetreiber oder Dienstanbieter in Verbindung, um Informationen zur Verfügbarkeit bestimmter Dienste und Funktionen und zu ggf. anfallenden Zugriffs- oder Nutzungsgebühren zu erhalten.

Für die Nutzung einiger Funktionen und Anwendungen, die in dieser Anleitung beschrieben werden, ist unter Umständen eine Internetverbindung erforderlich. Wenn Sie mit Ihrem Gerät eine Internetverbindung herstellen, fallen möglicherweise Datenverbindungsgebühren an. Weitere Informationen erhalten Sie bei Ihrem Mobilfunkanbieter.

<span id="page-6-0"></span>Überblick

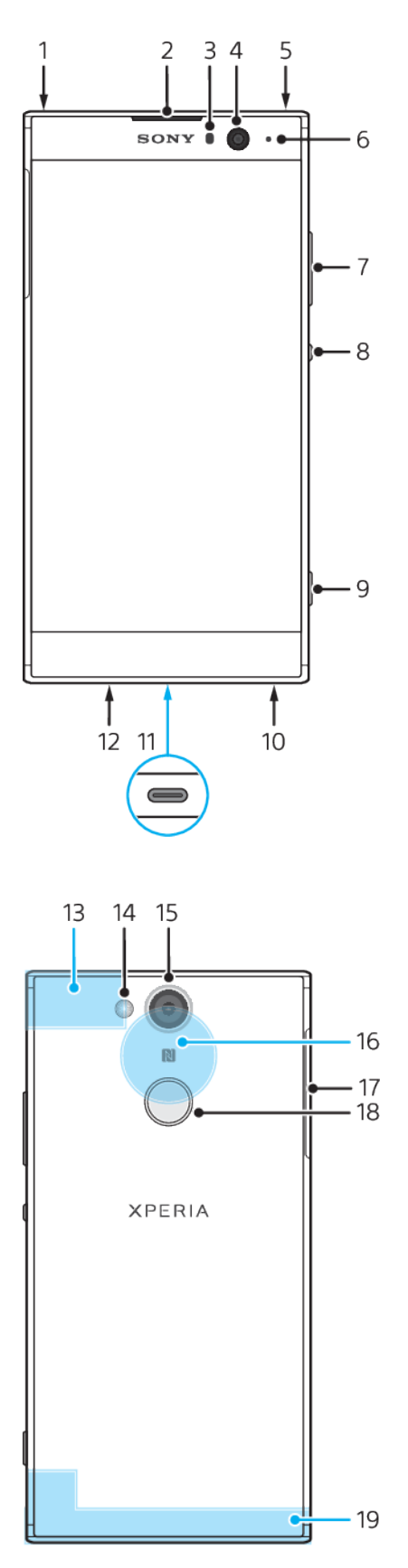

- <span id="page-7-0"></span>1. Zweites Mikrofon
- 2. Hörmuschel
- 3. Abstands-/Lichtsensor
- 4. Frontkamera
- 5. Headset-Anschluss
- 6. Lade-/Benachrichtigungsleuchte
- 7. Lautstärke-/Zoomtaste
- 8. Ein/Aus-Taste
- 9. Auslöser
- 10. Lautsprecher

11. Ladegerät-/USB Type-C™- Kabelanschluss

12. Hauptmikrofon

- 13. WLAN/Bluetooth®/GPS-Antenne
- 14. LED-Blitz
- 15. Hauptkamera
- 16. NFC™-Erkennungsbereich
- 17. Abdeckung für Nano-SIM-/
- Speicherkarteneinschub
- 18. Fingerabdrucksensor
- 19. Hauptantenne

### Karte einstecken – Einzelne SIM

Ihr Gerät unterstützt nur Nano-SIM-Karten. Bei Einzel-SIM-Geräten können Sie eine SIM-Karte und eine Speicherkarte verwenden.

Für die Nano-SIM-Karte und die Speicherkarte sind separate Einschübe vorhanden. Achten Sie darauf, dass Sie die beiden nicht miteinander verwechseln.

Unter [Die IMEI-Nummer\(n\) Ihres Geräts finden](#page-15-0) auf der Seite 16 können Sie überprüfen, ob Ihr Gerät für einzelnen SIM-Karten oder für Dual-SIM-Karten ausgelegt ist.

Ţ Um einen Datenverlust zu verhindern, stellen Sie sicher, dass Sie Ihr Gerät abgeschaltet oder die Speicherkarte getrennt haben, bevor Sie die Halterung herausziehen, um die Nano-SIM-Karte bzw. die Speicherkarte aus dem Gerät zu entfernen.

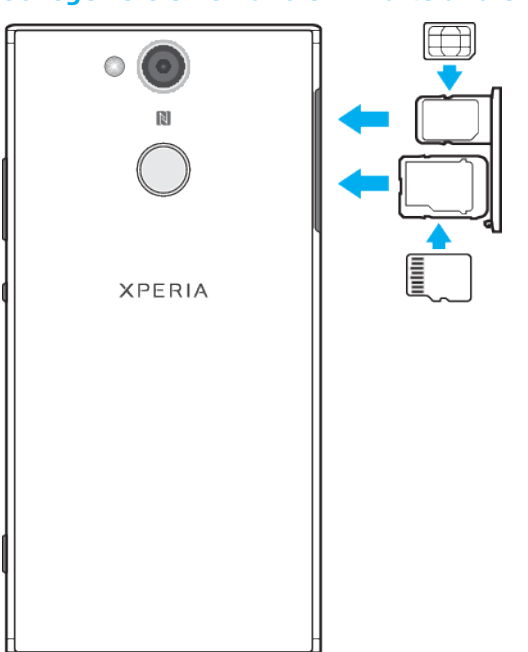

### **So legen Sie eine Nano-SIM-Karte und eine Speicherkarte ein**

Ţ Schneiden Sie Ihre SIM-Karte nicht zurecht, da dadurch Ihr Gerät beschädigt werden könnte.

- <span id="page-8-0"></span>**1** Ziehen Sie die Halterungen für die Nano-SIM- und die Speicherkarte heraus.
- **2** Stecken Sie die Speicherkarte fest in die Speicherkartenhalterung. Achten Sie dabei auf die korrekte Ausrichtung, wie in der Abbildung gezeigt.
- **3** Stecken Sie die SIM-Karte fest in die SIM-Kartenhalterung, wie in der Abbildung gezeigt.
- **4** Schieben Sie zuerst die Speicherkartenhalterung und anschließend die SIM-Kartenhalterung vorsichtig in die jeweiligen Einschübe, bis sie einrasten.

### Karte einstecken – Dual-SIM

Ihr Gerät unterstützt nur Nano-SIM-Karten. Dual-SIM-Geräte unterstützen die Verwendung von zwei Nano-SIM-Karten oder von einer Nano-SIM-Karte und einer Speicherkarte.

Dual-SIM-Geräte sind nicht in allen Märkten oder bei allen Netzbetreibern verfügbar.

Unter [Die IMEI-Nummer\(n\) Ihres Geräts finden](#page-15-0) auf der Seite 16 können Sie überprüfen, ob Ihr Gerät für einzelnen SIM-Karten oder für Dual-SIM-Karten ausgelegt ist.

 $\mathbf{r}$ Um einen Datenverlust zu verhindern, stellen Sie sicher, dass Sie Ihr Gerät abgeschaltet oder die Speicherkarte getrennt haben, bevor Sie die Halterung herausziehen, um die Nano-SIM-Karte (oder Karten) bzw. die Speicherkarte aus dem Gerät zu entfernen.

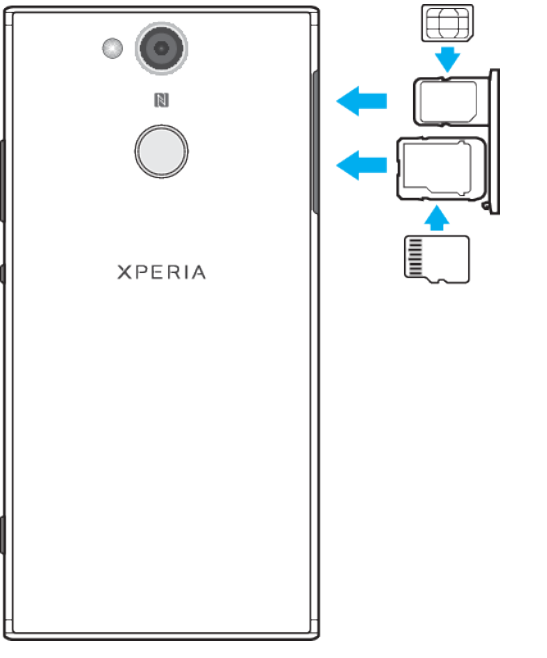

### **So legen Sie eine Nano-SIM-Karte und eine Speicherkarte ein**

- $\mathbf{r}$ Schneiden Sie Ihre SIM-Karte nicht zurecht, da dadurch Ihr Gerät beschädigt werden könnte.
- **1** Ziehen Sie die Halterungen für die Nano-SIM- und die Speicherkarte heraus.
- **2** Stecken Sie die Speicherkarte fest in die Speicherkartenhalterung. Achten Sie dabei auf die korrekte Ausrichtung, wie in der Abbildung gezeigt.
- **3** Stecken Sie die SIM-Karte fest in die SIM-Kartenhalterung, wie in der Abbildung gezeigt.
- **4** Schieben Sie zuerst die Speicherkartenhalterung und anschließend die SIM-Kartenhalterung vorsichtig in die jeweiligen Einschübe, bis sie einrasten.

### **So stecken Sie eine oder zwei Nano-SIM-Karten ein**

<span id="page-9-0"></span>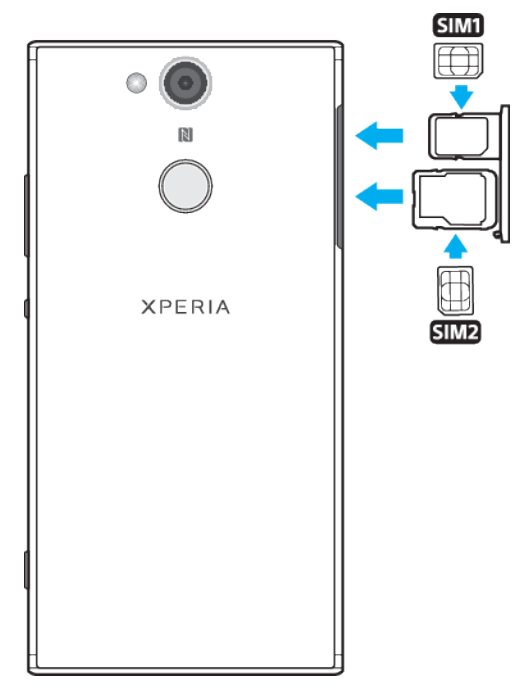

- Ţ Schneiden Sie Ihre SIM-Karten nicht zurecht, da dadurch Ihr Gerät beschädigt werden könnte. Nur Dual-SIM-Geräte unterstützen die gleichzeitige Verwendung von zwei SIM-Karten.
- **1** Ziehen Sie die Halterungen für die SIM- und die Speicherkarte heraus.
- **2** Stecken Sie die Haupt-SIM-Karte (SIM1) fest in die SIM-Kartenhalterung (siehe Abbildung).
- **3** Stecken Sie die zweite SIM-Karte (SIM2) fest in die Speicherkartenhalterung. Achten Sie dabei auf die korrekte Ausrichtung, wie in der Abbildung gezeigt.
- **4** Schieben Sie zuerst die Speicherkartenhalterung und anschließend die SIM-Kartenhalterung vorsichtig in die jeweiligen Einschübe, bis sie einrasten.

### Displayschutz

Ţ Entfernen Sie den Schutzfilm, bevor Sie Ihr Gerät verwenden. Ziehen Sie dazu an der hervorstehenden Lasche.

Displayabdeckungen und -schutzfolien können dazu beitragen, Ihr Gerät vor Beschädigungen zu schützen. Wir empfehlen Ihnen, nur speziell für Ihr Xperia™ Gerät bestimmte Displayabdeckungen zu verwenden. Wenn Sie Displayschutzzubehör von Drittanbietern verwenden, funktioniert Ihr Gerät möglicherweise nicht mehr richtig, da Sensoren, Linsen, Lautsprecher oder Mikrofone abgedeckt werden können. Außerdem erlischt dadurch ggf. die Garantie.

### Erstmaliges Einschalten Ihres Geräts

Es empfiehlt sich, den Akku mindestens 30 Minuten lang zu laden, bevor Sie Ihr Gerät zum ersten Mal einschalten. Sie können das Gerät auch während des Ladevorgangs verwenden. Weitere Informationen zum Ladevorgang finden Sie unter [Ihr Gerät laden](#page-38-0) auf der Seite 39.

Wenn Sie das Gerät zum ersten Mal einschalten, hilft ein Setup-Assistent bei der Konfiguration grundlegender Einstellungen, der Personalisierung des Geräts und der Anmeldung bei Ihren Konten, z. B. Ihrem Google™-Konto.

### **So schalten Sie das Gerät ein:**

- <span id="page-10-0"></span>Achten Sie beim Aufladen des Geräts darauf, das mitgelieferte USB Type-C-Kabel zu verwenden, da andere USB-Kabel Ihr Gerät beschädigen können. Der Akku sollte mindestens 30 Minuten geladen werden, bevor Sie Ihr Gerät zum ersten Mal einschalten.
- 1 Halten Sie die Ein/Aus-Taste (<sup>I</sup>) so lange gedrückt, bis Ihr Gerät vibriert.
- **2** Geben Sie bei Anforderung Ihre PIN für die SIM-Karte ein und tippen Sie dann auf  $\checkmark$ .
- **3** Warten Sie einen Moment, während Ihr Gerät startet.
- Die PIN für die SIM-Karte ist anfänglich von Ihrem Netzbetreiber vorgegeben, Sie können sie aber später über das Menü "Einstellungen" ändern. Tippen Sie auf , um einen Fehler bei der Eingabe der PIN für die SIM-Karte zu korrigieren.

### **So schalten Sie das Gerät aus:**

- 1 Drücken und halten Sie die Einschalttaste (<sup>j</sup>), bis das Optionsmenü geöffnet wird.
- **2** Tippen Sie im Optionsmenü auf **Ausschalten**.
- $\mathbf{r}$ Es kann einige Momente dauern, bis das Gerät ausgeschaltet wird.

### Warum benötige ich ein Google-Konto?

Ihr Xperia Gerät von Sony wird mit Android, einem von Google entwickelten Betriebssystem, ausgeführt. Beim Erwerb des Geräts sind bereits verschiedene Google-Anwendungen und -Dienste auf dem Gerät vorinstalliert, z. B. Gmail™, Google Maps™, YouTube™ und der Play Store™. Damit Sie diese Dienste optimal nutzen können, benötigen Sie ein Google-Konto. Mit einem Google-Konto können Sie beispielsweise Folgendes tun:

- **•** Anwendungen von Google Play™ herunterladen und installieren.
- **•** E-Mails, Kontaktdaten und den Kalender über Gmail synchronisieren.
- **•** Mithilfe der Anwendung "Duo™" mit Freunden chatten.
- **•** Ihren Browserverlauf und Ihre Lesezeichen mithilfe des Browsers Google Chrome™ synchronisieren.
- **•** Sich nach einer Softwarereparatur über Xperia Companion als autorisierter Benutzer identifizieren.
- **•** Ein verloren gegangenes oder gestohlenes Gerät mithilfe des Diensts Mein Gerät suchen remote finden, sperren oder löschen.

Weitere Informationen zu Android und Google finden Sie unter <http://support.google.com>.

Sie müssen sich den Benutzernamen und das Kennwort für Ihr Google-Konto unbedingt merken, da Sie sich in bestimmten Fällen aus Sicherheitsgründen über Ihr Google-Konto identifizieren müssen. Sollten Sie in diesen Fällen den Benutzernamen und das Kennwort Ihres Google-Kontos nicht angeben können, wird Ihr Gerät gesperrt. Wenn Sie mehrere Google-Konten besitzen, stellen Sie außerdem sicher, dass Sie die Details des entsprechenden Kontos eingeben.

### **So richten Sie ein Google-Konto auf Ihrem Gerät ein**

- **1** Tippen Sie auf **Einstellungen** > **Nutzer & Konten** > **Konto hinzufügen** > **Google**.
- **2** Folgen Sie den Anweisungen auf dem Bildschirm, um ein Google-Konto zu erstellen, oder melden Sie sich an, wenn Sie bereits ein Konto besitzen.
- Sie können ein Google-Konto auch mithilfe des Setup-Assistenten einrichten, wenn Sie Ihr Gerät zum ersten Mal starten. Oder gehen Sie später online und erstellen Sie ein Konto auf <http://www.google.com/accounts>.

### **So entfernen Sie ein Google-Konto**

- **1** Tippen Sie auf **Einstellungen** > **Nutzer & Konten**.
- **2** Wählen Sie das Google-Konto aus, das Sie entfernen möchten.
- **3** Tippen Sie auf **KONTO ENTFERNEN**.
- **4** Tippen Sie zum Bestätigen erneut auf **KONTO ENTFERNEN**.
- $\mathbf{I}$ Wenn Sie Ihr Google-Konto entfernen, sind die mit Ihrem Google-Konto verknüpften Sicherheitsfunktionen nicht mehr verfügbar.

# <span id="page-12-0"></span>**Gerätesicherheit**

### Maßnahmen zum Schutz Ihres Geräts

Ihr Gerät umfasst Sicherheitsoptionen, die Sie unbedingt nutzen sollten, falls Sie das Gerät verlieren oder es Ihnen gestohlen wird.

Ţ Wenn Sie eine Sicherheitsoption zum Schutz Ihres Geräts verwenden, müssen Sie sich unbedingt die bei der Einrichtung angegebenen Daten merken.

### **Bildschirmsperre**

Richten Sie mithilfe einer PIN, eines Kennworts, eines Musters oder eines Fingerabdrucks eine sichere Bildschirmsperre auf Ihrem Gerät ein, um andere daran zu hindern, Ihr Gerät ohne Erlaubnis zu verwenden. Wenn die Bildschirmsperre eingerichtet ist, ist es nicht möglich, den Bildschirm zu entsperren oder den Inhalt über ein Zurücksetzen auf Werkseinstellungen zu löschen, ohne die Informationen für die Bildschirmsperre anzugeben.

Wenn Sie Ihre Kontaktdaten zu der Bildschirmsperre hinzufügen, z. B. Ihre E-Mail-Adresse, können Sie mit diesen Informationen Ihr Gerät zurückerhalten, falls Sie es verlieren.

### **Google-Konto**

Fügen Sie ein Google-Konto hinzu, damit Sie den Dienst Mein Gerät suchen nutzen können. In bestimmten Fällen müssen Sie sich aus Sicherheitsgründen auch über Ihr Google-Konto identifizieren.

### **Mein Gerät finden**

Mit dem Dienst Mein Gerät suchen können Sie ein verloren gegangenes Gerät remote orten, sperren und freischalten oder seinen Inhalt löschen. Wenn Sie sich bei Ihrem Google-Konto angemeldet haben, wird Mein Gerät suchen standardmäßig aktiviert.

### **SIM-Kartensperre**

Sperren Sie Ihre SIM-Karten mit einer PIN, um Ihr Abonnement vor Missbrauch zu schützen. Die PIN wird bei jedem Neustart des Geräts benötigt.

### **IMEI-Nummer**

Sie sollten die IMEI-Nummern notieren und aufbewahren. Falls Ihr Gerät gestohlen wird, können einige Netzanbieter diese Nummer verwenden, um zu verhindern, dass das Gerät das Netz in Ihrem Land oder Ihrer Region nutzt.

Dual-SIM-Geräte haben zwei IMEI-Nummern.

### **Sicherung**

Sichern Sie den Inhalt auf Ihrem Gerät, falls Ihr Gerät verloren geht oder beschädigt oder gestohlen wird. Siehe [Sichern und Wiederherstellen von Inhalten](#page-46-0) auf der Seite 47.

### Bildschirmsperre

Wenn der Bildschirm gesperrt ist, müssen Sie ihn mit einer Wischgeste oder mit Ihrem persönlichen Muster, der PIN, dem Kennwort oder Ihrem Fingerabdruck entsperren. Das ungeschützte Wischen über das Display ist voreingestellt. Es wird jedoch empfohlen, zum Schutz Ihres Geräts eine sicherere Bildschirmsperre zu verwenden.

<span id="page-13-0"></span>Das Sicherheitsniveau der jeweiligen Sperre ist im Folgenden nach zunehmendem Sicherheitsgrad angeordnet:

- **Wischen: kein Schutz, aber Schnellzugriff auf den Startbildschirm**
- **•** Muster: zum Entsperren des Geräts ein einfaches Muster mit dem Finger zeichnen
- **•** PIN: zum Entsperren des Geräts eine numerische PIN bestehend aus mindestens vier Ziffern eingeben
- **•** Kennwort: zum Entsperren des Geräts ein aus Buchstaben und Zahlen bestehendes Kennwort eingeben
- **•** Fingerabdruck: zum Entsperren des Geräts den registrierten Finger auf den Sensor legen

Fingerabdrücke müssen vorher mithilfe des Fingerprint Managers registriert werden. Weitere Informationen zum Konfigurieren der Benachrichtigungen auf dem Sperrbildschirm finden Sie unter [Benachrichtigungen](#page-30-0) auf der Seite 31.

### **So erstellen oder ändern Sie eine Bildschirmsperre**

- Sie müssen sich Ihr Sperrmuster für den Bildschirm bzw. Ihre PIN oder Ihr Kennwort gut merken. Wenn Sie diese Informationen vergessen, können wichtige Daten wie Kontakte und Nachrichten möglicherweise nicht wiederhergestellt werden. Siehe Tipps zur Problembehebung für Ihr Gerät unter <http://support.sonymobile.com>.
- **1** Tippen Sie auf **Einstellungen** > **Bildschirmsperre & Sicherheit** > **Displaysperre**.
- **2** Wenn Sie dazu aufgefordert werden, bestätigen Sie Ihre aktuelle Bildschirmsperre.
- **3** Wählen Sie eine Option und folgen Sie den Anweisungen auf dem Bildschirm.
- **4** Wenn Sie eine Bildschirmsperre verwenden, können Sie den Bildschirm mit der Ein/Aus-Taste sperren, die Aktivierungszeit der Bildschirmsperre einstellen und eine Bildschirmsperrennachricht erstellen, indem Sie auf drücken.
- -61 Wenn Sie ein Microsoft Exchange ActiveSync (EAS)-Konto nutzen, beschränken die EAS-Sicherheitseinstellungen die Art der Bildschirmsperre möglicherweise auf eine PIN oder ein Kennwort. Wenden Sie sich an Ihren Netzwerkadministrator, um die implementierten Netzwerksicherheitsrichtlinien zu prüfen.

### Ihr Gerät automatisch entsperren

Mit der Funktion "Smart Lock" können Sie Ihr Gerät so einstellen, dass es in bestimmten Situationen automatisch entsperrt bleibt, zum Beispiel, wenn es mit einem Bluetooth-Gerät verbunden ist oder Sie es bei sich tragen.

Die Funktion "Smart Lock" ist in den meisten Märkten, Ländern oder Regionen verfügbar.

Weitere Informationen zur Funktion "Smart Lock" finden Sie unter <http://www.support.google.com/>. Geben Sie dazu "Smart Lock" in das Suchfeld ein.

### **So aktivieren Sie Smart Lock**

- **1** Richten Sie ein Muster, eine PIN oder ein Kennwort als Bildschirmsperre ein, wenn Sie dies noch nicht getan haben.
- **2** Tippen Sie auf **Einstellungen** > **Bildschirmsperre & Sicherheit** > **Trust Agents**.
- **3** Tippen Sie auf den Schieber **Smart Lock (Google)**, um die Funktion zu aktivieren.
- **4** Tippen Sie auf ←.
- **5** Tippen Sie auf **Smart Lock**.
- **6** Geben Sie Ihr Muster, Ihre PIN oder Ihr Kennwort ein. Sie müssen diese Anmeldedaten jedes Mal eingeben, wenn Sie Ihre Smart Lock-Einstellungen ändern möchten.
- **7** Wählen Sie einen Smart Lock-Typ aus.

### <span id="page-14-0"></span>Fingerprint Manager

Registrieren Sie Ihren Fingerabdruck, um ihn als zusätzliche Sicherheitsmethode zum Entsperren Ihres Geräts oder für die Authentifizierung bei Einkäufen zu nutzen. Sie können bis zu 5 Fingerabdrücke auf Ihrem Gerät registrieren.

Das Muster, die PIN oder das Kennwort für die Bildschirmsperre dient als Backup-Entsperrmethode, wenn ein Fingerabdruck als Bildschirmsperre verwendet wird. Vergewissern Sie sich, dass der Fingerabdrucksensor sauber und vollständig trocken ist, bevor Sie einen Fingerabdruck registrieren.

### **So registrieren Sie einen Fingerabdruck erstmalig**

- **1** Tippen Sie auf **Einstellungen** > **Bildschirmsperre & Sicherheit** > **Fingerabdruckmanager**.
- 2 Tippen Sie auf WEITER. Bestätigen Sie bei Aufforderung Ihr Muster, Ihre PIN oder Ihr Kennwort oder wählen Sie Ihre Backup-Sperrmethode aus und folgen Sie den Anweisungen auf dem Bildschirm, um sie einzurichten.
- **3** Tippen Sie auf **WEITER** und folgen Sie dann den Anweisungen auf dem Bildschirm, um die Registrierung eines Fingerabdrucks abzuschließen.

### **So registrieren Sie zusätzliche Fingerabdrücke**

- **1** Tippen Sie auf **Einstellungen** > **Bildschirmsperre & Sicherheit** > **Fingerabdruckmanager**.
- **2** Bestätigen Sie Ihr Muster, Ihre PIN oder Ihr Kennwort.
- **3** Tippen Sie auf **Fingerabdruck hinzufügen** und befolgen Sie dann die Anweisungen auf dem Bildschirm.

### **So löschen Sie einen registrierten Fingerabdruck**

- **1** Tippen Sie auf **Einstellungen** > **Bildschirmsperre & Sicherheit** > **Fingerabdruckmanager**.
- **2** Bestätigen Sie Ihr Muster, Ihre PIN oder Ihr Kennwort.
- **3** Tippen Sie auf den registrierten Fingerabdruck und anschließend auf **LÖSCHEN** > **LÖSCHEN**.

### **So benennen Sie einen registrierten Fingerabdruck um**

- **1** Tippen Sie auf **Einstellungen** > **Bildschirmsperre & Sicherheit** > **Fingerabdruckmanager**.
- **2** Wählen Sie in der Liste einen registrierten Fingerabdruck aus, geben Sie einen Namen ein und tippen Sie auf **OK**.

### SIM-Kartenschutz

Sie können jede in Ihrem Gerät verwendete SIM-Karte mithilfe einer PIN sperren und entsperren. Wenn eine SIM-Karte gesperrt ist, wird das mit der Karte verknüpfte Abonnement gegen Missbrauch geschützt. Das bedeutet, dass Sie bei jedem Start des Geräts eine PIN eingeben müssen.

Wenn Sie die PIN zu oft falsch eingeben, wird die SIM-Karte gesperrt. Sie müssen dann Ihren PUK (Personal Unblocking Key) und danach eine neue PIN eingeben. PIN und PUK werden vom Netzbetreiber bereitgestellt.

### **So richten Sie eine SIM-Kartensperre ein**

- **1** Tippen Sie auf **Einstellungen** > **Bildschirmsperre & Sicherheit** > **SIM-Kartensperre**.
- **2** Wenn Sie eine Dual-SIM-Karte nutzen, wählen Sie eine SIM-Karte aus.
- **3** Tippen Sie neben **SIM-Karte sperren** auf den Schieber, um die Funktion zu aktivieren.
- **4** Geben Sie die PIN der SIM-Karte ein und tippen Sie auf **OK**. Die SIM-Kartensperre ist jetzt aktiv. Sie werden bei jedem Neustart Ihres Geräts aufgefordert, die PIN erneut einzugeben.

### **So ändern Sie die PIN der SIM-Karte**

- <span id="page-15-0"></span>**1** Tippen Sie auf **Einstellungen** > **Bildschirmsperre & Sicherheit** > **SIM-Kartensperre**.
- **2** Wenn Sie eine Dual-SIM-Karte nutzen, wählen Sie eine SIM-Karte aus.
- **3** Tippen Sie auf **PIN ändern**.
- **4** Geben Sie die alte PIN der SIM-Karte ein und tippen Sie auf **OK**.
- **5** Geben Sie die neue PIN für die SIM-Karte ein und tippen Sie auf **OK**.
- **6** Geben Sie die neue PIN für die SIM-Karte erneut ein und tippen Sie auf **OK**.

### **So entsperren Sie eine gesperrte SIM-Karte mit dem PUK:**

- 1 Geben Sie den PUK ein und tippen Sie auf  $\swarrow$ .
- 2 Geben Sie eine neue PIN ein und tippen Sie auf  $\swarrow$ .
- **3** Geben Sie die neue PIN erneut ein und tippen Sie auf  $\swarrow$ .
- $\mathbf{I}$ Wenn Sie zu oft hintereinander einen falschen PUK eingegeben haben, müssen Sie sich von Ihrem Netzbetreiber eine neue SIM-Karte besorgen.

### Mehrere SIM-Karten verwenden

Diese Funktion gilt nur für Dual-SIM-Geräte.

In Dual-SIM-Geräte können eine oder zwei SIM-Karten eingelegt werden. Auf beiden SIM-Karten gehen Kommunikationen ein, und Sie können auswählen, welche Nummer Sie für ausgehende Kommunikationen verwenden möchten. Bevor Sie mehrere SIM-Karten nutzen können, müssen Sie diese aktivieren und eine SIM-Karte auswählen, über die der Datenverkehr läuft.

Sie können Anrufe, die auf SIM1 eingehen, an SIM2 umleiten, wenn SIM1 nicht erreichbar ist, und umgekehrt. Diese Funktion wird als Dual-SIM-Erreichbarkeit bezeichnet. Sie müssen sie manuell aktivieren. Siehe [Weiterleiten von Anrufen](#page-75-0) auf der Seite 76.

**So aktivieren oder deaktivieren Sie die Verwendung von zwei SIM-Karten**

- **1** Tippen Sie auf **Einstellungen** > **Netzwerk & Internet** > **Dual-SIM**.
- **2** Tippen Sie auf die Schieber **SIM1** und **SIM2**, um die SIM-Karten zu aktivieren oder zu deaktivieren.

**So benennen Sie eine SIM-Karte um**

- **1** Tippen Sie auf **Einstellungen** > **Netzwerk & Internet** > **Dual-SIM**.
- **2** Wählen Sie eine SIM-Karte aus und geben Sie einen Namen für diese ein.
- **3** Tippen Sie auf **OK**.

**So wählen Sie die SIM-Karte aus, die für die Datenübertragung verwendet werden soll**

- **1** Tippen Sie auf **Einstellungen** > **Netzwerk & Internet** > **Dual-SIM** > **Mobiler Datenverkehr**.
- **2** Wählen Sie die SIM-Karte, die Sie für Datenübertragungen verwenden möchten.
- -64 Wählen Sie für eine schnellere Datenübertragung die SIM-Karte, die das schnellste Mobilfunknetz unterstützt, zum Beispiel LTE.

### Die IMEI-Nummer(n) Ihres Geräts finden

Ihr Gerät besitzt eine oder zwei eindeutige Identifikationsnummern, die IMEI oder Produkt-ID genannt werden. Sie sollten diese Nummer notieren und aufbewahren. Sie benötigen sie möglicherweise, falls Ihr Gerät gestohlen wird oder wenn Sie den Support kontaktieren.

**Nur Dual-SIM-Geräte:** Ihr Gerät hat zwei IMEI-Nummern, eine für jeden SIM-Karteneinschub.

### **So zeigen Sie Ihre IMEI-Nummer(n) über die Wähltastatur an**

- <span id="page-16-0"></span>**1** Tippen Sie auf ...
- **2** Tippen Sie auf **.**
- **3** Geben Sie auf der Wähltastatur **\*#06#** ein. Die IMEI Nummern werden automatisch angezeigt.

**So finden Sie Ihre IMEI-Nummer(n) auf dem Etikettenstreifen**

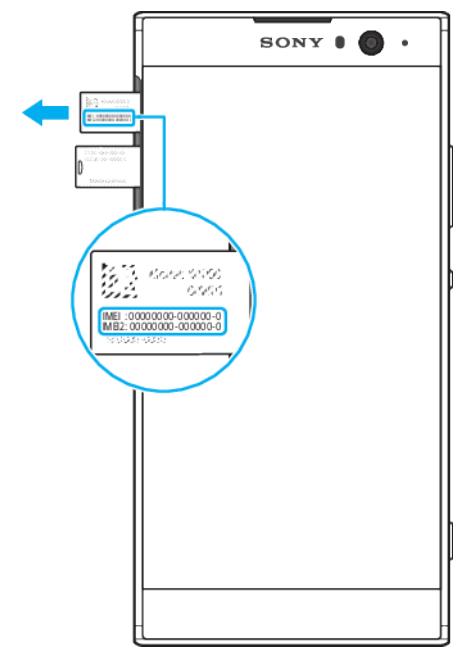

- **1** Ziehen Sie die Halterung der SIM-/Speicherkarte heraus.
- **2** Ziehen Sie den Streifen mit dem Fingernagel heraus. Die IMEI-Nummern befinden sich auf dem Streifen.

### Ein verloren gegangenes Gerät finden, sperren oder löschen

Google bietet einen Standort- und Sicherheits-Webdienst namens Mein Gerät suchen an. Wenn Sie sich bei einem Google-Konto angemeldet haben, wird Mein Gerät suchen standardmäßig aktiviert. Falls Sie Ihr Gerät verlieren, können Sie mithilfe von Mein Gerät suchen Folgendes tun:

- **•** Nach Ihrem Gerät suchen und den Standort auf einer Karte anzeigen.
- **•** Das Gerät sperren und eine Nachricht auf dem Sperrbildschirm anzeigen lassen.
- **•** Das Gerät entsperren und es durch Löschen seines Inhalts zurücksetzen.
- **•** Den Rufton aktivieren, selbst wenn der Ton ausgeschaltet ist.

Ihr Gerät muss eingeschaltet und mit dem Internet verbunden sein. Außerdem muss der Ortungsdienst aktiviert sein. Der Dienst Mein Gerät suchen ist möglicherweise nicht in allen Ländern oder Regionen verfügbar.

 $\mathbf{r}$ Wenn Sie den Inhalt Ihres Geräts über Mein Gerät suchen gelöscht haben, müssen Sie den Benutzernamen und das Kennwort für ein Google-Konto eingeben, um es wieder nutzen zu können. Hierbei kann es sich um ein beliebiges Google-Konto handeln, das Sie auf Ihrem Gerät als Eigentümer eingerichtet haben. Wenn Sie diese Informationen während des Setups nicht angeben können, können Sie das Gerät nach dem Zurücksetzen nicht mehr verwenden.

Weitere Informationen über Mein Gerät suchen finden Sie unter <https://www.support.google.com/>. Geben Sie dort "Mein Gerät finden" in das Suchfeld ein.

### **So verifizieren Sie, ob Ihr Gerät gefunden werden kann**

**•** Gehen Sie zu [https://www.google.com/android/find](http://www.google.com/android/find) und melden Sie sich mit Ihrem Google-Konto an.

### <span id="page-17-0"></span>Verwendung von Ortungsdiensten

Mit Ortungsdiensten können Anwendungen wie Maps und die Kamera Informationen von Ihrem Mobilfunknetz oder WLAN-Netzwerk sowie GPS-Informationen verwenden, um Ihren ungefähren Standort zu bestimmen. Wenn Sie sich nicht genau in Sichtlinie eines GPS-Satelliten befinden, kann das Gerät Ihren Standort mithilfe der WLAN-Funktion bestimmen. Und wenn sich kein WLAN-Netzwerk in der Nähe befindet, kann das Gerät Ihren Standort mithilfe des Mobilfunknetzes ermitteln.

Um mit Ihrem Gerät Ihren Standort bestimmen zu können, müssen Sie Ortungsdienste aktivieren.

 $\mathbf{r}$ Wenn Sie mit dem Gerät eine Internetverbindung herstellen, fallen möglicherweise Datenverbindungsgebühren an.

### **So aktivieren oder deaktivieren Sie Ortungsdienste**

- **•** Tippen Sie auf **Einstellungen** > **Bildschirmsperre & Sicherheit** > **Standort**. Tippen Sie auf den Schieber, um die Ortungsdienste zu aktivieren oder zu deaktivieren.
- Darüber hinaus können Sie Einstellungen > Google > Standort die Ortungsdienste aktivieren.

### **So aktivieren oder deaktivieren Sie die Google-Standortfreigabe:**

- **1** Tippen Sie auf **Einstellungen** > **Bildschirmsperre & Sicherheit** > **Standort**. Tippen Sie auf **Google-Standortfreigabe**.
- 2 Tippen Sie auf **o**, wählen Sie die Zeitspanne, in der die Funktion aktiviert werden soll, und wählen Sie eine Option, um den Kontakt auszuwählen, mit für den Sie Ihren Standort freigeben möchten. Sie können auch auswählen, wie Sie Ihren Standort freigeben, indem Sie auf **Mehr** tippen.
- Unter Google-Standortverlauf können Sie außerdem Ihren Standortverlauf verfolgen.

### **Verbessern der GPS-Genauigkeit**

Wenn Sie die GPS-Funktion Ihres Geräts erstmals nutzen, kann die Positionsbestimmung einige Minuten dauern. Achten Sie darauf, nicht die GPS-Antenne abzudecken (wie im Bild hervorgehoben), um die Suche zu erleichtern. GPS-Signale können zwar Wolken und Kunststoff durchdringen, massive Objekte wie Gebäude und Berge allerdings kaum. Wenn Ihre Position nicht innerhalb einiger Minuten ermittelt werden kann, müssen Sie sich an einen anderen Ort begeben.

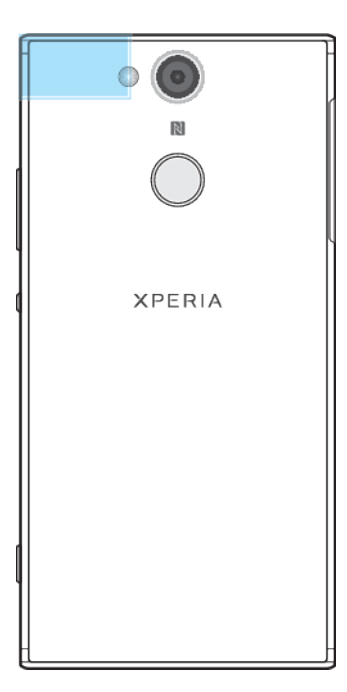

# <span id="page-19-0"></span>**Aneignen der Grundlagen**

### Verwenden des Touchscreens

### **Tippen**

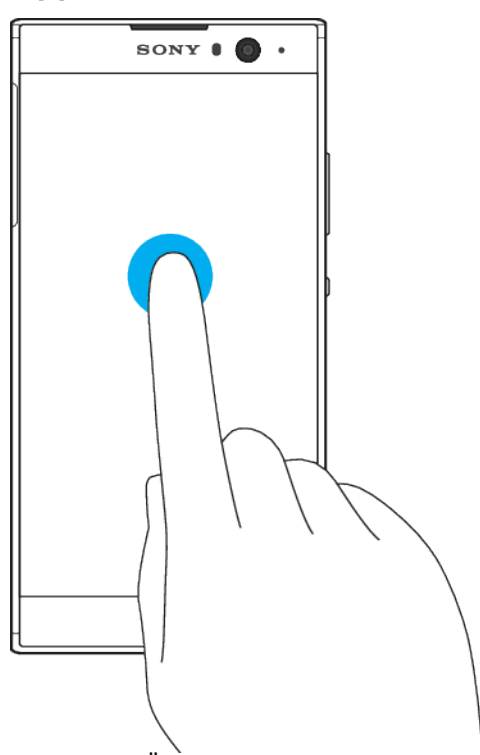

- Dient zum Öffnen oder Auswählen eines Elements.
- **•** Dient zum Markieren bzw. Aufheben einer Markierung bei Kontrollkästchen oder Optionen.
- **•** Dient zum Eingeben von Text über die Bildschirmtastatur.

### **Berühren und Halten**

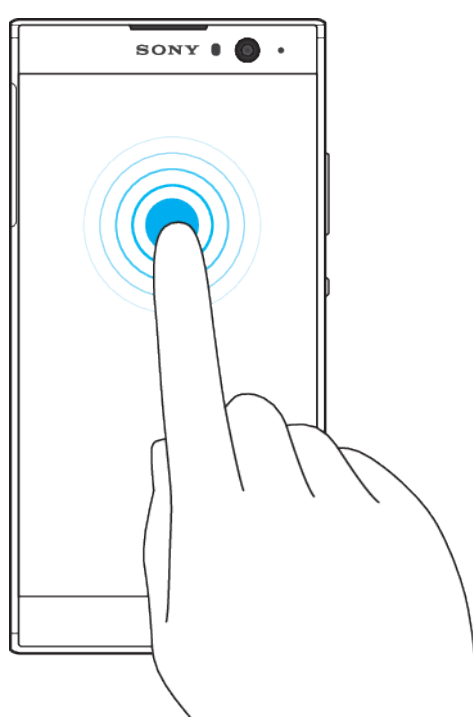

- **•** Dient zum Verschieben eines Objekts.
- **•** Dient zum Aktivieren eines objektspezifischen Menüs.
- **•** Dient zum Aktivieren des Auswahlmodus, beispielsweise zum Auswählen von mehreren Elementen einer Liste.

# SONY **I**O  $\ddot{\phantom{a}}$

### **Zusammendrücken und Auseinanderziehen**

**•** Zoomen Sie bei Webseiten, Fotos und Karten oder bei der Aufnahme von Fotos und Videos hinein und hinaus.

### **Wischen**

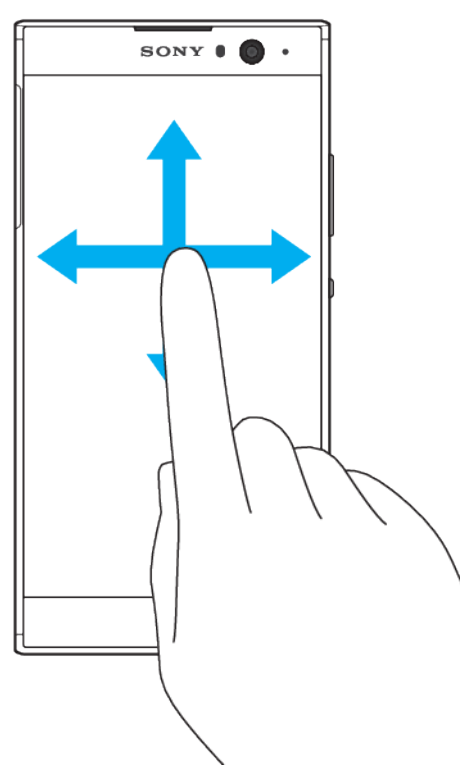

- **•** In einer Liste nach oben oder unten blättern.
- **•** Nach links oder rechts blättern, beispielsweise zwischen den Fenstern des Startbildschirms.
- **•** Nach links oder rechts wischen, um weitere Optionen anzuzeigen.

### <span id="page-21-0"></span>**Streichen**

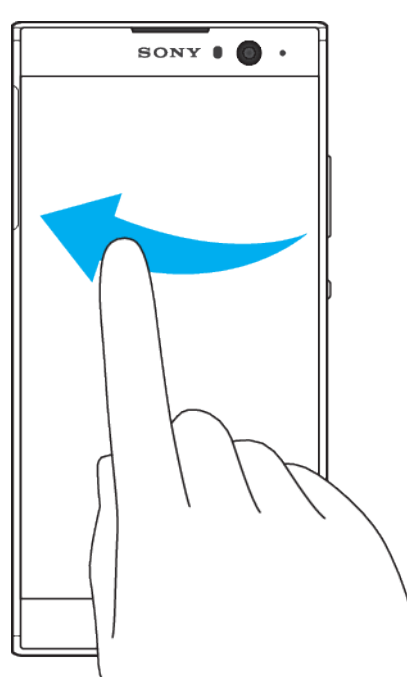

**•** Dient zum schnellen Blättern, beispielsweise in einer Liste oder auf einer Webseite. Sie können das Blättern anhalten, indem Sie auf den Bildschirm tippen.

### Bildschirm ein- oder ausschalten

Wenn das Gerät eingeschaltet, aber für eine bestimmte Zeit inaktiv ist, wird der Bildschirm zum Energiesparen abgeblendet und ausgeschaltet. Sie können ändern, wie lange der Bildschirm aktiv bleibt, bevor er sich ausschaltet.

Wenn der Bildschirm ausgeschaltet ist, kann das Gerät je nach Einstellung der Bildschirmsperre gesperrt oder entsperrt werden. Weitere Informationen finden Sie unter *[Bildschirmsperre](#page-12-0)* auf der Seite 13.

### **So schalten Sie das Display ein oder aus**

**•** Drücken Sie kurz auf die Ein/Aus-Taste (J).

### **So stellen Sie die Zeit bis zum Ausschalten des Bildschirms ein**

- **1** Tippen Sie auf **Einstellungen** > **Display** > **Ruhezustand**.
- **2** Wählen Sie eine Option.

### Smarte Hintergrundbeleuchtungssteuerung

Dank der smarten Hintergrundbeleuchtungssteuerung bleibt der Bildschirm so lange eingeschaltet, wie Sie das Gerät in Ihrer Hand halten. Sobald Sie das Gerät weglegen, schaltet sich der Bildschirm gemäß Ihren Energiesparmoduseinstellungen aus.

### **So aktivieren oder deaktivieren Sie die intelligente Hintergrundbeleuchtung**

- **1** Tippen Sie auf **Einstellungen** > **Display** > **Smart Hintergrundbeleuchtungssteuerung**.
- **2** Tippen Sie auf den Schieber, um die Funktion zu aktivieren oder zu deaktivieren.

### Startbildschirm

Der Startbildschirm bildet den Ausgangspunkt des Geräts. Er ähnelt dem Desktop eines Computers. Die Anzahl der Fenster des Startbildschirms wird durch eine

Reihe von Punkten unten auf dem Startbildschirm angezeigt. Der hervorgehobene Punkt gibt das Fenster an, das gerade angezeigt wird.

 $\frac{1}{2}$ Wenn der Google Assistant aktiviert ist, wird der Startbildschirm in der Navigationsleiste als  $\odot$  angezeigt.

### **Startseite im Überblick**

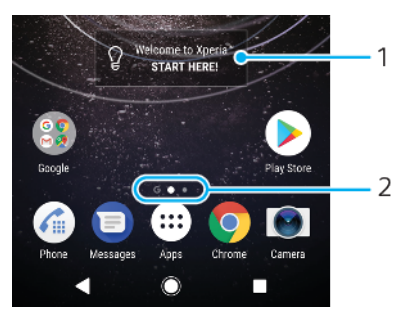

- 1 Willkommen bei Xperia Widget Tippen Sie zum Öffnen auf das gewünschte Widget und wählen Sie eine Aufgabe aus, z. B. das Kopieren von Inhalten von einem alten Gerät oder das Einrichten der Xperia Dienste.
- 2 Punkte geben die Anzahl der Fenster des Startbildschirms an

### **So rufen Sie die Startseite auf:**

• Drücken Sie .

### **So navigieren Sie auf dem Startbildschirm:**

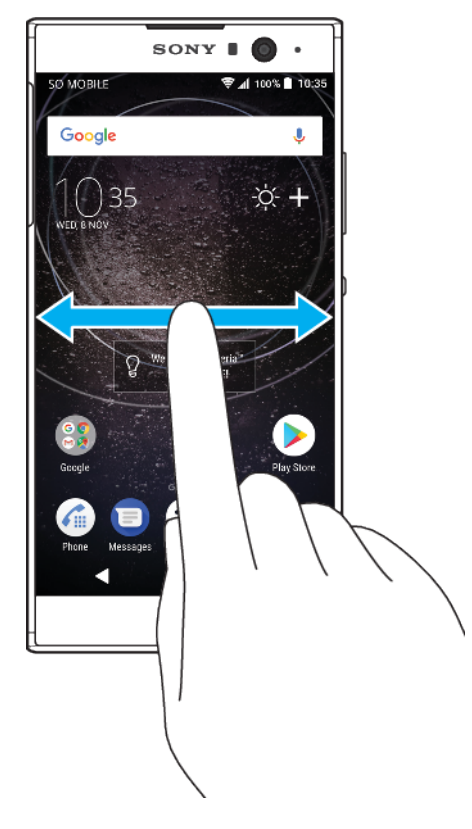

### **Fenster des Startbildschirms**

Sie können neue Fenster zum Startbildschirm hinzufügen (maximal 20) und Fenster löschen. Sie können auch das Fenster festlegen, das Sie als Hauptfenster des Startbildschirms verwenden möchten.

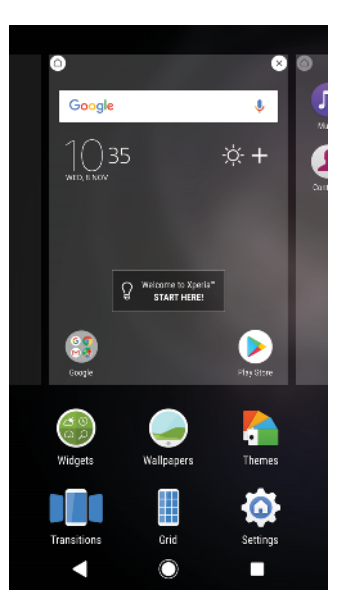

### **So legen Sie einen Bereich als den Hauptbereich des Startbildschirms fest**

- **1** Berühren und halten Sie einen leeren Bereich auf dem Startbildschirm, bis das Gerät vibriert.
- **2** Streichen Sie nach links oder rechts, um zu dem Fenster zu blättern, das Sie als Hauptfenster des Startbildschirms festlegen möchten, und tippen Sie anschließend auf **.**
- Ţ Ist Google Feed aktiviert, dann ist das Fenster ganz links für den Dienst reserviert, und das Hauptfenster des Startbildschirms kann nicht geändert werden. Weitere Informationen finden Sie unter [Google Feed](#page-115-0) auf der Seite 116.

### **So fügen Sie Ihrem Startbildschirm ein neues Fenster hinzu**

- **1** Berühren und halten Sie einen leeren Bereich Ihres Startbildschirms gedrückt, bis das Gerät vibriert.
- **2** Um die Fenster zu durchsuchen, streichen Sie ganz nach rechts oder links und tippen Sie auf  $\bigcirc$ .
- $\bullet$ Ist Google Feed aktiviert, dann ist das Fenster ganz links für diesen Dienst reserviert und auf der linken Seite können keine weiteren Fenster hinzugefügt werden. Weitere Informationen finden Sie unter [Google Feed](#page-115-0) auf der Seite 116.

### **So löschen Sie einen Bereich vom Startbildschirm**

- **1** Berühren und halten Sie einen leeren Bereich Ihres Startbildschirms gedrückt, bis das Gerät vibriert.
- **2** Streichen Sie nach links oder rechts, um zu dem Bereich zu navigieren, den Sie löschen möchten, und tippen Sie anschließend rechts oben im Fenster  $aut **2**$ .

### **Startbildschirm-Einstellungen**

### **So deaktivieren oder deinstallieren Sie eine Anwendung vom Startbildschirm**

 $\mathbf{r}$ Beim Deaktivieren einer vorinstallierten Anwendung werden alle Daten gelöscht. Die Anwendung kann unter Einstellungen > Apps & Benachrichtigungen jedoch wieder aktiviert werden. Nur heruntergeladene Anwendungen können vollständig deinstalliert werden.

- <span id="page-24-0"></span>**1** Berühren und halten Sie die Anwendung, die Sie deaktivieren oder deinstallieren möchten.
- **2** Alle Anwendungen, die deaktiviert oder deinstalliert werden können, sind mit  $\otimes$  gekennzeichnet.
- **3** Tippen Sie auf die entsprechende Anwendung und anschließend auf **Deaktivieren**, wenn die Anwendung auf Ihrem Gerät vorinstalliert war oder auf **OK**, wenn die Anwendung heruntergeladen wurde und Sie sie deinstallieren möchten.

### **So passen Sie die Größe der Symbole Ihres Startbildschirms an**

- **1** Berühren und halten Sie einen leeren Bereich auf dem Startbildschirm, bis das Gerät vibriert. Tippen Sie anschließend auf o.
- **2** Tippen Sie auf **Symbolgröße** und wählen Sie dann eine Option aus.

### Anwendungsbildschirm

Der Anwendungsbildschirm, der über den Startbildschirm geöffnet wird, enthält die auf dem Gerät vorinstallierten sowie die von Ihnen heruntergeladenen Anwendungen.

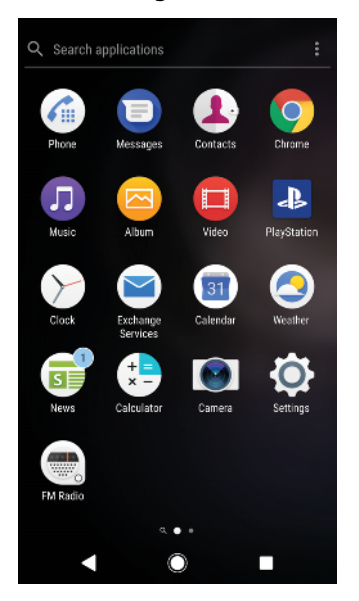

**So zeigen Sie alle Anwendungen auf dem Anwendungsbildschirm an**

- **1** Tippen Sie auf **...**
- **2** Streichen Sie auf dem Anwendungsbildschirm nach links oder rechts.

### **So aktivieren oder deaktivieren Sie die Listen mit empfohlenen Anwendungen**

- **1** Berühren und halten Sie einen leeren Bereich auf dem Startbildschirm und tippen Sie anschließend auf ...
- **2** Tippen Sie auf den Schieber **App-Empfehlungen**.

### **So öffnen Sie eine Anwendung vom Anwendungsbildschirm:**

• Streichen Sie auf dem geöffneten Anwendungsbildschirm nach links oder rechts, um die Anwendung zu suchen, und tippen Sie dann auf die gewünschte Anwendung.

**So suchen Sie nach einer Anwendung auf dem Anwendungsbildschirm:**

- 1 Wenn der Anwendungsbildschirm geöffnet ist, tippen Sie auf **Anwendungen suchen**.
- **2** Geben Sie den Namen der Anwendung ein, nach der Sie suchen möchten.
- $-64$ Sie können auch nach Anwendungen suchen, indem Sie auf dem Anwendungsbildschirm nach rechts wischen.

### **So ordnen Sie Anwendungen auf dem Anwendungsbildschirm an:**

- <span id="page-25-0"></span>1 Wenn der Anwendungsbildschirm geöffnet ist, tippen Sie auf :.
- **2** Tippen Sie auf **Apps sortieren** und wählen Sie dann eine Option aus.

### **So fügen Sie eine Anwendungsverknüpfung zum Startbildschirm hinzu:**

- **1** Berühren und halten Sie auf dem Anwendungsbildschirm ein Anwendungssymbol, bis das Gerät vibriert, und ziehen Sie dann das Symbol zum oberen Rand des Bildschirms. Der Startbildschirm wird geöffnet.
- **2** Ziehen Sie das Symbol an die gewünschte Stelle auf dem Startbildschirm und lassen Sie es dann los.

### **So verschieben Sie eine Anwendung auf dem Anwendungsbildschirm:**

- 1 Wenn der Anwendungsbildschirm geöffnet ist, tippen Sie auf :.
- **2** Stellen Sie sicher, dass **Eigene Sortierung** unter **Apps sortieren** ausgewählt ist.
- **3** Berühren und halten Sie die Anwendung, bis das Gerät vibriert. Ziehen Sie es anschließend an die neue Position.

### Verknüpfungen für einfaches Handling

Sie können auf Verknüpfungen direkt über die Anwendungssymbole zugreifen, um heruntergeladene Anwendungen zu deinstallieren oder weitere Optionen zum Schnellzugriff anzuzeigen. Halten Sie beispielsweise das Kalender-Symbol gedrückt, um ein neues Ereignis zu erstellen oder eine Erinnerung zu setzen. Alle Anwendungen verfügen über eine Verknüpfung zur Anwendungsinfo, wo Sie Benachrichtigungseinstellungen und Berechtigungen anpassen können. Sie können die Anwendungsinfo aufrufen, indem Sie auf  $\Omega$  tippen.

**So verwenden Sie Verknüpfungen für einfaches Handling:**

- **1** Halten Sie auf dem Startbildschirm oder Anwendungsbildschirm das gewünschte Anwendungssymbol gedrückt.
- **2** Wählen Sie eine der Optionen, die angezeigt werden. Tippen Sie beispielsweise auf  $(i)$ , um die App-Info aufzurufen, oder auf  $\otimes$ , um die Anwendung zu deaktivieren oder zu deinstallieren.
- $\dot{\mathbf{r}}$  Wenn kein  $\otimes$ -Symbol angezeigt wird, tippen Sie auf  $\hat{\mathbf{u}}$  für weitere Optionen.

### **So deaktivieren oder deinstallieren Sie eine Anwendung vom Anwendungsbildschirm**

- Ob eine Anwendung deinstalliert oder deaktiviert werden kann, hängt von der Anwendung und davon ab, ob sie auf Ihrem Gerät vorinstalliert war oder heruntergeladen wurde. Heruntergeladene Anwendungen können deinstalliert werden. Vorinstallierte Anwendungen können nicht deinstalliert, sondern nur deaktiviert werden, wenn die entsprechende Anwendung dies unterstützt. Wenn Sie eine vorinstallierte Anwendung deaktivieren, können Sie sie unter Einstellungen > Apps & Benachrichtigungen > App-Info erneut aktivieren.
- **1** Berühren und halten Sie die Anwendung, die Sie deinstallieren oder deaktivieren möchten.
- **2** Tippen Sie auf  $\otimes$  > **OK**, um eine Anwendung zu löschen, oder auf **DEAKTIVIEREN**, um sie zu deaktivieren.
- $-\bullet$ Wenn kein  $\otimes$ -Symbol angezeigt wird, tippen Sie auf  $\bigcap$ , um weitere Optionen anzuzeigen.

### Navigationsanwendungen

Sie können über die Navigationstasten und das Fenster der kürzlich verwendeten Anwendungen zwischen einzelnen Anwendungen navigieren. Als Navigationstasten stehen die Rücktaste, die Startseitentaste und die Taste "Kürzlich verwendete Anwendungen" zur Verfügung. Mit dem Modus "Geteilter Bildschirm" können Sie auch zwei Anwendungen gleichzeitig auf dem Bildschirm

öffnen, sofern die Anwendungen die Multi-Window-Funktion unterstützen. Manche Anwendungen werden geschlossen, wenn Sie die Startseitentaste ezum Beenden drücken, während andere angehalten oder weiterhin im Hintergrund ausgeführt werden. Wenn eine Anwendung angehalten oder im Hintergrund ausgeführt wird, können Sie beim nächsten Öffnen der Anwendung an der Stelle weitermachen, wo Sie aufgehört haben.

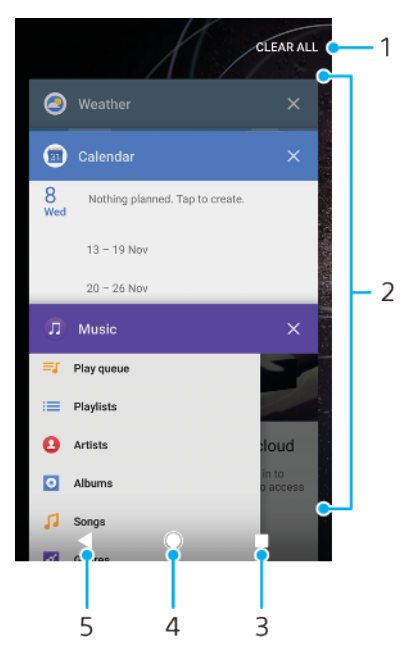

### **Navigationsanwendungen im Überblick**

- 1 Alle löschen Schließen Sie alle kürzlich verwendeten Anwendungen
- 2 Fenster der kürzlich verwendeten Anwendungen eine kürzlich verwendete Anwendung öffnen
- 3 Taste "Kürzlich verwendete Anwendungen" Fenster der kürzlich verwendeten Anwendungen und die Favoritenleiste öffnen
- 4 Taste "Startbildschirm" eine Anwendung beenden und zum Startbildschirm zurückkehren
- 5 Rücktaste zum vorherigen Bildschirm innerhalb einer Anwendung zurückkehren oder die Anwendung schließen

So öffnen Sie das Fenster der kürzlich verwendeten Anwendungen:

• Drücken Sie ...

**So können Sie schnell zwischen kürzlich verwendeten Anwendungen wechseln**

**•** Drücken Sie zweimal schnell auf ...

**So schließen Sie alle kürzlich verwendeten Anwendungen**

**•** Tippen Sie auf und anschließend auf **ALLE LÖSCHEN**.

### **So öffnen Sie ein Menü in einer Anwendung**

- Tippen Sie auf  $\frac{1}{2}$  oder  $\equiv$ , während Sie eine Anwendung verwenden.
- Nicht alle Anwendungen enthalten ein Menü.

### **Modus "Geteilter Bildschirm"**

Mit dem Modus "Geteilter Bildschirm" können Sie zwei Anwendungen gleichzeitig anzeigen, zum Beispiel Ihren E-Mail-Posteingang und einen Browser.

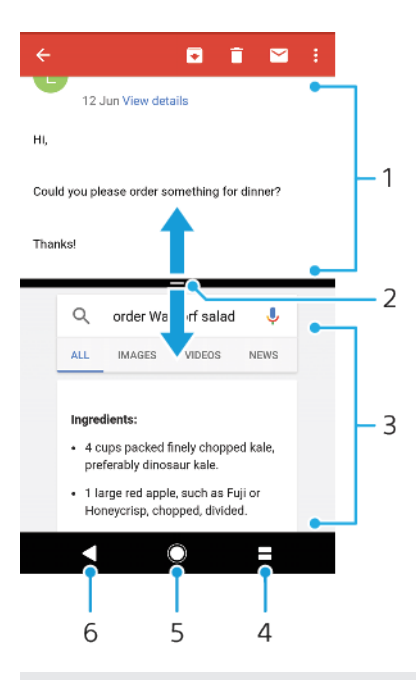

- 1 Anwendung 1
- 2 Rahmen des geteilten Bildschirms ziehen, um die Größe der Fenster zu ändern
- 3 Anwendung 2
- 4 Taste für geteilten Bildschirm eine kürzlich verwendete Anwendung auswählen
- 5 Startseitentaste zur Startseite zurückkehren
- 6 Rücktaste zum vorherigen Bildschirm innerhalb einer Anwendung zurückkehren oder die Anwendung schließen
- $\mathbf{r}$ Nicht alle Anwendungen unterstützen den Modus "Geteilter Bildschirm".

### So verwenden Sie den Modus "Geteilter Bildschirm":

- **1** Vergewissern Sie sich, dass die beiden Anwendungen, die Sie im geteilten Bildschirm anzeigen möchten, geöffnet sind und im Hintergrund laufen.
- 2 Öffnen Sie die Anwendung, die Sie im Modus "Geteilter Bildschirm" verwenden möchten, und halten Sie dann gedrückt. Die Anwendung wird zum ersten Bereich des geteilten Bildschirms hinzugefügt.
- **3** Wählen Sie die zweite gewünschte Anwendung aus der Liste mit den Miniaturbildern aus.
- **4** Wenn Sie die Größe der Fenster des geteilten Bildschirms ändern möchten, ziehen Sie den Rahmen des geteilten Bildschirms in die Mitte.
- **5** Um den Modus "Geteilter Bildschirm" zu beenden, berühren und halten Sie  $\blacksquare$ , während die Fenster des geteilten Bildschirms angezeigt werden.

### **Einhändige Bedienung**

Sie können den einhändigen Bedienungsmodes aktivieren, wenn Sie Ihr Gerät einhändig verwenden möchten.

### **So aktivieren oder deaktivieren Sie die einhändige Bedienung**

- **1** Tippen Sie auf **Einstellungen** > **Einhändige Bedienungen**.
- **2** Tippen Sie auf den Schieber **Bildschirmgröße ändern**, um die Funktion zu aktivieren oder zu deaktivieren.
- **3** Tippen Sie auf und ziehen Sie dann den Daumen von der rechten Ecke in die Mitte des Bildschirms.
- Ţ Tippen Sie auf den Schieber "Optimierte Anwendungen", um die Optionen für die einhändige Bedienung anzupassen.

### **So passen Sie die Bildschirmposition an:**

- <span id="page-28-0"></span>**1** Tippen Sie auf く oder >, um den Bildschirm nach links oder rechts zu verschieben.
- **2** Ziehen Sie die horizontalen Streifen am Rand des angepassten Bildschirms, um den Bildschirm nach oben oder unten zu verschieben.
- **3** Ziehen Sie die drei diagonalen Streifen am Rand des angepassten Bildschirms, um die Größe des Bildschirms zu ändern.
- $\cdot \check{\bullet}$  Um wieder zum Vollbildschirm zurückzukehren, tippen Sie auf  $\Sigma$ .

### **Widgets**

Widgets sind kleine Anwendungen, die direkt auf dem Startbildschirm verwendet werden können. Sie dienen auch als Verknüpfungen. Beispielsweise können Sie grundlegende Informationen zum Wetter direkt über das Wetter-Widget auf Ihrem Startbildschirm sehen. Wenn Sie auf das Widget tippen, öffnet sich die vollständige Wetter-Anwendung. Weitere Widgets können Sie von Google Play herunterladen.

### **So fügen Sie dem Startbildschirm ein Widget hinzu:**

- **1** Berühren und halten Sie einen leeren Bereich Ihres **Startbildschirm** gedrückt bis das Gerät vibriert, und tippen Sie anschließend auf **Widgets**.
- **2** Tippen Sie auf das hinzuzufügende Widget.

### **So ändern Sie die Größe eines Widgets:**

- **1** Berühren und halten Sie ein Widget, bis das Gerät vibriert. Lassen Sie dann wieder los. Wenn die Größe des Widgets, z. B. des Kalender-Widgets, geändert werden kann, werden ein hervorgehobener Rahmen sowie Punkte zum Ändern der Größe angezeigt.
- **2** Ziehen Sie die Punkte nach innen oder außen, um das Widget zu verkleinern oder zu vergrößern.
- **3** Um die neue Größe des Widgets zu bestätigen, tippen Sie auf dem **Startbildschirm** auf eine beliebige Stelle.

### **So verschieben Sie ein Widget:**

**•** Berühren und halten Sie das Widget, bis das Gerät vibriert. Ziehen Sie es anschließend an die neue Position.

### **So entfernen Sie ein Widget:**

**•** Berühren und halten Sie das Widget, bis das Gerät vibriert. Ziehen Sie es anschließend auf **Vom Startbildschirm entfernen**.

### Verknüpfungen und Ordner

Verwenden Sie Verknüpfungen und Ordner, um Ihre Anwendungen zu verwalten und den Startbildschirm ordentlich und übersichtlich zu gestalten.

### <span id="page-29-0"></span>**Verknüpfungen und Ordner im Überblick**

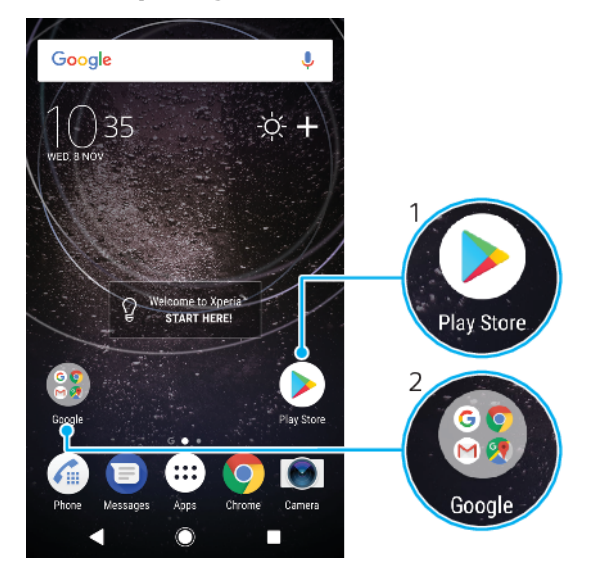

- 1 Auf eine Anwendung über eine Verknüpfung zugreifen
- 2 Auf einen Ordner mit Anwendungen zugreifen

### **So fügen Sie eine Anwendungsverknüpfung zum Startbildschirm hinzu**

- **1** Berühren und halten Sie einen leeren Bereich auf Ihrem **Startbildschirm**, bis das Gerät vibriert.
- **2** Tippen Sie im Anpassungsmenü auf **Widgets** > **Verknüpfungen**.
- **3** Blättern Sie durch die Liste und wählen Sie eine Anwendung aus. Die ausgewählte Anwendung wird zum **Startbildschirm** hinzugefügt.

### **So verschieben Sie ein Objekt auf dem Startbildschirm:**

**•** Berühren und halten Sie das Objekt, bis das Gerät vibriert. Ziehen Sie es anschließend an die neue Position.

### **So entfernen Sie ein Objekt vom Startbildschirm:**

**•** Berühren und halten Sie das Objekt, bis das Gerät vibriert. Ziehen Sie es anschließend oben am Bildschirm auf **Vom Startbildschirm entfernen**

### **So erstellen Sie einen Ordner auf dem Startbildschirm:**

**•** Berühren und halten Sie ein Anwendungssymbol bzw. eine Verknüpfung so lange, bis das Gerät vibriert. Ziehen Sie das Symbol bzw. die Verknüpfung dann auf ein anderes Anwendungssymbol bzw. eine andere Verknüpfung.

### **So fügen Sie Objekte zu einem Ordner auf dem Startbildschirm hinzu:**

**•** Berühren und halten Sie ein Objekt, bis das Gerät vibriert. Ziehen Sie es anschließend in den Ordner.

### **So benennen Sie einen Ordner auf dem Startbildschirm um:**

- 1 Tippen Sie auf einen Ordner, um ihn zu öffnen.
- **2** Tippen Sie auf die Titelleiste des Ordners, um das Feld **Ordnername** anzuzeigen.
- **3** Geben Sie den neuen Ordnernamen ein und tippen Sie auf **FERTIG**.

### Hintergrund und Designs

Ihr Gerät wird mit einem Standardhintergrund geliefert. Sie können den Startbildschirm und den Sperrbildschirm aber mit Hintergründen und Designs in verschiedenen Farben und Muster Ihren Wünschen entsprechend anpassen.

<span id="page-30-0"></span>Ein Hintergrund kann verwendet werden, ohne andere Elemente des Start- und Sperrbildschirms zu ändern. Bei Live-Hintergründen werden die Interaktionen mit dem Touchscreen von visuellen Effekten begleitet, sodass sich die Anzeige dynamisch verändert.

Designs können einen Hintergrund, einen Bildschirmschoner, Titelleisten und ein Tonschema enthalten und so für ein individuelles Erscheinungsbild Ihres Geräts sorgen.

### **So ändern Sie den Hintergrund:**

- **1** Berühren und halten Sie einen leeren Bereich Ihres **Startbildschirm**, bis das Gerät vibriert.
- **2** Tippen Sie auf **Hintergrund**.
- **3** Um denselben Hintergrund für den Sperr- und den Startbildschirm einzustellen, wählen Sie den Hintergrund aus und tippen Sie auf **ANWENDEN**. Wenn Sie unterschiedliche Hintergründe einstellen möchten, tippen Sie zunächst auf die Vorschau für Sperr- oder Startbildschirm. Wählen Sie einen Hintergrund für den jeweiligen Bildschirm aus und tippen Sie auf **AUSWÄHLEN** > **ANWENDEN**.
- Sie können auch ein Foto als Hintergrund verwenden. Anstatt einen Hintergrund aus den angezeigten Optionen auszuwählen, tippen Sie einfach auf Fotos. Wählen Sie ein Foto aus und tippen Sie auf AUSWÄHLEN.

### **So legen Sie ein Design fest:**

- **1** Berühren und halten Sie einen leeren Bereich auf Ihrem **Startbildschirm**, bis das Gerät vibriert.
- **2** Tippen Sie auf **Designs**.
- **3** Wählen Sie eine Option:
	- **•** Um ein vorhandenes Design zu verwenden, wählen Sie das gewünschte Design aus und tippen Sie anschließend auf **DESIGN ANWENDEN**.
	- **•** Tippen Sie auf **WEITERE DESIGNS HERUNTERLADEN**, um ein neues Design herunterzuladen.
- Wenn Sie ein Design ändern, wird auch der Hintergrund einiger Anwendungen geändert.

### Einen Screenshot aufnehmen

Sie können von jedem Bildschirm auf Ihrem Gerät ein Standbild als Screenshot aufnehmen. Die aufgenommenen Screenshots werden automatisch in der Album-Anwendung gespeichert.

### **So nehmen Sie einen Screenshot auf**

- 1 Halten Sie die Ein/Aus-Taste gedrückt, bis ein Eingabeaufforderungsfenster angezeigt wird.
- **2** Tippen Sie auf [+].
- Sie können auch einen Screenshot aufnehmen, indem Sie die Ein/Aus-Taste und die Lautstärketaste gleichzeitig gedrückt halten.

### **So zeigen Sie Ihren Screenshot an:**

- **1** Tippen Sie zweimal auf die Statusleiste, um das Benachrichtigungsfeld anzuzeigen.
- **2** Tippen Sie auf den Screenshot.

### Benachrichtigungen

Benachrichtigungen informieren Sie über Ereignisse wie Nachrichten und Kalendereinträge sowie Aktivitäten in Bearbeitung wie Datei-Downloads. Benachrichtigungen werden in den folgenden Orten angezeigt:

**•** der Statusleiste

- **•** dem Benachrichtigungsfeld
- **•** dem Sperrbildschirm
- **•** dem Symbol für die Anwendung

### So öffnen oder schließen Sie das Benachrichtigungsfeld

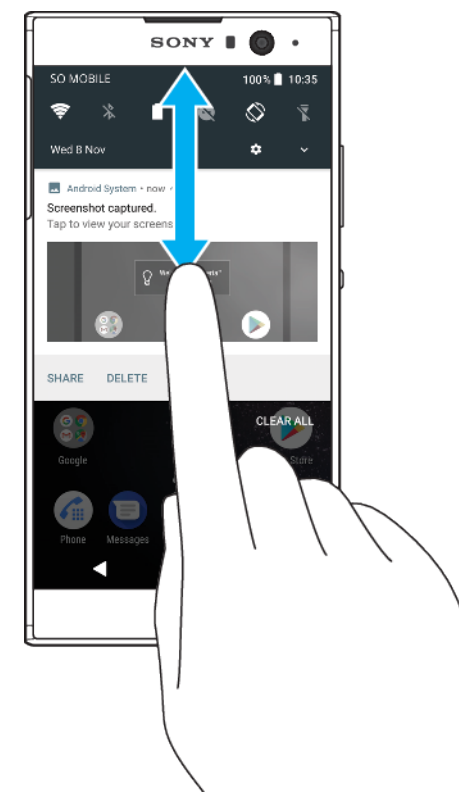

- **1** Ziehen Sie die Statusleiste nach unten, um das Benachrichtigungsfeld zu öffnen, oder tippen Sie einfach zweimal darauf.
- **2** Ziehen oder streichen Sie das Benachrichtigungsfeld nach oben, um es zu schließen.
- $\frac{1}{2}$ Nach dem Öffnen des Benachrichtigungsfelds können Sie auf das Fenster mit den Schnelleinstellungen zugreifen, indem Sie die Statusleiste erneut nach unten ziehen.

### **So reagieren Sie auf eine Benachrichtigung im Benachrichtigungsfeld:**

- **•** Tippen Sie auf die Benachrichtigung.
- Sie können im Benachrichtigungsfeld direkt auf Chat-Nachrichten oder E-Mails antworten.

### **So schließen Sie Benachrichtigungen aus dem Benachrichtigungsfenster**

- **•** Wischen Sie die Benachrichtigung nach links oder rechts.
- $\mathbf{r}$ Nicht alle Benachrichtigungen können geschlossen werden.
- $\bullet$ Um eine Funktion in den Schlummermodus zu versetzen, ziehen Sie die Benachrichtigung langsam zur Seite und tippen Sie auf  $\Omega$ . Benachrichtigungen können für 15 oder 30 Minuten oder für 1 oder 2 Stunden in den Schlummermodus versetzt werden.

### **So erweitern Sie eine Benachrichtigung aus dem Benachrichtigungsfeld**

- **•** Tippen Sie auf  $\vee$ , um sie zu erweitern und weitere Informationen anzuzeigen, ohne die Anwendung zu öffnen.
- Nicht alle Benachrichtigungen sind erweiterbar.

### **So löschen Sie alle Benachrichtigungen vom Benachrichtigungsfeld aus**

- **•** Tippen Sie auf **ALLE LÖSCHEN**.
- $\frac{1}{2}$ Wenn Ihnen viele Benachrichtigungen angezeigt werden, scrollen Sie im Bildschirm nach unten und tippen Sie auf ALLE LÖSCHEN.

**So reagieren Sie auf eine Benachrichtigung bei eingeschalteter Bildschirmsperre:**

**•** Tippen Sie zweimal auf die Benachrichtigung.

**So verwerfen Sie eine Benachrichtigung bei eingeschalteter Bildschirmsperre:**

**•** Wischen Sie die Benachrichtigung nach links.

### **So erweitern Sie eine Benachrichtigung bei eingeschalteter Bildschirmsperre:**

- **•** Ziehen Sie die Benachrichtigung nach unten.
- Nicht alle Benachrichtigungen sind erweiterbar.

### **Optionen zum Anzeigen von Benachrichtigungen auf dem Sperrbildschirm**

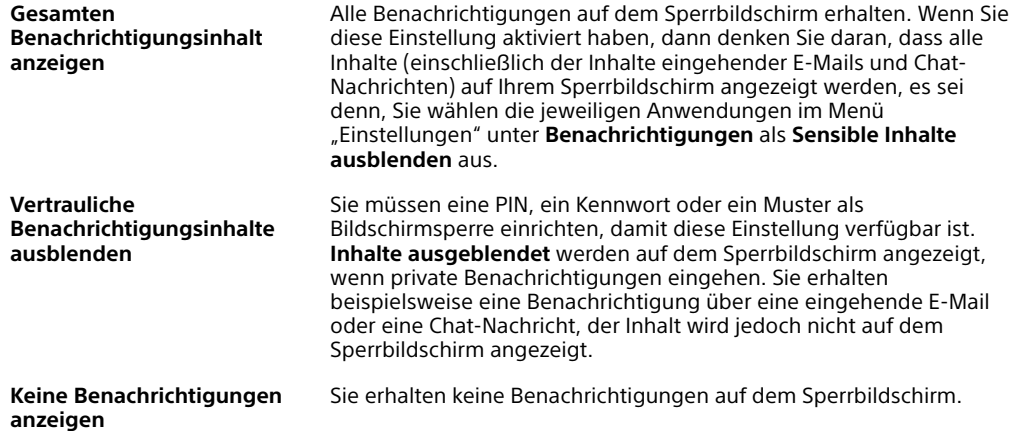

### **So wählen Sie die Benachrichtigungen aus, die auf dem Sperrbildschirm angezeigt werden sollen**

- **1** Tippen Sie auf **Einstellungen** > **Apps & Benachrichtigungen** > **Benachrichtigungen**.
- **2** Tippen Sie auf **Auf dem Sperrbildschirm**.
- **3** Wählen Sie eine Option.
- $-\bullet$ Sie können Benachrichtigungen auf dem Sperrbildschirm behalten, bis Sie diese wegwischen. Um diese Funktion zu aktivieren, tippen Sie auf den Schieber Benachrichtigungen bei Bildschirmsperre anzeigen unter Benachrichtigungen.

### **Einstellen des Benachrichtigungslevels für eine Anwendung**

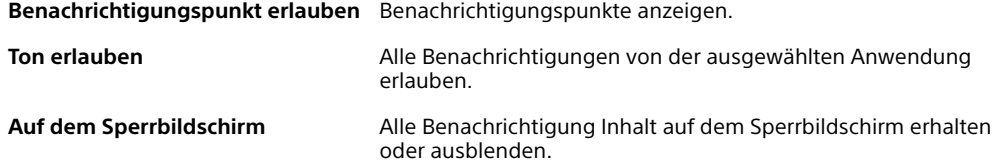

<span id="page-33-0"></span>**Nur Unterbrechungen mit Priorität** Benachrichtigungen von dieser Anwendung empfangen, selbst wenn der "Bitte nicht stören"-Modus auf "Nur wichtige Unterbrechungen" gesetzt ist.

 $\rightarrow$ Sie können Benachrichtigungskanäle einstellen, um die Benachrichtigungsebenen zu kategorisieren. Halten Sie eine Benachrichtigung gedrückt, um die Kategorie der Benachrichtigung zu ändern.

**So stellen Sie das Benachrichtigungslevel für eine Anwendung ein**

- **1** Tippen Sie auf **Einstellungen** > **Apps & Benachrichtigungen** > **App-Info**.
- **2** Wählen Sie die gewünschte Anwendung aus und tippen Sie auf **App-Benachrichtigungen**.
- **3** Tippen Sie auf die Schieber, um die gewünschten Benachrichtigungseinstellungen einzustellen.

### **Benachrichtigungsleuchte**

Über die Benachrichtigungsleuchte werden Sie über den Akkustatus und einige weitere Ereignisse informiert. Ein weißes Blinken steht z. B. für eine neue Nachricht oder einen unbeantworteten Anruf. Die Benachrichtigungsleuchte ist standardmäßig aktiviert, kann jedoch manuell deaktiviert werden.

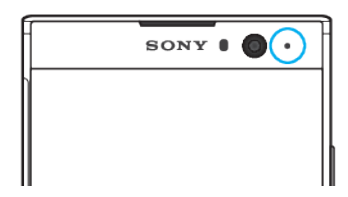

 $\mathbf{r}$ Wenn die Benachrichtigungsleuchte deaktiviert ist, dann leuchtet sie nur bei einer Warnung zum Akkustatus auf, wenn der Akkustand weniger 15 Prozent beträgt.

**So aktivieren oder deaktivieren Sie die Benachrichtigungsleuchte**

- **1** Tippen Sie auf **Einstellungen** > **Apps & Benachrichtigungen** > **Benachrichtigungen**.
- **2** Tippen Sie auf den Schieber neben **Blinkende Leuchte**, um die Funktion zu aktivieren oder zu deaktivieren.

### Symbole in der Statusleiste

### **Statussymbole**

- Ń Keine SIM-Karte
- Signalstärke al
- Kein Signal Δ
- ®⊿ Roaming
- 墨 Senden und Herunterladen von LTE-Daten
- $\frac{1}{2}$ Senden und Herunterladen von GPRS-Daten
- $\mathbf{M}$ Senden und Herunterladen von EDGE-Daten
- $\frac{36}{4}$ Senden und Herunterladen von 3G-Daten
- $\ddot{\mathbf{r}}$ HSPA+-Daten senden und herunterladen
- 涌 Mobile Daten sind deaktiviert
- $\Rightarrow$ Eine WLAN-Verbindung wurde aktiviert und es werden Daten übertragen

 $\tilde{\mathbb{R}}^x$ Eine WLAN-Verbindung wurde aktiviert, es besteht allerdings keine Internetverbindung.

Dieses Symbol wird ebenfalls angezeigt, wenn Sie versuchen, sich mit einem sicheren WLAN-Netzwerk zu verbinden. Nach erfolgreicher Anmeldung wird das Kreuz nicht mehr angezeigt.

Wird Google in Ihrem Gebiet blockiert, wird das Kreuz ggf. selbst dann angezeigt, wenn das Gerät mit einem WLAN-Netzwerk verbunden und eine funktionierende Internetverbindung vorhanden ist.

- 60% Akkustatus
- Der Akku wird geladen
- $\bigstar$ Flugmodus ist aktiviert
- Die Bluetooth-Funktion ist aktiviert  $\ast$
- 墨 Das Mikrofon ist stumm geschaltet
- Die Freisprecheinrichtung ist eingeschaltet (b)
- Der "Bitte nicht stören"-Modus ist aktiviert  $\triangle$
- «⊡⊩ Vibrationsmodus
- $\circledcirc$ Der Wecker ist eingestellt
- $\bullet$ GPS ist aktiviert
- $\ddot{\mathbf{C}}$ Synchronisierung wird durchgeführt
- ΦI. Problem bei der Anmeldung oder Synchronisierung
- Ţ Je nach Dienstanbieter, Netz oder Region stehen Funktionen oder Dienste, die in der Liste mit Symbolen angegeben sind, unter Umständen nicht zur Verfügung.

### **So verwalten Sie die Symbole auf der Statusleiste**

- **1** Tippen Sie auf **Einstellungen** > **Display**> **Systemsymbole**.
- **2** Markieren Sie die Kontrollkästchen für die Systemsymbole, die in der Statusleiste angezeigt werden sollen.

### **Benachrichtigungssymbole**

- Neue SMS oder MMS
- *G* Aktiver Anruf
- $\approx$  Unbeantworteter Anruf
- $\mathcal{L}_{\mathbb{R}}$ Gehaltener Anruf
- Einfaches SIM-Gerät: Anrufweiterleitung aktiviert
- Dual-SIM-Gerät: Anrufweiterleitung aktiviert
- Neue Mailbox-Nachricht
- $\triangleright$  Neue F-Mail
- ا بهٔ Daten werden heruntergeladen
- Daten werden hochgeladen  $\blacklozenge$
- GA Mobile Daten sind deaktiviert
- Grundlegendes Setup des Geräts durchführen P.
- <span id="page-35-0"></span> $\Omega$ Softwareupdate verfügbar
- $\circ$ Systemupdates verfügbar
- $\overline{\tau}$ Systemupdates werden heruntergeladen
- $\dot{\downarrow}$ Tippen, um die heruntergeladenen Systemupdates zu installieren
- ė STAMINA-Modus ist aktiviert
- Ultra-STAMINA-Modus ist aktiviert ക്
- Die Batteriepflege ist aktiviert Ď.
- $\blacktriangleright$ Screenshot aufgenommen
- Mithilfe der Duo™-Anwendung können Sie per Video mit Freunden chatten.  $\blacksquare$
- Ein Musiktitel wird abgespielt Л
- Das Gerät ist mit einem USB-Kabel an einen Computer angeschlossen ф.
- G. Interner Speicher ist zu 75 % voll – Tippen, um Daten auf eine Speicherkarte zu übertragen
- **A** Warnung
- $\ddot{\phantom{a}}$ Weitere nicht angezeigte Benachrichtigungen
- Ţ. Hier sind nicht alle Symbole, die unter Umständen auf Ihrem Gerät angezeigt werden, aufgeführt. Diese Liste dient lediglich Referenzzwecken. Änderungen sind ohne vorherige Ankündigung möglich.

**So blockieren Sie das Versenden von Benachrichtigungen durch eine Anwendung**

- **1** Tippen Sie auf **Einstellungen** > **Apps & Benachrichtigungen** > **App-Info**.
- **2** Wählen Sie die gewünschte Anwendung und tippen Sie anschließend auf **App-Benachrichtigungen**.
- **3** Tippen Sie auf den Schieber neben **Aktiviert**, um Benachrichtigungen dieser Anwendung zu blockieren.

### Anwendungen im Überblick

- Mit der Album-Anwendung können Sie Ihre Fotos und Videos verwalten, anzeigen und bearbeiten.
- Mit der Amazon Kindle-Anwendung können Sie direkt von Ihrem Gerät aus kindle<br>**A** Bücher ansehen, einkaufen und lesen.
- Mit der Amazon Shopping-Anwendung können Sie direkt von Ihrem Gerät amazon aus Tausende Produkte durchstöbern, suchen und kaufen.
- $\frac{1}{2}$ Schützen Sie mit der AVG Protection PRO-Anwendung Ihr Gerät vor Viren, Malware, Spyware, Phishing-Attacken und Online-Betrug.
- 4h Verwenden Sie die Rechner-Anwendung, um einfache Rechenaufgaben durchzuführen.
- $\overline{\mathbf{a}}$ Verwenden Sie die Kalender-Anwendung, um Ihre Ereignisse und Termine zu verwalten.
- Mit der Kamera können Sie Fotos und Videoclips aufnehmen.
- Verwenden Sie den Chrome-Browser zum Navigieren auf bzw. Anzeigen von Webseiten, Texten und Bildern sowie zur Verwaltung von Lesezeichen.
- Verwenden Sie die Uhr-Anwendung, um verschiedene Alarmsignale und  $\rightarrow$ Timer einzustellen.
- Verwenden Sie die Kontakte-Anwendung, um Rufnummern, E-Mail- $\bullet$ Adressen und sonstige Kontaktdaten zu verwalten.
- $\bullet$ Greifen Sie mit der Dateien-Anwendung auf heruntergeladene Anwendungen, Dokumente und Bilder zu.
- $\bigcirc$ Hören Sie sich durch UKW-Radiosender.
- Verwenden Sie die Anwendung "Google Docs", um Dokumente zu erstellen  $\bullet$ und zu bearbeiten und gemeinsam mit anderen daran zu arbeiten.
- Mit der Google Drive-Anwendung speichern Sie Ihre Dokumente und Δ Dateien, damit Sie ganz einfach von allen Geräten aus darauf zugreifen, sie an Ihre Freunde freigeben oder gemeinsam mit Kollegen daran arbeiten können.
- Mit der E-Mail-Anwendung können Sie E-Mails über private und geschäftliche Konten senden und empfangen.
- l 4 Mit der Facebook™-Anwendung können Sie sich mit Freunden, Verwandten und Kollegen auf der ganzen Welt vernetzen.
- M Mit der Gmail-Anwendung können Sie E-Mails lesen, schreiben und organisieren.
- Suchen Sie nach Informationen auf dem Gerät und im Internet. G
- Genießen Sie Musik, Filme, Apps und Spiele auf Ihrem Gerät. Sie erhalten exklusiven Zugriff auf einzigartige Inhalte, die nur für Xperia Geräte zur Verfügung stehen.
- GO Mit Google Maps können Sie Ihren aktuellen Standort anzeigen, Orte suchen und Routen planen.
- Mit der Duo-Anwendung können Sie online mit Freunden chatten.  $\blacksquare$
- Mit der Nachrichten-Anwendung können Sie SMS und MMS senden und  $\bigcirc$ empfangen.
- $\mathcal{L}_2$ Der Movie Creator erstellt aus Ihren vorhandenen Fotos und Videos automatisch kurze Video-Collagen.
- Mit der Musik-Anwendung können Sie Musik und Hörbücher organisieren  $\bullet$ und abspielen.
- $\Rightarrow$ Zeigen Sie Nachrichten von News Suite an.
- Tätigen Sie Anrufe, indem Sie die Nummer manuell oder mithilfe der  $\mathcal{L}$ intelligenten Wählfunktion wählen.
- Organisieren, suchen oder durchstöbern Sie Ihre gesamten Fotos und A Videos.
- Mit der Anwendung "Google Play Filme & Serien" können Sie auf Google Play gekaufte oder ausgeliehene Filme und TV-Sendungen ansehen.
- Mit der Google Play Music-Anwendung können Sie Millionen von **to** Musiktiteln durchsuchen und abspielen.
- ь Mit der Play Store-Anwendung finden Sie kostenlose und kostenpflichtige Anwendungen zum Herunterladen.
- Mit dieser Anwendung können Sie mit Ihren Gaming-Freunden in  $\overline{a}$ Verbindung bleiben, Ihre Lieblingsspiele spielen, im PlayStation®Store einkaufen und vieles mehr.
- $\circ$ Passen Sie die Einstellungen an Ihre Anforderungen an.
- Verwenden Sie die Anwendung "Google Sheets", um Tabellen zu erstellen **曲** und zu bearbeiten und gemeinsam mit anderen daran zu arbeiten.
- $\mathbf{v}$ Verwenden Sie die Skizze-Anwendung, um Bilder zu erstellen und zu entdecken und sie dann mit Ihren Freunden zu teilen.
- $\bigodot$ Mit Google Slides können Sie Präsentationen erstellen und bearbeiten und gemeinsam mit anderen daran arbeiten.
- Verwenden Sie die Support-Anwendung, um den Benutzersupport auf  $\left($ Ihrem Gerät aufzurufen. Sie können zum Beispiel auf die Bedienungsanleitung und Informationen zur Problembehebung sowie auf Tipps und Tricks zugreifen.
- Mit der Video-Anwendung können Sie auf Ihrem Gerät Videos abspielen ⊜ und Inhalte an Ihre Freunde freigeben.
- Verwenden Sie die Wetter-Anwendung, um sich über Wettervorhersagen  $\bullet$ zu informieren.
- Mit YouTube können Sie Videos von Nutzern auf der ganzen Welt ansehen ō und Ihre eigenen teilen.
- Î Einige Anwendungen sind möglicherweise nicht auf Ihrem Gerät vorhanden oder werden nicht in allen Regionen von allen Netzen oder Dienstanbietern unterstützt.

# **Akku und Wartung**

# Ihr Gerät laden

Verwenden Sie immer ein Original-Ladegerät und USB Type-C-Kabel von Sony, die für das jeweilige Xperia Modell vorgesehen sind. Bei anderen Ladegeräten und Kabeln kann es vorkommen, dass sich die Ladedauer erhöht, das Gerät gar nicht lädt oder Ihr Gerät sogar beschädigt wird. Vergewissern Sie sich, dass alle USB-Stecker und -Anschlüsse vollkommen trocken sind, bevor Sie das USB Type-C-Kabel einstecken.

Wenn der Akku entladen ist, kann es bis zu 30 Minuten dauern, bis das Gerät auf das Aufladen reagiert. Währenddessen bleibt der Bildschirm möglicherweise komplett schwarz und zeigt kein Ladesymbol an. Beachten Sie außerdem, dass es bis zu 4 Stunden dauern kann, bis ein vollkommen entladener Akku wieder vollständig aufgeladen ist.

- $\mathbf{I}$ Das Gerät verfügt über einen integrierten Akku, der nur von einem von Sony autorisierten Reparaturcenter ausgetauscht werden darf. Versuchen Sie nicht, das Gerät zu öffnen oder es selbst auseinanderzunehmen. Dadurch könnte das Gerät beschädigt werden, wodurch Ihre Garantie automatisch erlischt.
- -6 Über ein Ladegerät, das an einer Steckdose angeschlossen ist, wird Ihr Gerät schneller geladen als beim Aufladen über den Computer. Sie können das Gerät auch während des Ladevorgangs verwenden.

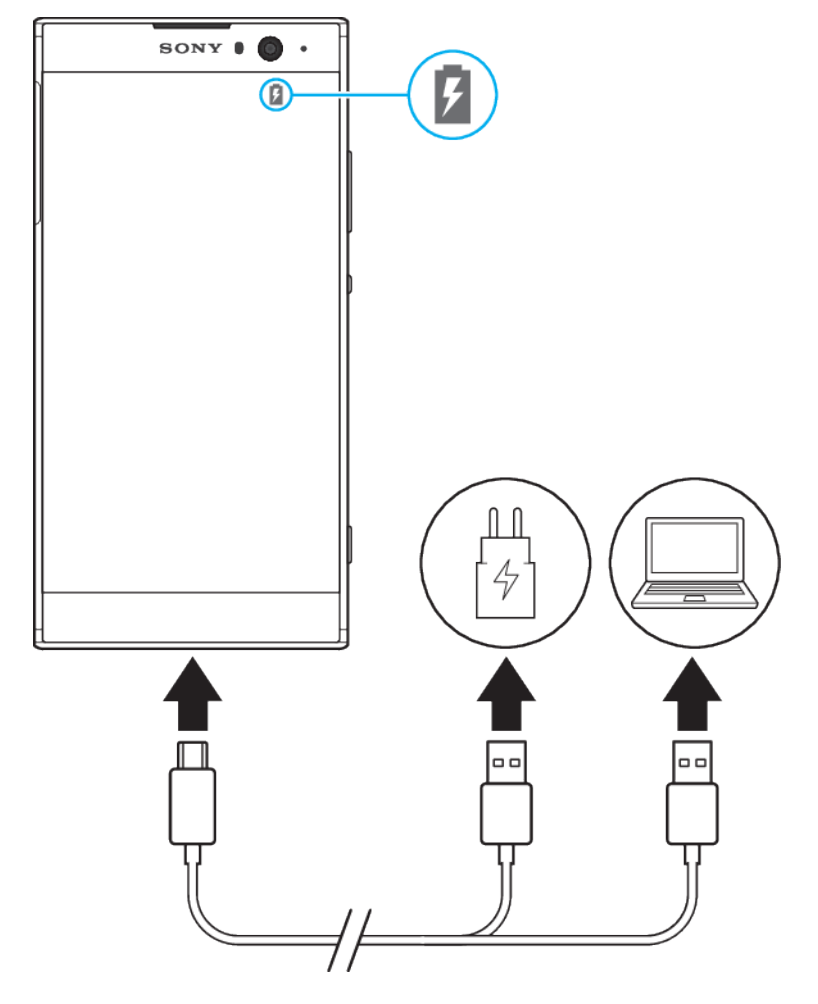

### **So laden Sie Ihr Gerät**

- **1** Verbinden Sie ein Ende des USB Type-C-Kabels mit dem Ladegerät (oder dem USB-Anschluss eines Computers).
- **2** Verbinden Sie das andere Ende des USB Type-C-Kabels mit dem Anschluss Ihres Geräts. Die Benachrichtigungsleuchte leuchtet auf, wenn der Ladevorgang beginnt.
- **3** Ziehen Sie das Kabel vom Gerät ab, wenn der Akku vollständig geladen ist. Achten Sie dabei darauf, den Stecker nicht zu verbiegen.
- Außerdem sollten Sie das mitgelieferte USB Type-C-Kabel verwenden, da andere USB-Kabel Ihr Gerät beschädigen können.
- $\bullet$ Wenn der Akku vollständig entladen ist, kann es einige Minuten dauern, bevor die Benachrichtigungsleuchte aufleuchtet und das Ladesymbol angezeigt wird.

# **Benachrichtigungsleuchte zum Akkustatus**

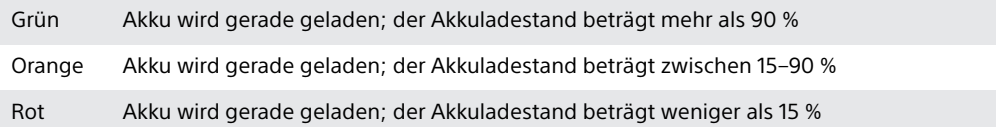

# Akku und Energieoptionen

Ihr Gerät verfügt über einen integrierten Akku. Um ihn optimal zu nutzen, können Sie verfolgen, wie viel Strom unterschiedliche Anwendungen und Funktionen verbrauchen. Sie können die Batteriepflege auch verwenden, um die Laufzeit des Akkus zu erhöhen. Stromsparfunktionen im Hintergrund sind standardmäßig aktiviert. Dadurch wird der Akkuverbrauch verringert und es sind weitere Stromsparmodi verfügbar, damit Sie den Akkuverbrauch ggf. verringern können.

Die Stromsparfunktionen verringern die Priorität für bestimmte nicht wesentliche Gerätefunktionen. Wenn eine Anwendung nicht beeinträchtigt werden soll, können Sie diese im Menü der Stromspareinstellungen davon ausschließen. Anrufe und SMS sind davon nicht betroffen.

Systemupdates können die auf Ihrem Gerät verfügbaren Energiesparfunktionen ändern.

### **So überprüfen und reduzieren Sie den Akkuverbrauch**

- **1** Tippen Sie auf **Einstellungen** > **Akku**, um den ungefähr verbleibenden prozentualen Akkuladestand und die Akkulaufzeit anzuzeigen.
- **2** Tippen Sie auf **Vorrangig Energie sparen**, um eine Liste der Anwendungen und Funktionen anzuzeigen, die seit dem letzten Laden zum Akkuverbrauch beigetragen haben.
- **3** Tippen Sie auf ein Objekt, um Informationen dazu zu erhalten, wie Sie seinen Akkuverbrauch reduzieren können.

### **So zeigen Sie den Akkuverbrauch von Anwendungen an**

- **1** Tippen Sie auf **Einstellungen** > **Apps & Benachrichtigungen** > **App-Info**.
- **2** Wählen Sie eine Anwendung aus und überprüfen Sie ihren Akkuverbrauch unter **Akku**.

### **Allgemeine Tipps zur Verbesserung der Akkuleistung**

Mit den folgenden Tipps können Sie die Leistung des Akkus verbessern:

- **•** Reduzieren Sie die Helligkeitsstufe des Bildschirms. Lesen Sie dazu den Abschnitt [Bildschirmeinstellungen](#page-62-0) auf der Seite 63.
- **•** Deaktivieren Sie Bluetooth, WLAN und Ortungsdienste, wenn Sie diese Funktionen nicht benötigen.
- **•** Schalten Sie das Gerät aus oder aktivieren Sie den Flugmodus, wenn Sie sich in einem Gebiet ohne oder mit geringer Netzabdeckung befinden. Andernfalls sucht Ihr Gerät wiederholt nach verfügbaren Netzwerken, wodurch Strom verbraucht wird.
- **•** Verwenden Sie im Ausland statt Roaming ein WLAN-Netzwerk. Die Roaming-Funktion scannt nach Ihrem Heimnetzwerk und beansprucht den Akku zusätzlich, da das Gerät mit einer höheren Ausgangsleistung übertragen muss. Lesen Sie dazu den Abschnitt [WLAN](#page-51-0) auf der Seite 52.
- **•** Ändern Sie die Synchronisierungseinstellungen für Ihre E-Mails, Kalender und Kontakte. Lesen Sie dazu den Abschnitt [Synchronisieren mit Online-Konten](#page-58-0) auf der Seite 59.
- **•** Prüfen Sie die Anwendungen, die einen hohen Akkuverbrauch haben, und berücksichtigen Sie die auf Ihrem Gerät für diese Anwendungen bereitgestellten Energiespartipps.
- **•** Ändern Sie das Benachrichtigungslevel für eine Anwendung. Lesen Sie dazu den Abschnitt [Benachrichtigungen](#page-30-0) auf der Seite 31.
- **•** Deaktivieren Sie die Standortfreigabe-Berechtigung für eine Anwendung. Lesen Sie dazu den Abschnitt [App-Einstellungen](#page-64-0) auf der Seite 65.
- **•** Deinstallieren Sie Anwendungen, die Sie nicht verwenden. Lesen Sie dazu den Abschnitt [Anwendungsbildschirm](#page-24-0) auf der Seite 25.
- **•** Nutzen Sie zum Musikhören ein Originalfreisprechgerät von Sony. Freisprechgeräte haben einen geringeren Akkuverbrauch als die Lautsprecher Ihres Geräts.
- **•** Starten Sie Ihr Gerät hin und wieder neu.

### **So nehmen Sie bestimmte Anwendungen von der Optimierung aus**

Sie können bestimmte Anwendungen von der Optimierung ausschließen.

- **1** Tippen Sie auf **Einstellungen** > **Akku**.
- **2** Tippen Sie auf  $\frac{1}{2}$  und wählen Sie Ausnahmen von Energiesparfunktion. Eine Liste von nicht optimierten Anwendungen wird angezeigt.
- **3** Um Anwendungen zu dieser Liste von Ausnahmen hinzuzufügen oder daraus zu entfernen, tippen Sie auf **APPS** und wählen Sie eine Anwendung aus der Liste aus oder ab und bearbeiten Sie die entsprechenden Ausnahmeeinstellungen.
- **4** Die Liste der nicht optimierten Anwendungen wird entsprechend Ihren Einstellungen aktualisiert.
- ÷ó. Darüber hinaus können Sie die Ausnahmen von Energiesparfunktion über Einstellungen > Apps & Benachrichtigungen > Vorrangig Energie sparen > Spezieller App-Zugriff > Akkuoptimierung konfigurieren.

### **STAMINA-Modus**

Abhängig vom STAMINA-Level werden verschiedene Funktionen eingeschränkt oder deaktiviert, um den Akkuverbrauch zu reduzieren. Dazu gehören Rendering-Leistung, Animation und Bildschirmhelligkeit, Bildoptimierung, Synchronisierung von Anwendungsdaten im Hintergrund, Vibration (außer bei eingehenden Anrufen), Streaming und GPS (während der Bildschirm ausgeschaltet ist). @ wird in der Statusleiste angezeigt.

Wenn Sie ein Gerät mit mehreren Benutzern gemeinsam verwenden, müssen Sie sich gegebenenfalls als Eigentümer, also als Hauptbenutzer, anmelden, um den STAMINA-Modus zu aktivieren oder zu deaktivieren.

#### **So aktivieren oder deaktivieren Sie den STAMINA-Modus**

- **1** Tippen Sie auf **Einstellungen** > **Akku**.
- **2** Tippen Sie auf **STAMINA-Modus** und dann auf den Schieber, um die Funktion zu aktivieren oder zu deaktivieren. Wenn der STAMINA-Modus aktiviert ist, können Sie zusätzliche Optionen auswählen. So können Sie beispielsweise den Prozentwert für den Auto-Start Ihren Wünschen entsprechend einstellen.
- Im Menü der Akkuoptimierung können Sie die Optimierung durch den STAMINA-Modus für einzelne Anwendungen ausschließen.

### <span id="page-41-0"></span>**Ultra-STAMINA-Modus:**

Die Akkulaufzeit wird erheblich verlängert, aber Anwendungen sind nur begrenzt verfügbar und mobile Daten sowie WLAN sind deaktiviert. Anrufe und SMS sind weiterhin verfügbar. Der Startbildschirm wird geändert und  $\bullet$  erscheint in der Statusleiste.

Ţ Wenn Sie ein Gerät mit mehreren Benutzern gemeinsam verwenden, müssen Sie sich gegebenenfalls als Eigentümer, also als Hauptbenutzer, anmelden, um den Ultra-STAMINA-Modus zu aktivieren oder zu deaktivieren.

### **So aktivieren Sie den Ultra-STAMINA-Modus**

- **1** Tippen Sie auf **Einstellungen** > **Akku**.
- **2** Tippen Sie auf **Ultra STAMINA-Modus** und anschließend auf **Aktivieren**.
- **3** Tippen Sie auf **OK**, um den Modus zu aktivieren.
- $\mathbf{r}$ Anwendungen können von einer Optimierung durch den Ultra-STAMINA-Modus nicht ausgeschlossen werden.

### **So deaktivieren Sie den Ultra STAMINA-Modus**

- **1** Ziehen Sie die Statusleiste nach unten, um auf das Benachrichtigungsfeld zuzugreifen.
- **2** Tippen Sie auf die Benachrichtigung **Ultra STAMINA-Modus ist aktiviert**.
- **3** Tippen Sie auf **OK**.
- $\bullet$ Wenn Sie den Ultra STAMINA-Modus deaktivieren, wird Ihr Gerät neu gestartet.

### **Batteriepflege**

Verwenden Sie die Batteriepflege, um die Lebensdauer des Akkus zu verlängern. Diese Funktion erkennt Ihre Ladegewohnheiten und schätzt die Anfangs- und Endzeiten der üblichen Ladezeit. Die Ladegeschwindigkeit wird so gesteuert, dass der Akku die 100 % erreicht, kurz bevor Sie das Ladegerät trennen.

. Die Batteriepflege steuert die Ladegeschwindigkeit erst, wenn sie einen regelmäßigen Ladezyklus von mindestens 4 Stunden über einen Zeitraum von mehreren Tagen erkennen konnte.

### **So aktivieren oder deaktivieren Sie die Batteriepflege**

- **1** Tippen Sie auf **Einstellungen** > **Akku** > **Batteriepflege**.
- **2** Tippen Sie auf den Schieber, um die **Batteriepflege** zu aktivieren oder zu deaktivieren.
- $-\bullet$ Erkannte Muster des regelmäßigen Ladezyklus werden von der Batteriepflege gespeichert. Auch wenn die Funktion deaktiviert wurde, übernimmt sie die erkannten Muster, wenn sie wieder aktiviert wird.

# Ihr Gerät aktualisieren

Damit Ihnen die neuesten Funktionen und Verbesserungen zur Verfügung stehen und das Gerät Ihnen dank Fehlerbehebungen optimale Leistung bietet, sollten Sie die Gerätesoftware aktualisieren. Wenn ein Softwareupdate verfügbar ist, wird  $\boxdot$  in der Statusleiste angezeigt. Sie können auch manuell nach neuen Updates suchen oder eine Aktualisierung planen.

Am einfachsten lässt sich ein Softwareupdate drahtlos über Ihr Gerät installieren. Einige Updates können allerdings nicht über eine Drahtlosverbindung heruntergeladen werden. Sie müssen in dem Fall die Software "Xperia™

Companion" auf einem PC oder Apple Mac® -Computer verwenden, um Ihr Gerät zu aktualisieren.

Bevor Sie Ihr Gerät aktualisieren, sollten Sie Folgendes beachten: **•** Vergewissern Sie sich vor dem Update, dass Sie über ausreichend Speicherkapazität verfügen.

- **•** Wenn Sie ein Gerät mit mehreren Benutzern gemeinsam verwenden, müssen Sie sich als Eigentümer, also als Hauptbenutzer, anmelden, um das Gerät aktualisieren zu können.
- **•** Aufgrund von System- und Anwendungsupdates können die Funktionen auf Ihrem Gerät anders dargestellt werden als in dieser Bedienungsanleitung beschrieben. Die Android™-Version wird von einem Update möglicherweise nicht betroffen.

Weitere Informationen zu Softwareupdates finden Sie unter [http://](http://support.sonymobile.com/software/) [support.sonymobile.com/software/](http://support.sonymobile.com/software/).

### **So prüfen Sie, ob neue Software verfügbar ist**

- **1** Wenn Sie ein Gerät mit mehreren Benutzern verwenden, vergewissern Sie sich, dass Sie als Eigentümer angemeldet sind.
- **2** Tippen Sie auf **Einstellungen** > **System** > **Softwareupdate**.
- Wenn Ihr Xperia™ Gerät über weniger als 500 MB freien internen Speicher verfügt, werden Sie nicht benachrichtigt, wenn neue Software verfügbar ist. Stattdessen wird eine Warnung im Benachrichtigungsfeld angezeigt: "Es ist nur noch sehr wenig Speicherplatz verfügbar. Einige Systemfunktionen stehen daher möglicherweise nicht zur Verfügung." Wenn Sie diese Benachrichtigung erhalten, müssen Sie internen Speicher freigeben, um Benachrichtigungen über verfügbare neue Software zu erhalten.

# **Drahtloses Aktualisieren Ihres Geräts**

Verwenden Sie die Anwendung zur Softwareaktualisierung, um Ihr Gerät drahtlos zu aktualisieren. Die Aktualisierungen, die Sie über ein Mobilfunknetz herunterladen können, hängen von Ihrem Netzbetreiber ab. Es empfiehlt sich, neue Software über ein WLAN-Netzwerk anstelle eines Mobilfunknetzes herunterzuladen, um Gebühren für die Datenübertragung zu vermeiden.

### **So installieren Sie ein Systemupdate**

- **1** Wenn Sie ein Gerät mit mehreren Benutzern teilen, vergewissern Sie sich, dass Sie als Eigentümer angemeldet sind.
- **2** Tippen Sie auf **Einstellungen** > **System** > **Softwareupdate**.
- **3** Wenn ein Systemupdate verfügbar ist, tippen Sie auf **WEITER** und anschließend auf **JETZT INSTALLIEREN**.

### **So planen Sie ein Systemupdate**

- **1** Wenn Sie ein Gerät mit mehreren Benutzern teilen, vergewissern Sie sich, dass Sie als Eigentümer angemeldet sind.
- **2** Tippen Sie auf **Einstellungen** > **System** > **Softwareupdate**.
- **3** Wenn ein Systemupdate verfügbar ist, tippen Sie auf **WEITER** und anschließend auf den Schieber **Installation planen**.
- **4** Tippen Sie auf **OK** > **Uhrzeit festlegen**.
- **5** Legen Sie die gewünschte Zeit für das Softwareupdate fest und tippen Sie auf **OK**.
- **6** Ihr Gerät wird zur eingestellten Zeit automatisch aktualisiert.

### **So richten Sie den automatischen Download von Systemupdates ein**

- **1** Tippen Sie auf **Einstellungen** > **System** > **Softwareupdate**.
- **2** Tippen Sie auf : und dann auf **Einstellungen** > System automatisch **aktualisieren**.
- **3** Wählen Sie die gewünschte Option.

### **So aktivieren oder deaktivieren Sie automatische Updates für alle Anwendungen**

- **1** Tippen Sie auf **Einstellungen** > **System** > **Softwareupdate**.
- **2** Tippen Sie auf : und dann auf **Einstellungen** > Apps automatisch **aktualisieren**.
- **3** Wählen Sie die gewünschte Option.

#### **So aktualisieren Sie Ihr Gerät über einen Computer**

- <span id="page-43-0"></span>**1** Verbinden Sie das Gerät über ein USB Type-C-Kabel mit dem Computer.
- **2** Der Bildschirm Ihres Geräts muss entsperrt sein und der USB-Verbindungsmodus des Geräts muss auf Dateien übertragen eingestellt sein.
- **3** Öffnen Sie Xperia™ Companion, wenn die Anwendung nicht automatisch gestartet wird.
- **4** Vergewissern Sie sich, dass der Computer auf das Internet zugreifen kann.
- **5 Computer**: Wenn ein Softwareupdate verfügbar ist, wird ein Popup-Fenster angezeigt. Folgen Sie den Anweisungen auf dem Bildschirm, um die entsprechenden Softwareupdates auszuführen.
- Sollte die Software "Xperia™ Companion" nicht auf dem entsprechenden Computer installiert sein, verbinden Sie Ihr Gerät mit dem Computer und befolgen Sie die Installationsanleitungen auf dem Bildschirm. Stellen Sie sicher, dass Sie das USB Type-C-Kabel verwenden, das mit dem Gerät geliefert wurde, und dass dieses korrekt mit dem Gerät und dem Computer verbunden ist.

# Wartung mithilfe eines Computers

### **Xperia Companion**

Die Software "Xperia Companion" verfügt über verschiedene Tools und Anwendungen, die Sie verwenden können, wenn Sie Ihr Gerät mit einem Computer verbinden. Mit Xperia Companion können Sie:

- **•** Die Software Ihres Geräts aktualisieren oder reparieren.
- **•** Inhalte mithilfe von Xperia Transfer von Ihrem alten Gerät übertragen.
- **•** Inhalte auf Ihrem Computer sichern und wiederherstellen.
- **•** Multimediainhalte wie Fotos Videos, Musik und Playlists zwischen Ihrem Gerät und Ihrem Computer synchronisieren.
- **•** Dateien auf Ihrem Gerät durchsuchen.

Sie benötigen einen Computer mit einer Internetverbindung und einem der folgenden Betriebssysteme, um Xperia Companion verwenden zu können:

- **•** Microsoft® Windows® 7 oder höher
- **•** Mac OS® X 10.11 oder höher

Xperia Companion für Windows oder Mac unter <http://support.sonymobile.com/global-en/xperia-companion/> herunterladen und mehr erfahren.

### **Dateien mithilfe eines Computers verwalten**

Schließen Sie Ihr Gerät mit einem USB Type-C-Kabel an einen Windows-Computer an, um Dateien zu übertragen und zu verwalten.

Wenn die beiden Geräte verbunden sind, können Sie Ihr Gerät aufladen, Dateien übertragen, das Gerät zur Stromversorgung oder zur MIDI-Eingabe verwenden. Ihr Computer erkennt das Gerät, wenn Sie den Verbindungsmodus Dateien übertragen wählen. Der Standardverbindungsmodus ist auf Dieses Gerät aufladen eingestellt.

Mit Xperia Companion können Sie auf das Dateisystem Ihres Geräts zugreifen. Ist Xperia Companion nicht installiert, werden Sie zur Installation aufgefordert, wenn Sie Ihr Gerät mit dem Computer verbinden.

Verwenden Sie immer das für das jeweilige Xperia Modell vorgesehene USB-Kabel, und vergewissern Sie sich, dass dieses vollkommen trocken ist.

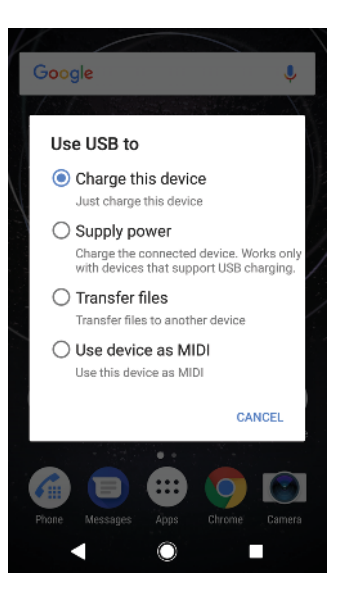

# **USB-Verbindungsmodus**

Sie können den Verbindungsmodus Dateien übertragen zum Verwalten von Dateien und Aktualisieren der Gerätesoftware verwenden. Dieser USB-Modus wird mit Microsoft® Windows® -Computern verwendet. Das Laden ist standardmäßig aktiviert.

Sie können Ihr Gerät auch als Stromversorgung verwenden und ein anderes damit verbundenes Gerät aufladen. Vergewissern Sie sich, dass das andere Gerät das Laden per USB unterstützt.

Im Gerät als MIDI verwenden-Modus fungiert Ihr Gerät als MIDI-Eingang für Musikinstrumente-Anwendung.

### **So ändern Sie den USB-Verbindungsmodus**

- **1** Verbinden Sie Ihr Gerät mit einem USB Type-C-Anschluss.
- **2** Ziehen Sie die Statusleiste nach unten und tippen Sie dann auf **Gerät wird über USB aufgeladen**.
- **3** Tippen Sie auf **Dateien übertragen**, **Stromversorgung** oder auf **Gerät als MIDI verwenden**, um den gewünschten Modus zu aktivieren.

# Speicher und Arbeitsspeicher

Ihr Gerät verfügt über verschiedene Speicheroptionen.

- **•** Der interne Speicher speichert heruntergeladene oder übertragene Inhalte sowie persönliche Einstellungen und Daten.
- **•** Mithilfe einer Wechselspeicherkarte können Sie den Speicherplatz erweitern. Mediendateien können auf die Speicherkarte verschoben werden, um internen Speicher freizugeben.
- **•** Der dynamische Arbeitsspeicher (RAM) steht nicht zum Speichern von Dateien zur Verfügung. RAM wird für laufende Anwendungen und das Betriebssystem benötigt.
- Eine Speicherkarte können Sie separat erwerben.

### **Verbessern der Speicherleistung**

Der Gerätespeicher füllt sich bei normalem Gebrauch. Wenn das Gerät langsamer wird oder Anwendungen plötzlich geschlossen werden, sollten Sie folgende Maßnahmen in Erwägung ziehen:

- **•** Es sollten immer mehr als **500** MB an freiem internen Speicher zur Verfügung stehen.
- **•** Schließen Sie laufende Anwendungen, die Sie gerade nicht benutzen.
- **•** Löschen Sie den Cache aller Anwendungen.
- **•** Deinstallieren Sie heruntergeladene Anwendungen, die Sie nicht verwenden.
- **•** Übertragen Sie Fotos, Videos und Musik vom internen Speicher auf die Speicherkarte.
- **•** Wenn das Gerät keine Inhalte auf der Speicherkarte lesen kann, müssen Sie die Karte möglicherweise formatieren. Beachten Sie, dass alle Daten auf der Speicherkarte beim Formatieren gelöscht werden.
- Wenn Sie ein Gerät mit mehreren Benutzern gemeinsam verwenden, müssen Sie sich als Eigentümer, also als Hauptbenutzer anmelden, um bestimmte Aktionen, wie das Übertragen von Daten auf die Speicherkarte und das Formatieren der Speicherkarte, durchführen zu können.

### **So zeigen Sie den Speicherstatus an**

**•** Tippen Sie auf **Einstellungen** > **Speicher**.

#### **So löschen Sie den Cache für alle Anwendungen**

- **1** Tippen Sie auf **Einstellungen** > **Speicher**.
- **2** Tippen Sie auf **SPEICHERPL. FREIGEBEN**. Wenn sich eine Speicherkarte im Gerät befindet, wählen Sie **Speicher** > **Interner gemeinsamer Speicher** > **SPEICHERPL. FREIGEBEN**.
- $\frac{1}{2}$ Wenn Sie den Cache löschen, gehen dabei keine wichtigen Daten oder Einstellungen verloren.

### **So übertragen Sie Mediendateien auf die Speicherkarte**

- **1** Stellen Sie sicher, dass eine Speicherkarte in das Gerät eingelegt ist.
- **2** Tippen Sie auf **Einstellungen** > **Speicher** > **Daten auf SD-Karte übertragen**.
- **3** Markieren Sie die Dateien, die Sie auf die Speicherkarte übertragen möchten.
- **4** Tippen Sie auf **Übertragen**.

#### **So beenden Sie die Ausführung von Anwendungen und Diensten**

- **1** Tippen Sie auf **Einstellungen** > **Apps & Benachrichtigungen** > **App-Info**.
- **2** Wählen Sie eine Anwendung oder einen Dienst aus und tippen Sie auf **STOPPEN ERZWINGEN** > **OK**.

### **So formatieren Sie die Speicherkarte**

- **1** Tippen Sie auf **Einstellungen** > **Speicher**.
- **2** Tippen Sie auf **SD-Karte** >  $\frac{1}{2}$  und dann auf **Speichereinstellungen** > **Formatieren** > **Löschen und formatieren**.
- $\bullet$ Alle Daten auf der Speicherkarte werden beim Formatieren gelöscht. Sichern Sie zunächst alle Daten, die Sie behalten möchten. Um Ihre Daten zu sichern, können Sie diese auf einen Computer kopieren. Weitere Informationen finden Sie unter [Dateien mithilfe eines](#page-43-0) [Computers verwalten](#page-43-0) auf der Seite 44.

### **Smart cleaner**

Mit Smart-Cleaner können Sie die Geräteleistung durch automatische Optimierung des Speichers je nach Häufigkeit der App-Nutzung verbessern.

### **So aktivieren oder deaktivieren Sie Smart cleaner**

- **1** Tippen Sie auf **Einstellungen** > **Assistent**.
- **2** Tippen Sie auf **Smart-Cleaner** und anschließend auf den Schieber, um die Funktion zu aktivieren oder deaktivieren.
- Sie können Dateien auch manuell ändern, kopieren oder löschen. Tippen Sie dazu auf die Anwendung Dateien.

# Sichern und Wiederherstellen von Inhalten

Generell sollten Sie Fotos, Videos und andere persönliche Inhalte nicht ausschließlich im internen Speicher Ihres Geräts speichern. Sollte Ihr Gerät beschädigt werden, abhandenkommen oder gestohlen werden, können die im internen Speicher hinterlegten Daten möglicherweise nicht wiederhergestellt werden. Es wird empfohlen, die Software "Xperia™ Companion" zu verwenden, um Sicherungen zu erstellen, mit denen Ihre Daten sicher auf einem externen Gerät gespeichert werden. Diese Methode ist vor allem dann zu empfehlen, wenn Sie Ihre Gerätesoftware auf eine neuere Android-Version aktualisieren.

Die Anwendung "Xperia™ Sichern und Wiederherstellen" wird für die Sicherung von Daten vor dem Zurücksetzen auf Werkseinstellungen empfohlen. Mit dieser Anwendung können Sie Daten auf einem Online-Konto, einer SD-Karte oder einem externen USB-Speichergerät sichern, das Sie über einen USB-Hostadapter mit Ihrem Gerät verbunden haben:

Mit der Anwendung "Google Backup & Restore" können Sie Daten auf einem Google-Server sichern.

# **Daten auf einen Computer sichern**

Verwenden Sie die Software "Xperia™ Companion", um Daten von einem Gerät auf einem PC oder einem Apple Mac® -Computer zu sichern. Sie können die folgenden Datentypen sichern:

- **•** Anrufprotokolle
- **•** SMS
- **•** Kalender
- **•** Einstellungen
- **•** Mediendateien wie Musik und Videos
- **•** Fotos und Bilder

### **So sichern Sie Ihre Daten mithilfe eines Computers:**

- **1** Entsperren Sie den Bildschirm Ihres Geräts und verbinden Sie es über ein USB Type-C-Kabel mit dem Computer.
- 2 Öffnen Sie auf Ihrem Computer die Software "Xperia™ Companion", wenn sie nicht automatisch gestartet wird. Nach wenigen Augenblicken erkennt der Computer das Gerät. Vergewissern Sie sich, dass der Modus **Dateien übertragen** auf Ihrem Gerät ausgewählt ist.
- **3** Klicken Sie auf dem Hauptbildschirm von "Xperia™ Companion" auf **Sicherung**.
- **4** Befolgen Sie die Anweisungen auf dem Bildschirm, um Daten auf Ihrem Gerät zu sichern.
- Ist Xperia™ Companion nicht installiert, werden Sie zur Installation aufgefordert, wenn Sie Ihr Gerät mit dem Computer verbinden.

### **So stellen Sie Ihre Daten mithilfe eines Computers wieder her:**

- **1** Entsperren Sie den Bildschirm Ihres Geräts und verbinden Sie es über ein USB Type-C-Kabel mit dem Computer.
- 2 Öffnen Sie auf Ihrem Computer die Software "Xperia Companion", wenn sie nicht automatisch gestartet wird. Nach wenigen Augenblicken erkennt der Computer das Gerät. Der Modus **Dateien übertragen** muss auf Ihrem Gerät ausgewählt sein.
- **3** Klicken Sie auf dem Hauptbildschirm von "Xperia Companion" auf **Wiederherstellen**.
- **4** Wählen Sie die Sicherungsdatei aus den Sicherungsaufzeichnungen, klicken Sie anschließend auf **Weiter** und folgen Sie den Anweisungen auf dem Bildschirm, um Daten auf Ihrem Gerät wiederherzustellen.
- Ist Xperia Companion nicht installiert, werden Sie zur Installation aufgefordert, wenn Sie Ihr Gerät mit dem Computer verbinden.

## **Sichern von Daten mit der Anwendung "Xperia Backup & Restore"**

Mit der Anwendung "Xperia Backup & Restore" können Sie online oder lokal eine Sicherung von Daten durchführen. Sie können Daten manuell sichern oder die automatische Sicherung aktivieren, um Daten in regelmäßigen Abständen zu sichern.

Die Anwendung "Xperia Backup & Restore" wird für die Sicherung von Daten vor dem Zurücksetzen auf Werkseinstellungen empfohlen. Mit dieser Anwendung können Sie die folgenden Datentypen auf einem Online-Konto, einer SD-Karte oder einem externen USB-Speichergerät, das Sie über einen USB-Hostadapter mit Ihrem Gerät verbunden haben, sichern:

- **•** Kontaktdaten
- **•** Gespräche
- **•** Anrufprotokoll
- **•** Kalender
- **•** E-Mail-Konten
- **•** WLAN Konten
- **•** Geräteeinstellungen
- **•** Anwendungen
- **•** Xperia Home-Layout

### **So richten Sie die automatische Sicherungsfunktion ein**

- **1** Wenn Sie Inhalte auf einem USB-Speichergerät sichern, vergewissern Sie sich, dass das Speichergerät mit Ihrem Gerät mittels eines USB-Hostadapters verbunden ist. Wenn Sie Daten auf einer SD-Karte sichern, vergewissern Sie sich, dass die SD-Karte richtig in Ihr Gerät eingesetzt ist. Wenn Sie Inhalte in einem Onlinekonto sichern möchten, vergewissern Sie sich, dass Sie bei Ihrem Google-Konto angemeldet sind.
- **2** Tippen Sie auf **Einstellungen** > **System**.
- **3** Tippen Sie unter **Xperia™ Sicherung & Wiederherstellung** auf **Automat. Sicherung**.
- **4** Um die automatische Sicherungsfunktion zu aktivieren, tippen Sie auf den Schieber.
- **5** Wählen Sie aus, wo die Sicherungsdateien gespeichert werden sollen.
- **6** Wählen Sie bei Bedarf ein Intervall für die Häufigkeit der Sicherungen aus, einen Zeitpunkt sowie die spezifischen Daten, die gesichert werden sollen. Andernfalls erfolgt die Sicherung vollständig gemäß den Standardeinstellungen.
- 7 Tippen Sie auf **(a)**, um Ihre Einstellungen zu speichern.

### **So sichern Sie Inhalte manuell**

- **1** Wenn Sie Inhalte auf einem USB-Speichergerät sichern, vergewissern Sie sich, dass das Speichergerät mit Ihrem Gerät mittels eines USB-Hostadapters verbunden ist. Wenn Sie Daten auf einer SD-Karte sichern, vergewissern Sie sich, dass die SD-Karte richtig in Ihr Gerät eingesetzt ist. Wenn Sie Inhalte in einem Online-Konto sichern möchten, vergewissern Sie sich, dass Sie bei Ihrem Google-Konto angemeldet sind.
- **2** Tippen Sie auf **Einstellungen** > **System** > **Xperia™ Sicherung & Wiederherstellung**.
- **3** Tippen Sie auf **Mehr**.
- **4** Tippen Sie auf **Manuelle Sicherung** und wählen Sie anschließend den Speicherort für die Sicherung und die zu sichernden Daten aus.
- **5** Tippen Sie auf **SICHERN**.
- **6** Wenn die Daten gesichert wurden, tippen Sie auf **Fertig**.

### **So bearbeiten Sie eine Sicherungsdatei**

- **1** Tippen Sie auf **Einstellungen** > **System**.
- **2** Tippen Sie unter **Xperia™ Sicherung & Wiederherstellung** auf **Mehr**.
- **3** Tippen Sie auf **Sicherungsdatei bearb.** und wählen Sie anschließend eine Sicherungsquelle und die zu löschenden Datentypen aus.
- **4** Tippen Sie auf **Daten löschen**.
- **5** Tippen Sie zum Bestätigen auf **OK**.
- **6** Wenn der Inhalt gelöscht wurde, tippen Sie auf **Fertig**.

### **So stellen Sie gesicherte Inhalte wieder her:**

- **1** Achten Sie vor dem Wiederherstellen von Inhalten von einem USB-Speichergerät darauf, dass das Speichergerät mit Ihrem Gerät mittels des entsprechenden USB-Hostadapters verbunden ist. Wenn Sie Inhalte von einer SD-Karte wiederherstellen, vergewissern Sie sich, dass diese richtig in das Gerät eingesteckt ist. Wenn Sie Inhalte mit dem Dienst "Xperia Backup & Restore" wiederherstellen, stellen Sie sicher, dass Sie bei Ihrem Google-Konto angemeldet sind.
- **2** Tippen Sie auf **Einstellungen** > **System**.
- **3** Tippen Sie unter **Xperia™ Sicherung & Wiederherstellung** auf **Daten wiederherstellen** und wählen Sie anschließend eine Wiederherstellungsquelle und die wiederherzustellenden Daten aus.
- **4** Tippen Sie auf **Daten wiederherstellen**.
- **5** Wenn der Inhalt wiederhergestellt wurde, tippen Sie auf **Fertig**.
- $\mathbf{y}$ Denken Sie daran, dass alle nach einer Sicherung geänderten Daten und Einstellungen, z. B. Anwendungen, die Sie installiert haben, während einer nachfolgenden Wiederherstellung gelöscht werden.

### **Sichern von Daten mit der Anwendung "Google Backup & Restore"**

Wenn Sie die Anwendung "Google Backup & Restore" verwenden, können Sie Daten auf einem Google-Server sichern. Sie können darüber hinaus die automatische Wiederherstellungsfunktion aktivieren, um Daten und Einstellungen bei der erneuten Installation einer Anwendung wiederherzustellen.

Mit dieser Anwendung können Sie die folgenden Datentypen sichern:

- **•** Anwendungen
- **•** Lesezeichen
- **•** WLAN-Netze
- **•** Sonstige Einstellungen

### **So sichern Sie Daten in einem Google-Konto:**

- **1** Tippen Sie auf **Einstellungen** > **System** > **Sicherung**.
- **2** Tippen Sie unter **Daten auf Google Drive sichern** auf **Sicherungskonto**, um das Konto auszuwählen, in das Ihre Dateien gesichert werden sollen.

**So aktivieren oder deaktivieren Sie die automatische Wiederherstellung, wenn Sie eine Anwendung erneut installieren**

- **1** Tippen Sie auf **Einstellungen** > **System** > **Sicherung**.
- **2** Tippen Sie auf den Schieber **Daten auf Google Drive sichern**, um die automatische Wiederherstellung zu aktivieren oder zu deaktivieren.

# **Herunterladen von Anwendungen**

# Anwendungen von Google Play herunterladen

Google Play ist der offizielle Online-Store von Google zum Herunterladen von Anwendungen, Spielen, Musik, Filmen und Büchern. Er umfasst sowohl kostenlose als auch kostenpflichtige Anwendungen. Bevor Sie einen Download von Google Play starten, müssen Sie sicherstellen, dass Sie über eine funktionierende Internetverbindung verfügen, vorzugsweise über WLAN, um Gebühren für den Datenverkehr zu begrenzen. Weitere Informationen finden Sie unter [Ihr Gerät](#page-41-0) [aktualisieren](#page-41-0) auf der Seite 42.

 $\bullet$ Damit Sie Google Play verwenden können, benötigen Sie ein Google-Konto. Google Play ist möglicherweise nicht in allen Ländern oder Regionen verfügbar.

### **So laden Sie eine Anwendung von Google Play herunter**

- **1** Tippen Sie auf
- **2** Wählen Sie ein Objekt, das Sie herunterladen möchten, indem Sie die Kategorien durchsuchen oder die Suchfunktion verwenden.
- **3** Tippen Sie auf ein Objekt, um die zugehörigen Details anzuzeigen. Befolgen Sie die Bildschirmanweisungen zur Durchführung der Installation.
- Einige Anwendungen müssen unter Umständen auf Daten, Einstellungen und verschiedene Funktionen auf Ihrem Gerät zugreifen, um richtig zu funktionieren. Installieren Sie nur Anwendungen, denen Sie vertrauen, und statten Sie auch nur diese mit Berechtigungen aus.
- $\frac{1}{2}$ Sie können die einer heruntergeladenen Anwendung gewährten Berechtigungen anzeigen, indem Sie unter Einstellungen > Apps & Benachrichtigungen > App-Info auf die Anwendung tippen.

# Anwendungen von anderen Quellen herunterladen

Wenn Ihr Gerät so eingerichtet ist, dass Downloads von anderen Quellen als Google Play erlaubt sind, können Sie Anwendungen direkt von anderen Websites herunterladen, indem Sie die entsprechenden Anweisungen befolgen.

- Die Installation von Anwendungen aus unbekannten oder unzuverlässigen Quellen kann zur Beschädigung des Geräts führen. Laden Sie nur Anwendungen von zuverlässigen Quellen herunter. Bei Fragen oder Bedenken wenden Sie sich an den Anbieter der Anwendung.
- -6 Wenn Sie ein Gerät mit mehreren Benutzern gemeinsam verwenden, kann nur der Eigentümer, also der Hauptbenutzer, Downloads von anderen Quellen als Google Play erlauben. Vom Eigentümer vorgenommene Änderungen gelten für alle anderen Benutzer.

#### **So aktivieren oder deaktivieren Sie den Download von Anwendungen von anderen Quellen**

- **1** Tippen Sie auf **Einstellungen** > **Apps & Benachrichtigungen**.
- **2** Tippen Sie auf **Erweitert** > **Spezieller App-Zugri** > **Unbek. Apps installieren**.
- **3** Tippen Sie auf die Anwendung, für die Sie das Installieren von Anwendungen von anderen Quellen erlauben möchten, und anschließend auf den Schieber **Von dieser Quelle erlauben**, um die Option zu aktivieren oder deaktivieren.

# **Internet und Netze**

# Surfen im Internet

In den meisten Märkten ist der Browser Google Chrome auf Android-Geräten vorinstalliert. Weitere Informationen zur Nutzung dieses Browsers finden Sie unter <http://support.google.com/chrome>.

### **So surfen Sie im Internet**

- **1** Tippen Sie auf **o**
- **2** Wenn Sie Google Chrome zum ersten Mal verwenden, wählen Sie aus, ob Sie sich bei einem Google-Konto anmelden oder anonym mit Google Chrome surfen.
- **3** Geben Sie einen Suchbegriff oder eine Webadresse in das Such- und Adressfeld ein und tippen Sie anschließend auf der Tastatur auf  $\swarrow$ .

# Einstellungen für Internet und MMS

Wenn Sie ohne WLAN auf das Internet zugreifen oder MMS senden möchten, benötigen Sie eine mobile Datenverbindung mit korrekten Einstellungen für Internet und MMS (Multimedia Messaging Service). Hier sind ein paar Tipps:

- **•** Für die meisten Mobilfunknetze und -betreiber sind diese Einstellungen auf dem Gerät vorinstalliert, sodass Sie das Internet und MMS-Nachrichten sofort verwenden können.
- **•** Sie können manuell nach Updates für die Internet- und MMS-Einstellungen suchen. Wenn Sie eine Internet- oder MMS-Einstellung versehentlich löschen, laden Sie die Internet- und MMS-Einstellungen erneut herunter.
- **•** Unter <http://support.sonymobile.com> finden Sie für Ihr Gerät Tipps zur Behebung von Problemen mit Netzabdeckung, mobilen Daten und MMS.
- **•** Ist die Einstellung zur bevorzugten Akkulaufzeit des STAMINA-Modus aktiviert, um Energie zu sparen, wird die mobile Datenübertragung angehalten, wenn der Bildschirm ausgeschaltet ist. Sollte dies zu Verbindungsproblemen führen, versuchen Sie, die Unterbrechung für einige Anwendungen und Dienste auszuschließen oder deaktivieren Sie den STAMINA-Modus vorübergehend.
- **•** Wenn mehrere Benutzer ein Gerät verwenden, kann nur der Eigentümer, also der Hauptbenutzer, Einstellungen für Internet und Nachrichten über das Menü "Einstellungen" herunterladen. Die heruntergeladenen Einstellungen gelten dann jedoch für alle Benutzer.

### **So laden Sie Internet- und MMS-Einstellungen herunter**

- **1** Tippen Sie auf **Einstellungen** > **Netzwerk & Internet** > **Interneteinstellungen**.
- **2** Tippen Sie auf **AKZEPTIEREN**. Sobald die Einstellungen erfolgreich heruntergeladen wurden, wird v in der Statusleiste angezeigt und die mobile Datenübertragung wird automatisch eingeschaltet.
- $-\bullet$ Falls die Einstellungen nicht auf Ihr Gerät heruntergeladen werden können, überprüfen Sie die Signalstärke Ihres Mobilfunknetzes oder Ihrer WLAN-Netzwerkverbindungen. Begeben Sie sich an einen hindernisfreien und offenen Standort oder in die Nähe eines Fensters und versuchen Sie es dann noch einmal.

#### **So fügen Sie Internet- und MMS-Einstellungen hinzu**

- <span id="page-51-0"></span>**1** Tippen Sie auf **Einstellungen** > **Netzwerk & Internet** > **Mobilfunknetze**.
- **2** Wenn Sie eine Dual-SIM-Karte nutzen, wählen Sie eine SIM-Karte aus.
- 
- **3** Tippen Sie auf **Zugangspunkte (APNs)** >  $+$ .<br>**4** Tippen Sie auf **Name**, geben Sie den gewün **4** Tippen Sie auf **Name**, geben Sie den gewünschten Namen ein und tippen Sie dann auf **OK**.
- **5** Tippen Sie auf **APN**, geben Sie den Namen des Zugriffspunkts ein und tippen Sie dann auf **OK**.
- **6** Geben Sie alle weiteren erforderlichen Informationen ein. Wenn Sie nicht wissen, welche Informationen erforderlich sind, erhalten Sie weitere Details von Ihrem Netzbetreiber.
- 7 Wenn Sie fertig sind, tippen Sie auf  $\colon$  und dann auf **Speichern**.

### **So zeigen Sie die heruntergeladenen Internet- und MMS-Einstellungen an**

- **1** Tippen Sie auf **Einstellungen** > **Netzwerk & Internet** > **Mobilfunknetze**.
- **2** Wenn Sie eine Dual-SIM-Karte nutzen, wählen Sie eine SIM-Karte aus.
- **3** Tippen Sie auf **Zugangspunkte (APNs)**.
- **4** Tippen Sie auf eines der verfügbaren Objekte, um weitere Details anzuzeigen.

## WI AN

Verwenden Sie WLAN zum Surfen im Internet, Herunterladen von Anwendungen oder zum Senden und Empfangen von E-Mails. Wenn Sie sich einmal mit einem WLAN-Netzwerk verbunden haben, merkt sich Ihr Gerät das Netzwerk und verbindet sich automatisch damit, wenn Sie das nächste Mal in dessen Reichweite kommen.

Bei einigen WLAN-Netzwerken müssen Sie sich zunächst bei einer Webseite anmelden, bevor Sie Zugriff erhalten. Wenden Sie sich an den Administrator des WLAN-Netzwerks, wenn Sie weitere Informationen benötigen.

Verfügbare WLAN-Netzwerke können offen oder geschützt sein. Geschützte Netzwerke werden durch  $\triangle$  neben dem Namen des WLAN-Netzwerks gekennzeichnet.

 $\mathbf{r}$ Einige WLAN-Netzwerke werden nicht in der Liste der verfügbaren Netzwerke aufgeführt, weil sie ihren Namen nicht senden (SSID). Wenn Sie den Namen des jeweiligen Netzwerks kennen, können Sie ihn manuell in die Liste der verfügbaren WLAN-Netzwerke aufnehmen.

#### **So schalten Sie WLAN ein oder aus**

- **1** Tippen Sie auf **Einstellungen** > **Netzwerk & Internet** > **WLAN**.
- **2** Tippen Sie auf den Schieber, um WLAN zu aktivieren oder zu deaktivieren.
- Y. Es kann einige Momente dauern, bis WLAN aktiviert ist.

### **So stellen Sie eine Verbindung zu einem WLAN-Netzwerk her**

- **1** Tippen Sie auf **Einstellungen** > **Netzwerk & Internet** > **WLAN**.
- **2** Tippen Sie auf den Schieber, um WLAN einzuschalten. Alle verfügbaren WLAN-Netzwerke werden angezeigt.
- **3** Tippen Sie auf ein WLAN-Netzwerk, um eine Verbindung herzustellen. Geben Sie bei geschützten Netzwerken das entsprechende Kennwort ein. Sobald eine Verbindung hergestellt wurde, wird  $\hat{\mathbf{F}}$  in der Statusleiste angezeigt.
- Die Liste der verfügbaren WLAN-Netzwerke wird automatisch aktualisiert. Wenn Sie keine Verbindung zu einem WLAN-Netzwerk herstellen können, lesen Sie sich die jeweiligen Tipps zur Problembehebung für Ihr Gerät unter <http://support.sonymobile.com> durch.

### **So fügen Sie ein WLAN-Netzwerk manuell hinzu**

- **1** Tippen Sie auf **Einstellungen** > **Netzwerk & Internet** > **WLAN**.
- **2** Scrollen Sie nach unten, und tippen Sie auf **Netzwerk hinzufügen**.
- **3** Geben Sie die **Netzwerkname**-Informationen ein.
- **4** Tippen Sie auf das Feld **Sicherheit**, um einen Sicherheitstyp zu wählen.
- **5** Geben Sie ein Kennwort ein, wenn dies erforderlich ist.
- **6** Um erweiterte Optionen wie die Proxy- und die IP-Einstellungen zu bearbeiten, tippen Sie auf **Erweiterte Optionen** und nehmen Sie die gewünschten Anpassungen vor.
- **7** Tippen Sie auf **SPEICHERN**.
- $\bullet$ Wenden Sie sich an den Administrator des WLAN-Netzwerks, um die Netzwerk-SSID und das Kennwort zu erhalten.

### **Verbessern der WLAN-Signalstärke**

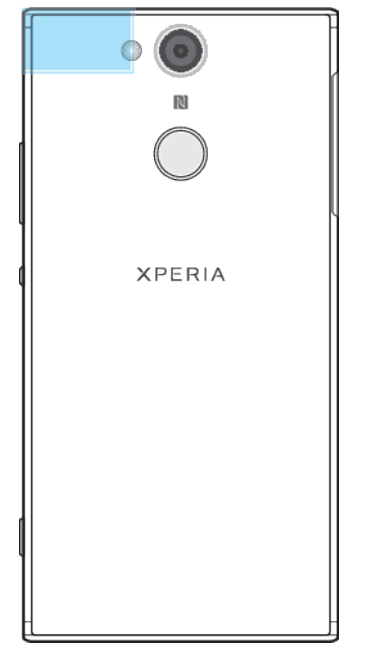

Es gibt eine Reihe von Möglichkeiten zur Verbesserung des WLAN-Empfangs:

- Bringen Sie Ihr Gerät noch dichter an den WLAN-Zugriffspunkt heran.
- **•** Halten Sie den WLAN-Zugrispunkt von möglichen Hindernissen oder Störfaktoren fern.
- **•** Bedecken Sie nicht den WLAN-Antennenbereich Ihres Geräts (den auf der Abbildung hervorgehobenen Bereich).

### **WLAN-Einstellungen**

Wenn Sie mit einem WLAN-Netzwerk verbunden sind oder wenn in Ihrer Reichweite WLAN-Netzwerke zur Verfügung stehen, können Sie den Status dieser Netzwerke anzeigen. Sie können Ihr Gerät so einstellen, dass Sie eine Benachrichtigung erhalten, wenn ein offenes WLAN-Netz erkannt wird.

### **So aktivieren oder deaktivieren Sie WLAN-Netzwerkbenachrichtigungen**

- **1** Vergewissern Sie sich, dass Ihr WLAN an Ihrem Gerät eingeschaltet ist.
- **2** Tippen Sie auf **Einstellungen** > **Netzwerk & Internet** > **WLAN**.
- **3** Scrollen Sie nach unten, und tippen Sie auf **WLAN-Einstellungen**. Tippen Sie auf den Schieber, um die Benachrichtigung zu offenen Netzw. zu aktivieren oder zu deaktivieren.

### **So zeigen Sie detaillierte Informationen über ein verbundenes WLAN-Netzwerk an**

- **1** Tippen Sie auf **Einstellungen** > **Netzwerk & Internet** > **WLAN**.
- **2** Tippen Sie auf das WLAN-Netzwerk, mit dem Sie derzeit verbunden sind. Detaillierte Informationen zum Netzwerk werden angezeigt.

**So fügen Sie eine WLAN-Schlafrichtlinie hinzu**

- **1** Tippen Sie auf **Einstellungen** > **Netzwerk & Internet** > **WLAN**.
- **2** Tippen Sie auf **WLAN-Einstellungen** > **Vorrangig Energie sparen** > **WLAN in Standby aktiv lassen**.
- **3** Wählen Sie eine Option.

### **So aktivieren Sie den automatischen Netzwechsel**

- **1** Tippen Sie auf **Einstellungen** > **Netzwerk & Internet** > **WLAN**.
- **2** Tippen Sie auf **WLAN-Einstellungen**.
- **3** Tippen Sie auf **Automatischer Netzwerkwechsel** Schieber and tippen Sie auf **AKTIVIEREN**.

### **So finden sie die MAC-Adresse für Ihr Gerät**

- **1** Tippen Sie auf **Einstellungen** > **Netzwerk & Internet** > **WLAN**.
- **2** Tippen Sie auf **WLAN-Einstellungen** > **Vorrangig Energie sparen**.
- **3** Die **MAC-Adresse** wird in der Liste angezeigt.
- $\bullet$ Die WLAN wird Ihnen auch unter Einstellungen > System > Über das Telefon > Status > WLAN-MAC-Adresse angezeigt.

### **WPS**

WPS (WLAN Protected Setup) ist ein Standard für Drahtlosnetzwerke, mit dem Sie sichere Drahtlosnetzwerkverbindungen herstellen. WPS erleichtert die Einrichtung der WPA-Verschlüsselung (WLAN Protected Access) zur Sicherung Ihres Netzwerks. Sie können neue Geräte zu einem bestehenden Netzwerk auch ohne die Eingabe von langen Kennwörtern hinzufügen.

Verwenden Sie eine der folgenden Methoden, um WPS zu aktivieren:

- **•** Per Knopfdruck: Drücken Sie einfach eine Taste auf einem Gerät mit WPS-Unterstützung, z. B. einem Router.
- **•** PIN-Methode: Ihr Gerät erstellt eine zufällige PIN, die Sie in das Gerät mit WPS-Unterstützung eingeben.

**So verbinden Sie Ihr Gerät über die WPS-Taste mit einem WLAN-Netz**

- **1** Tippen Sie auf **Einstellungen** > **Netzwerk & Internet** > **WLAN**.
- **2** Aktivieren Sie WLAN, falls es noch nicht eingeschaltet ist.
- **3** Tippen Sie auf **WLAN-Einstellungen** > **Vorrangig Energie sparen** > **WPS-Push-Taste** und drücken Sie am Gerät mit WPS-Unterstützung auf die WPS-Taste.

**So verbinden Sie Ihr Gerät über eine WPS-PIN mit einem WLAN-Netzwerk**

- **1** Tippen Sie auf **Einstellungen** > **Netzwerk & Internet** > **WLAN**.
- **2** Aktivieren Sie WLAN, falls es noch nicht eingeschaltet ist.
- **3** Tippen Sie auf **WLAN-Einstellungen** > **Vorrangig Energie sparen** > **WPS-PIN-Eingabe**.
- **4** Geben Sie im Gerät mit WPS-Unterstützung die PIN ein, die auf Ihrem Gerät angezeigt wird.

# Ihre mobile Datenverbindung freigeben

Es gibt verschiedene Möglichkeiten, Ihre mobile Datenverbindung auf anderen Geräten freizugeben:

- **•** USB-Anbindung: Geben Sie die mobile Datenverbindung über ein USB-Kabel für einen einzelnen Computer frei.
- **•** Mobiler WLAN-Hotspot: Geben Sie die mobile Datenverbindung gleichzeitig für bis zu 10 andere Geräte frei, auch für Geräte mit WPS-Technologie.
- **•** Mobiler One-Touch-Hotspot: Halten Sie Geräte aneinander, um Ihre mobile Datenverbindung über WLAN freizugeben.
- **•** Bluetooth®-Anbindung: Geben Sie die mobile Datenverbindung über Bluetooth® für bis zu vier andere Geräte frei.

**So geben Sie Ihre Datenverbindung über ein USB-Kabel frei**

- **1** Verbinden Sie Ihr Gerät mithilfe des im Lieferumfang enthaltenen USB-Kabels mit einem Computer.
- **2** Tippen Sie auf **Einstellungen** > **Netzwerk & Internet** > **Anbindung & tragbarer Hotspot**.
- **3** Tippen Sie auf den Schieber USB-Tethering und dann bei Aufforderung auf **OK. W** wird in der Statusleiste angezeigt, sobald eine Verbindung hergestellt wurde.
- **4** Um die Freigabe der Datenverbindung zu stoppen, tippen Sie auf den Schieber **USB-Tethering** oder ziehen Sie das USB-Kabel ab.
- Es ist nicht möglich, die Datenverbindung und SD-Karte des Geräts gleichzeitig über ein USB-Kabel freizugeben.

### **So geben Sie Ihre mobile Datenverbindung über den mobilen One-Touch-Hotspot frei:**

- **1** Vergewissern Sie sich, dass die NFC-Funktion bei beiden Geräten aktiviert ist und beide Bildschirme aktiv sind.
- **2** Tippen Sie auf **Einstellungen** > **Netzwerk & Internet** > **Anbindung & tragbarer Hotspot**.
- **3** Tippen Sie auf den Schieber **Mobiler Hotspot**, um die Funktion zu aktivieren.
- **4** Tippen Sie auf **Mobiler One-Touch-Hotspot**. Halten Sie die beiden Geräte so aneinander, dass sich die NFC-Erkennungsbereiche beider Geräte berühren, und tippen Sie auf **Verbinden**.
- $\mathbf{I}$ Diese Funktion funktioniert nur bei Geräten, die auch WLAN-Tethering über NFC unterstützen.

### **So geben Sie Ihre mobile Datenverbindung für ein weiteres Bluetooth-Gerät frei**

- **1** Stellen Sie sicher, dass Ihr Gerät und das andere Bluetooth-Gerät miteinander gekoppelt sind und dass die mobile Datenübertragung auf Ihrem Gerät aktiviert ist.
- **2 Ihr Gerät**: Tippen Sie auf **Einstellungen** > **Netzwerk & Internet** > **Anbindung & tragbarer Hotspot**. Tippen Sie auf den Schieber **Bluetooth-Tethering**, um die Funktion zu aktivieren.
- **3 Bluetooth-Gerät**: Richten Sie das Gerät so ein, dass die Netzwerkverbindung über Bluetooth erfolgt. Handelt es sich bei dem Gerät um einen Computer, befolgen Sie die entsprechenden Anweisungen, um das Setup abzuschließen. Wenn das Gerät mit dem Betriebssystem Android ausgestattet ist, tippen Sie unter **Einstellungen** > **Verbundene Geräte** > **Bluetooth** > **Gekoppelte Geräte** auf das Symbol für Einstellungen neben dem Namen des gekoppelten Geräts und aktivieren Sie dann das Kontrollkästchen **Internetzugri**.
- 4 **Ihr Gerät**: Warten Sie, bis  $*$  in der Statusleiste erscheint. Sobald dies angezeigt wird, ist das Setup abgeschlossen.
- **5** Tippen Sie auf den Schieber **Bluetooth-Tethering**, um die Funktion zu deaktivieren.
- Die Funktion Bluetooth-Tethering wird immer dann deaktiviert, sobald Sie das Gerät oder die Bluetooth-Funktion ausschalten.

### **So verwenden Sie Ihr Gerät als mobilen WLAN-Hotspot**

- **1** Tippen Sie auf **Einstellungen** > **Netzwerk & Internet** > **Anbindung & tragbarer Hotspot**.
- **2** Tippen Sie auf **Einstellungen des mobilen Hotspots** > **Hotspot konfigurieren**.
- **3** Geben Sie die **Netzwerkname**-Informationen ein.
- **4** Tippen Sie auf das Feld **Sicherheit**, um einen Sicherheitstyp zu wählen. Geben Sie ein Kennwort ein, wenn dies erforderlich ist.
- **5** Tippen Sie auf **SPEICHERN**.
- **6** Tippen Sie auf und dann auf den Schieber **Mobiler Hotspot**, um die Funktion zu aktivieren.
- **7** Tippen Sie bei Aufforderung zur Bestätigung auf OK. **Whater** wird in der Statusleiste angezeigt, sobald der mobile WLAN-Hotspot aktiv ist.
- **8** Um die Freigabe Ihrer mobilen Datenverbindung über WLAN zu beenden, tippen Sie auf den Schieber **Mobiler Hotspot**, um die Funktion zu deaktivieren.

**So erlauben Sie einem Gerät mit WPS-Unterstützung die Verwendung Ihrer mobilen Datenverbindung**

- **1** Vergewissern Sie sich, dass Ihr Gerät als mobiler WLAN-Hotspot fungiert.
- **2** Tippen Sie auf **Einstellungen** > **Netzwerk & Internet** > **Anbindung & tragbarer Hotspot**.
- **3** Aktivieren Sie **Einstellungen des mobilen Hotspots** und tippen Sie anschließend auf den Schieber **Erkennbar**, um die Funktion zu aktivieren.
- **4** Vergewissern Sie sich unter **Configure WLAN hotspot**, dass der mobile Hotspot mit einem Kennwort gesichert ist.
- **5** Tippen Sie auf **WPS-Push-Taste** und befolgen Sie dann die Anweisungen auf dem Bildschirm. Oder tippen Sie auf > **WPS-PIN-Eingabe** und geben Sie die PIN ein, die im Gerät mit WPS-Unterstützung angezeigt wird.

### **So benennen Sie den mobilen Hotspot um bzw. sichern diesen:**

- **1** Tippen Sie auf **Einstellungen** > **Netzwerk & Internet** > **Anbindung & tragbarer Hotspot**.
- **2** Tippen Sie auf **Einstellungen des mobilen Hotspots** > **Hotspot konfigurieren**.
- **3** Geben Sie die **Netzwerkname**-Informationen ein.
- **4** Tippen Sie auf das Feld **Sicherheit**, um einen Sicherheitstyp zu wählen.
- **5** Geben Sie ein Kennwort ein, wenn dies erforderlich ist.
- **6** Tippen Sie auf **SPEICHERN**.

# Datennutzung kontrollieren

Sie können die während eines bestimmten Zeitraums auf und von Ihrem Gerät mit mobiler Daten- oder WLAN-Verbindung übertragene Datenmenge verfolgen. Sie können beispielsweise die Menge der von einzelnen Anwendungen genutzten Daten anzeigen. Bei den über Ihre mobile Datenverbindung übertragenen Daten können Sie Warnungen und Grenzen hinsichtlich der Datennutzung einstellen, um zusätzliche Gebühren zu vermeiden.

Wenn Sie ein Gerät mit mehreren Benutzern gemeinsam verwenden, kann nur der Eigentümer, also der Hauptbenutzer, die Datennutzungseinstellungen anpassen. Die Anpassung von Datennutzungseinstellungen kann zwar zu einer größeren Kontrolle über die Datennutzung führen, garantiert jedoch nicht, dass zusätzliche Gebühren vollständig verhindert werden.

### **So reduzieren Sie die Datennutzung**

- **1** Tippen Sie auf **Einstellungen** > **Netzwerk & Internet** > **Datennutzung** > **Datenverbrauch reduzieren**.
- **2** Tippen Sie auf den Schieber, um die Funktion zu aktivieren oder zu deaktivieren.

#### **So schalten Sie die Datenübertragung ein oder aus:**

- **1** Tippen Sie auf **Einstellungen** > **Netzwerk & Internet** > **Datennutzung**.
- **2** Tippen Sie auf den Schieber **Mobiler Datenverkehr**, um die Datenübertragung ein- oder auszuschalten.

### **So stellen Sie eine Warnung in Bezug auf die Datennutzung ein**

- **1** Stellen Sie sicher, dass die mobile Datenübertragung eingeschaltet ist.
- **2** Tippen Sie auf **Einstellungen** > **Netzwerk & Internet** > **Datennutzung** > **Abrechnungszeitraum**.
- **3** Tippen Sie auf den Schieber neben **Datenwarnung festlegen**, um die Warnstufe einzustellen.
- **4** Tippen Sie auf **Warnlimit für mobile Daten**, und geben Sie das gewünschte Datenlimit ein. Tippen Sie anschließend auf **EINSTELLEN**. Sie erhalten eine Warnbenachrichtigung, wenn sich die Menge der Datenübertragung dem von Ihnen eingestellten Niveau nähert.

### **So stellen Sie einen Grenzwert für mobile Daten ein**

- **1** Stellen Sie sicher, dass die mobile Datenübertragung eingeschaltet ist.
- **2** Tippen Sie auf **Einstellungen** > **Netzwerk & Internet** > **Datennutzung**.
- **3** Tippen Sie auf **Abrechnungszeitraum**, dann auf den Schieber neben **Datenlimit festlegen** und anschließend auf **OK**.
- **4** Tippen Sie auf **Datenlimit**, um ein Limit für die mobile Datennutzung einzustellen. Geben Sie das gewünschte Datenlimit ein und tippen Sie anschließend auf **EINSTELLEN**.
- $\mathbf{r}$ Wenn die mobile Datennutzung den eingestellten Grenzwert erreicht, wird die mobile Datenübertragung auf Ihrem Gerät automatisch ausgeschaltet.

#### **So steuern Sie die Datennutzung einzelner Anwendungen**

- **1** Tippen Sie auf **Einstellungen** > **Apps & Benachrichtigungen** > **App-Info**.
- **2** Tippen Sie auf die Anwendung, die Sie steuern möchten und dann auf **Datennutzung**.
- $\frac{1}{2}$ Die Leistung einzelner Anwendungen wird u. U. durch die Änderung entsprechender Datennutzungseinstellungen beeinflusst.

#### **So überprüfen Sie Ihre Datennutzung**

- **1** Tippen Sie auf **Einstellungen** > **Netzwerk & Internet** > **Datennutzung**.
- **2** Um Informationen über die per mobiler Datenverbindung übertragene Datenmenge anzuzeigen, tippen Sie auf **Mobile Datennutzung**.
- **3** Um Informationen über die mit einer WLAN-Verbindung übertragene Datenmenge anzuzeigen, tippen Sie auf die Registerkarte **WLAN-Datennutzung** unter **Datennutzung**.

# Eine SIM-Karte für die Datenübertragung auswählen

Diese Funktion gilt nur für Dual-SIM-Geräte.

Wenn Sie ein Dual-SIM-Gerät verwenden, können Sie auswählen, welche SIM-Karte zu einem bestimmten Zeitpunkt Daten verarbeitet. Dies können Sie bei der ersten Einrichtung Ihres Geräts tun oder später über das Menü Einstellungen auswählen oder ändern.

#### **So ändern Sie die für die Datenübertragung verwendete SIM-Karte**

- **1** Tippen Sie auf **Einstellungen** > **Netzwerk & Internet** > **Dual-SIM** > **Mobiler Datenverkehr**.
- **2** Wählen Sie die SIM-Karte, die Sie für die Datenübertragung verwenden möchten.
- $\bullet$ Wählen Sie für eine schnellere Datenübertragung die SIM-Karte, die das schnellste Mobilfunknetz unterstützt, zum Beispiel 3G.

# Auswählen von Mobilfunknetzen

Ihr Gerät unterstützt die gleichzeitige Verwendung von bis zu drei unterschiedlichen Netzen. Sie können aus den folgenden Netzmoduskombinationen wählen:

- **•** Ein WCDMA-Netz
- **•** Ein GSM-Netz
- **•** Ein WCDMA-Netz und ein GSM-Netz
- **•** Ein LTE-, ein WCDMA- und ein GSM-Netz

Das Gerät wechselt automatisch zwischen Mobilfunknetzen, je nachdem, welche Mobilfunknetze in Ihrer Region verfügbar sind. Sie können das Gerät auch manuell so einstellen, dass es einen bestimmten Mobilfunknetzmodus verwendet, wie zum Beispiel WCDMA oder GSM. Wenn Sie ein Dual-SIM-Gerät verwenden, gilt dies für jede SIM-Karte.

In der Statusleiste werden abhängig vom Mobilfunknetztyp oder -modus, mit dem Sie verbunden sind, verschiedene Statussymbole angezeigt. Weitere Informationen zu den verschiedenen [Statussymbole](#page-33-0)n finden Sie unter Statussymbole auf Seite 34.

**So wählen Sie einen Netzwerkmodus**

- **1** Tippen Sie auf **Einstellungen** > **Netzwerk & Internet** > **Mobilfunknetze**.
- **2** Wenn Sie eine Dual-SIM-Karte nutzen, wählen Sie eine SIM-Karte aus.
- **3** Tippen Sie auf **Bevorzugter Netzwerktyp** und wählen Sie einen Netzmodus aus.

#### **So wählen Sie manuell ein anderes Netz**

- **1** Tippen Sie auf **Einstellungen** > **Netzwerk & Internet** > **Mobilfunknetze**.
- **2** Wenn Sie eine Dual-SIM-Karte nutzen, wählen Sie eine SIM-Karte aus.
- **3** Tippen Sie auf **Netzbetreiber** > **Netzwerke suchen**.
- **4** Wählen Sie ein Netz.
- $\bullet$ Bei manueller Wahl eines Netzes sucht Ihr Gerät nicht nach anderen Netzen, auch wenn Sie sich außer Reichweite des manuell gewählten Netzes begeben.

#### **So aktivieren Sie die automatische Netzauswahl**

- **1** Tippen Sie auf **Einstellungen** > **Netzwerk & Internet** > **Mobilfunknetze**.
- **2** Wenn Sie eine Dual-SIM-Karte nutzen, wählen Sie eine SIM-Karte aus.
- **3** Tippen Sie auf **Netzbetreiber** > **Automatisch**.

# <span id="page-58-0"></span>**Synchronisieren von Daten auf dem Gerät**

# Synchronisieren mit Online-Konten

Synchronisieren Sie Ihr Gerät mit Kontaktdaten, E-Mails, Kalenderereignissen sowie anderen Informationen aus Online-Konten wie beispielsweise Gmail™, Exchange ActiveSync, Facebook™ und Flickr™. Sie können Daten von diesen Konten automatisch synchronisieren, indem Sie die Autosync-Funktion aktivieren. Sie können natürlich auch jedes einzelne Konto manuell synchronisieren.

### **So richten Sie ein Online-Konto für die Synchronisierung ein**

- **1** Tippen Sie auf **Einstellungen** > **Nutzer & Konten** > **Konto hinzufügen** und wählen Sie anschließend das Konto aus, das Sie hinzufügen möchten.
- **2** Folgen Sie den Anweisungen, um ein Konto zu erstellen oder sich bei einem Konto anzumelden.

### **So synchronisieren Sie manuell mit einem Online-Konto**

- **1** Tippen Sie auf **Einstellungen** > **Nutzer & Konten**.
- **2** Tippen Sie auf den Namen des Kontos, mit dem Sie eine Synchronisierung vornehmen möchten, und anschließend auf **Kontosynchronisierung**. Eine Liste mit Objekten wird angezeigt, die mit dem Konto synchronisiert werden können.
- **3** Tippen Sie auf die zu synchronisierenden Objekte.

### **So entfernen Sie ein Online-Konto**

- **1** Tippen Sie auf **Einstellungen** > **Nutzer & Konten**.
- **2** Wählen Sie ein Konto aus und tippen Sie auf **Konto entfernen**.
- **3** Tippen Sie zur Bestätigung erneut auf **Konto entfernen**.

# Synchronisieren mit Microsoft Exchange ActiveSync

Wenn Ihr Unternehmen ein Microsoft Exchange ActiveSync-Konto verwendet, können Sie direkt von Ihrem Gerät aus auf Ihre geschäftlichen E-Mails, Kalendertermine und Kontaktdaten zugreifen. Im Anschluss an das Setup finden Sie Ihre Daten in den Anwendungen E-Mail, Kalender und Kontakte.

Wenn Sie ein Microsoft Exchange ActiveSync (EAS)-Konto auf Ihrem Xperia Gerät eingerichtet haben, beschränken die EAS-Sicherheitseinstellungen die Art der Bildschirmsperre möglicherweise auf eine PIN oder ein Kennwort. Dies ist der Fall, wenn Ihr Netzwerkadministrator aus Sicherheitsgründen für das Unternehmen eine Bildschirmsperre für alle EAS-Konten festlegt. Wenden Sie sich an den Netzbetreiber Ihres Unternehmens, um zu überprüfen, welche Netzwerksicherheitsrichtlinien für Mobilgeräte gelten.

### **So richten Sie ein EAS-Konto für die Synchronisierung ein**

- **1** Tippen Sie auf **Einstellungen** > **Nutzer & Konten** > **Konto hinzufügen** > **Exchange ActiveSync**.
- **2** Geben Sie Ihre Firmen-E-Mail-Adresse und Ihr Kennwort ein.
- **3** Tippen Sie auf **WEITER**. Falls ein Fehler auftritt, geben Sie die Details zur Domäne und zum Server Ihres Kontos manuell ein und tippen Sie dann auf **WEITER**.
- **4** Folgen Sie den Anweisungen auf dem Bildschirm, um das Setup abzuschließen.
- **5** Tippen Sie auf **Mehr Synchronisierungsoptionen anzeigen**, um eine Synchronisierungsmethode, ein Synchronisierungsintervall und die Daten auszuwählen, die mit Ihrem Gerät synchronisiert werden sollen.
- **6** Tippen Sie auf **WEITER** und wählen Sie anschließend aus, wie Sie benachrichtigt werden möchten, wenn Sie eine neue E-Mail empfangen.
- **7** Tippen Sie auf **WEITER**, geben Sie einen Namen für das Firmenkonto ein und tippen Sie anschließend auf **Setup abschließen**.
- 8 Aktivieren Sie bei Aufforderung den Geräteadministrator, um dem Firmenserver die Einrichtung bestimmte Sicherheitsrichtlinien auf Ihrem Gerät zu erlauben, z. B. die Deaktivierung der Sprachaufnahme und die Verwendung einer Speicherverschlüsselung.

### **So entfernen Sie ein EAS-Konto**

- **1** Tippen Sie auf **Einstellungen** > **Nutzer & Konten**.
- **2** Wählen Sie das EAS-Konto aus, das Sie entfernen möchten.
- **3** Tippen Sie auf **Konto entfernen**.
- **4** Tippen Sie zur Bestätigung erneut auf **Konto entfernen**.

# **Grundlegende Einstellungen**

# Zugreifen auf Einstellungen

Über das Menü "Einstellungen" können Sie die Einstellungen Ihres Geräts anzeigen und ändern. Das Menü "Einstellungen" ist sowohl über den Anwendungsbildschirm als auch über das Benachrichtigungsfeld zugänglich.

So öffnen Sie vom Anwendungsbildschirm aus das Menü mit den **Geräteeinstellungen**

**•** Tippen Sie auf **Einstellungen**.

**So lassen Sie sich Informationen über Ihr Gerät anzeigen**

**•** Tippen Sie auf **Einstellungen** > **System** > **Über das Telefon**.

**So rufen Sie das Fenster mit den Schnelleinstellungen auf:**

**•** Ziehen Sie die Statusleiste mit zwei Fingern nach unten.

**So wählen Sie aus, welche Einstellungen im Fenster der Schnelleinstellungen angezeigt werden sollen:**

- **1** Ziehen Sie die Statusleiste mit zwei Fingern vollständig nach unten und tippen Sie dann auf  $\triangle$ .
- **2** Um eine Einstellung zum Fenster mit den Schnelleinstellungen hinzuzufügen, ziehen Sie das entsprechende Symbol in den oberen Bereich des Bildschirms und legen es dort ab. Um eine Einstellung zu entfernen, ziehen Sie das Symbol in den unteren Bereich des Bildschirms und legen Sie es dort ab.

### **So ordnen Sie das Fenster mit den Schnelleinstellungen neu an:**

- **1** Ziehen Sie die Statusleiste vollständig nach unten und tippen Sie auf .
- **2** Berühren und halten Sie ein Symbol und verschieben Sie es dann an die gewünschte Position.

### **So schalten Sie die Taschenlampe ein:**

- **1** Ziehen Sie die Statusleiste mit zwei Fingern nach unten.
- **2** Tippen Sie auf **v**.

# Lautstärkeeinstellungen

Sie können die Ruftonlautstärke für eingehende Anrufe und Benachrichtigungen und die Lautstärke für die Musik- und Videowiedergabe einstellen.

**So passen Sie die Ruftonlautstärke mit der Lautstärketaste an:**

**•** Drücken Sie die Lautstärketaste aufwärts oder abwärts.

### **So passen Sie die Lautstärke der abgespielten Medien mit der Lautstärketaste an:**

**•** Wenn Sie Musik hören oder ein Video anzeigen, drücken Sie die Lautstärketaste oben oder unten, selbst wenn der Bildschirm gesperrt ist.

### **So schalten Sie den Vibrationsmodus ein:**

**•** Drücken Sie die Lautstärketaste, bis «I» angezeigt wird.

### **So passen Sie die Lautstärke an**

- **1** Tippen Sie auf **Einstellungen** > **Ton**.
- **2** Ziehen Sie den Lautstärkeschieberegler an die gewünschten Positionen.
- Sie können auch die Lautstärketaste (Plus oder Minus) drücken und dann auf  $\vee$  tippen, um die Lautstärke von Rufton, Medienwiedergabe oder Wecker separat anzupassen.

#### **So versetzen Sie Ihr Gerät für eingehende Anrufe in den Vibrationsmodus**

- **1** Tippen Sie auf **Einstellungen** > **Ton**.
- **2** Tippen Sie auf den Schieber **Bei Anrufen auch vibrieren**, um die Funktion zu aktivieren.

### **So stellen Sie einen Rufton ein**

- **1** Tippen Sie auf **Einstellungen** > **Ton** > **Klingelton**.
- 2 Wählen Sie eine Option aus der Liste oder tippen Sie auf + und wählen Sie eine auf Ihrem Gerät gespeicherte Musikdatei aus.
- **3** Tippen Sie zur Bestätigung auf **FERTIG**.

#### **So wählen Sie den Benachrichtigungston aus**

- **1** Tippen Sie auf **Einstellungen** > **Ton** > **Standard-Benachrichtigungston**.
- 2 Wählen Sie eine Option aus der Liste aus oder tippen Sie auf  $\ddot{+}$  und wählen Sie eine auf Ihrem Gerät gespeicherte Musikdatei aus.
- **3** Tippen Sie zur Bestätigung auf **FERTIG**.
- -6-Manche Anwendungen verfügen über eigene Benachrichtigungstöne, die Sie in den Anwendungseinstellungen auswählen können.

### **So aktivieren Sie MFV-Töne und Vibrationen**

- **1** Tippen Sie auf **Einstellungen** > **Ton** > **Vorrangig Energie sparen**.
- **2** Tippen Sie auf die Schieber, um die verschiedenen Optionen wie gewünscht zu aktivieren oder zu deaktivieren.

### **So aktivieren oder deaktivieren Sie das Vibra-Feedback**

- **1** Tippen Sie auf **Einstellungen** > **Ton** > **Vorrangig Energie sparen**.
- **2** Tippen Sie auf den Schieber **Bei Berührung vibrieren**, um die Funktion zu aktivieren oder zu deaktivieren.

# Nicht stören-Modus

Sie können Ihr Gerät in den Nicht stören-Modus versetzen und manuell festlegen, wie lange sich das Gerät im Nicht stören-Modus befinden soll. Sie können auch voreinstellen, wann das Gerät automatisch in den Nicht stören-Modus versetzt werden soll.

### **So aktivieren Sie den Nicht stören-Modus**

- **1** Ziehen Sie die Statusleiste mit zwei Fingern vollständig nach unten, um das Fenster mit den Schnelleinstellungen aufzurufen.
- 2 Tippen Sie auf **N**, um **Nicht stören** einzuschalten.
- **3** Tippen Sie auf den Namen der Einstellung unter **A**, um eine Einstellung auszuwählen und weitere Optionen anzuzeigen. Sie können auch eine zeitliche Begrenzung festlegen.
- **4** Tippen Sie auf **FERTIG**.

### <span id="page-62-0"></span>**So schalten Sie schnell zwischen "Bitte nicht stören"-/Vibrations-/Tonmodus um**

- **1** Drücken Sie die Lautstärketaste aufwärts oder abwärts, bis  $\bigcirc$ , i $\bigcirc$  oder  $\bigcirc$ angezeigt wird.
- **2** Tippen Sie auf <sub>"</sub> nder ▲, um schnell zu den Modi Vibrieren/Ton zu wechseln. Um den Modus **Nicht stören** zu aktivieren, drücken Sie im Vibrationsmodus die Lautstärketaste nach unten.

### So planen Sie Zeitintervalle für den "Bitte nicht stören"-Modus

- **1** Tippen Sie auf **Einstellungen** > **Ton** > **"Bitte nicht stören"-Einstellungen**.
- **2** Wählen Sie unter **Automatische Regeln** eine der dort aufgeführten Regeln aus oder tippen Sie auf  $+$ , um eine neue Regel hinzuzufügen.
- **3** Wenn Sie eine neue Regel hinzufügen, wählen Sie einen Regeltyp aus. Geben Sie den Namen der Regel ein und tippen Sie anschließend auf **OK**.
- **4** Bearbeiten Sie die Einstellungen nach Bedarf. Wählen Sie für eine neue Zeiten-Regel Tage und Zeiten aus. Wählen Sie für eine neue Ereignis-Regel einen Eintrag aus Ihrem Kalender aus, mit dem Sie synchronisieren möchten.
- **5** Tippen Sie auf den Schieber, um die Regel ein- oder auszuschalten.

### **Ausnahmen für den Nicht stören-Modus festlegen**

Sie können auswählen, für welche Arten von Benachrichtigungen im Nicht stören-Modus Töne ausgegeben werden und diese Ausnahmen je nach Absender filtern. Zu den häufigsten Ausnahmen zählen:

- **•** Ereignisse und Erinnerungen
- **•** Anrufe
- **•** Nachrichten
- **•** Wecker

#### **So ordnen Sie bestimmten Kontakttypen Ausnahmen zu**

- **1** Tippen Sie auf **Einstellungen** > **Ton** > **"Bitte nicht stören"-Einstellungen** > **Nur bei Unterbr. mit Priorität**.
- **2** Tippen Sie auf **Anrufe** oder **Nachrichten**.
- **3** Wählen Sie eine Option.

# Bildschirmeinstellungen

Sie können das Bildschirmverhalten, die Helligkeit und die Anzeigegröße und qualität ändern. Wählen Sie z. B. eine größere Schriftart oder Anzeigegröße zum leichteren Lesen oder ändern Sie die Symbole in der Statusleiste.

Informationen zum Ändern des Hintergrund und Designs finden Sie unter [Hintergrund und Designs](#page-29-0) auf der Seite 30. Um zu ändern, wie lange der Bildschirm noch eingeschaltet sein soll, bevor er ausgeschaltet wird, siehe [Bildschirm ein](#page-21-0)[oder ausschalten](#page-21-0) auf der Seite 30.

# **So ändern Sie eine Bildschirmeinstellung**

- **1** Tippen Sie auf **Einstellungen** > **Display**.
- **2** Tippen Sie auf die Einstellung, die Sie ändern möchten.
- **3** Verwenden Sie die Schieber, Kontrollkästchen oder zusätzliche Menüs zum Anpassen.

### **Helligkeit**

Stellen Sie die Helligkeitsstufe mit dem Schieber ein. Sie können auch die Adaptive Helligkeit aktivieren, um die Helligkeit abhängig vom Umgebungslicht automatisch zu optimieren.

# **Weißabgleich**

Mit den Schiebern können Sie den Weißabgleich Ihres Displays anpassen. Um zur Standardeinstellung zurückzukehren, tippen Sie auf :.

### **Spektrum und Kontrast von Farben**

Verbessern Sie die Qualität von Fotos und Videos, wenn Sie sie auf Ihrem Gerät anzeigen. Verwenden Sie beispielsweise den Super-Vivid-Modus, um Farben auf dem Bildschirm lebendiger erscheinen zu lassen.

### **Bildschirmdrehung**

Sie können den Bildschirm so einrichten, dass er sich automatisch dreht, wenn das Gerät gedreht wird, oder dass er Hochformat bleibt.

### **Bildschirmschoner**

Richten Sie einen Bildschirmschoner ein, der Farben oder eine Foto-Diashow anzeigt, wenn das Gerät lädt oder der Bildschirm nicht verwendet wird. Wird Ihr Gerät von mehreren Personen genutzt wird, kann jeder Benutzer individuelle Einstellungen für den Bildschirmschoner festlegen.

# Bildschirm anheften

Nutzen Sie die Funktion "Bildschirm anheften", wenn Sie nur den Bildschirm für eine bestimmte Anwendungen anzeigen möchten. Wenn Sie beispielsweise ein Spiel spielen und Sie aus Versehen die Navigationstaste "Startbildschirm" berühren, dann verhindert die Funktion "Bildschirm anheften", dass der aktive Bildschirm der App minimiert wird. Sie können diese Funktion auch verwenden, wenn Sie Ihr Gerät an eine andere Person ausleihen. Auf diese Weise ist es schwieriger für diese Person, mehr als eine Anwendung auf Ihrem Gerät aufzurufen. Sie können beispielsweise Ihr Gerät an jemanden ausleihen, damit dieser ein Foto aufnehmen kann. In diesem Fall können Sie die Kameraanwendung an den Bildschirm heften, damit die Person nicht einfach andere Apps wie E-Mail öffnen kann.

Das Anheften des Bildschirms ist keine Sicherheitsfunktion und hält andere Benutzer nicht davon ab, den Anheftung rückgängig zu machen und dennoch auf Ihr Gerät zuzugreifen. Um Ihre Daten zu schützen, sollten Sie Ihr Gerät so einrichten, dass es nach einer Pin, einem Passwort oder einem Muster fragt, bevor jemand die Anheftung an den Bildschirm aufheben kann.

### **So aktivieren oder deaktivieren Sie die Bildschirmfixierung:**

- **1** Tippen Sie auf **Einstellungen** > **Bildschirmsperre & Sicherheit** > **Bildschirmfixierung**.
- **2** Tippen Sie auf den Schieber, um die Funktion zu aktivieren oder zu deaktivieren.
- Die Bildschirmfixierung funktioniert auch ohne Muster, PIN oder Kennwort.

### **So heften Sie einen Bildschirm an**

- 1 Stellen Sie sicher, dass die Funktion "Bildschirm anheften" auf Ihrem Gerät aktiviert ist.
- 2 Öffnen Sie eine Anwendung und rufen Sie den Bildschirm auf, den Sie anheften möchten.
- **3** Tippen Sie auf ...
- **4** Wischen Sie nach oben und tippen Sie auf **O**, um das Symbol zum Anheften des Bildschirms anzuzeigen.
- **5** Tippen Sie in dem daraufhin angezeigten Fenster auf **OK**.

#### **So heben Sie die Anheftung des Bildschirms auf**

- <span id="page-64-0"></span>• Berühren und halten Sie auf dem angehefteten Bildschirm < und , bis die Anheftung aufgehoben ist.
- Wenn Sie beim Aktivieren der Anheftung des Bildschirms eine Sicherheitsoption ausgewählt haben, müssen Sie das Muster, die PIN oder das Kennwort zur Entsperrung des Geräts eingeben, um die Anheftung des Bildschirms aufzuheben.

# App-Einstellungen

Für einige Apps sind Berechtigungen erforderlich, sobald Sie sie benutzen. Über das Menü "Einstellungen" oder das Dialogfeld "Berechtigung bestätigen" können Sie die Berechtigungen für Apps einzeln erlauben oder verweigern. Die Anforderungen für Berechtigungen hängen von der Gestaltung der App ab.

### **Erlauben oder Verweigern von Berechtigungen**

Sie können Berechtigungen entweder erlauben oder verweigern, wenn das entsprechende Dialogfeld angezeigt wird. Wenn Sie vorher eine andere Android-Version verwendet haben, wurden für die meisten Apps bereits die erforderlichen Berechtigungen erteilt.

### **So lassen Sie eine Berechtigung zu:**

**•** Um eine Berechtigung zu erlauben, tippen Sie auf **Zulassen**. Sie können das Kontrollkästchen **Nicht mehr fragen** markieren.

#### **So verweigern eine Berechtigung**

- **•** Um eine Berechtigung zu verweigern, tippen Sie auf **Ablehnen**, wenn das Dialogfeld angezeigt wird.
- $-\bullet$ Einige Apps können weiterhin verwendet werden, auch wenn Berechtigungen für diese Apps verweigert wurden.

### **Kritische Berechtigungen**

Einige Berechtigungen sind für Apps unbedingt erforderlich, damit diese wie vorgesehen funktionieren. In solchen Fällen werden Sie über ein Dialogfeld entsprechend informiert.

#### **So konfigurieren Sie Anwendungen**

- **1** Tippen Sie auf **Einstellungen** > **Apps & Benachrichtigungen**.
- **2** Wählen Sie eine Konfigurationsoption, zum Beispiel **App-Info**, und anschließend die Anwendung, die Sie konfigurieren möchten.

#### **So lassen Sie kritische Berechtigungen zu**

- **1** Tippen Sie auf **Einstellungen** > **Apps & Benachrichtigungen** > **App-Berechtigungen**.
- **2** Wählen Sie eine Option, tippen Sie dann auf den entsprechenden Schieber, um Berechtigungen einzustellen.

### **Automatische Updates von Anwendungen erlauben oder verweigern**

Falls die automatische Update-Funktion aktiviert ist, werden Ihre Anwendungen aktualisiert, ohne dass Sie gefragt werden. So werden Sie möglicherweise nicht merken, dass große Mengen an Daten heruntergeladen werden. Um mögliche hohe Kosten für die Datenübertragung zu vermeiden, können Sie die automatischen Updates deaktivieren oder diese nur für WLAN-Verbindungen aktivieren. Um die automatische Aktualisierung von Apps zu verhindern, müssen Sie diese Funktion in der Play Store-App deaktivieren.

### **So aktivieren oder deaktivieren Sie im Play Store automatische Updates für alle Anwendungen**

- **1** Tippen Sie auf **.**
- **2** Tippen Sie auf und anschließend auf **Einstellungen** > **Anwendungen automatisch aktualisieren**.
- **3** Wählen Sie die gewünschte Option.

# **App-Verknüpfung**

Auf Ihrem Gerät kann festgelegt werden, welche Standard-App für einen bestimmten Web-Link verwendet wird. Das bedeutet: Wenn der Link gesetzt ist, müssen Sie nicht bei jedem Öffnen eines Links eine entsprechende App auswählen. Sie können die Standard-App jederzeit ändern.

**So verwalten Sie Anwendungs-Links über das Einstellungsmenü**

- **1** Tippen Sie auf **Einstellungen** > **Apps & Benachrichtigungen**.
- **2** Tippen Sie auf **Vorrangig Energie sparen** > **Standard-Apps** > **Links zum** Öffnen
- **3** Wählen Sie eine Anwendung aus und legen Sie die gewünschten Einstellungen fest.

# Zurücksetzen von Anwendungen

Sie können eine Anwendung zurücksetzen oder Anwendungsdaten löschen, wenn Ihre Anwendung nicht mehr reagiert oder Probleme im Gerät verursacht.

**So setzen Sie Anwendungsvoreinstellungen zurück**

- **1** Tippen Sie auf **Einstellungen** > **Apps & Benachrichtigungen**.
- **2** Tippen Sie auf **App-Info** > > **App-Einstellungen zurücksetzen** und anschließend auf **Apps zurücksetzen**.
- $\frac{1}{2}$ Durch das Zurücksetzen von Anwendungsvoreinstellungen werden keine Anwendungsdaten von Ihrem Gerät gelöscht.

### **So löschen Sie Anwendungsdaten**

- **1** Tippen Sie auf **Einstellungen** > **Apps & Benachrichtigungen** > **App-Info**.
- **2** Wählen Sie eine Anwendung oder einen Dienst aus und tippen Sie dann auf **Speicher** > **DATEN LÖSCHEN** > **OK**.
- Wenn Sie Anwendungsdaten löschen, werden die Daten der ausgewählten Anwendung dauerhaft von Ihrem Gerät gelöscht. Die Option zum Löschen von Anwendungsdaten ist nicht für alle Anwendungen oder Dienste verfügbar.

### **So löschen Sie den Cache einer Anwendung**

- **1** Tippen Sie auf **Einstellungen** > **Apps & Benachrichtigungen** > **App-Info**.
- **2** Wählen Sie eine Anwendung oder einen Dienst aus und tippen Sie auf **Speicher** > **CACHE LEEREN**.
- Ţ. Die Option zum Löschen des Anwendungs-Caches ist nicht für alle Anwendungen oder Dienste verfügbar.

### **So löschen Sie die Standardeinstellung für eine Anwendung**

- **1** Tippen Sie auf **Einstellungen** > **Apps & Benachrichtigungen** > **App-Info**.
- **2** Wählen Sie eine Anwendung oder einen Dienst aus und tippen Sie auf **Standardmäßig önen** > **STANDARD-EINSTELLUNG ZURÜCKSETZEN**.
- Die Option zum Löschen der Standardeinstellungen für eine Anwendung ist nicht für alle Anwendungen oder Dienste verfügbar.

# Spracheinstellungen

Sie können eine Standardsprache für Ihr Gerät festlegen und Ihre Auswahl zu einem späteren Zeitpunkt ändern. Außerdem können Sie die Eingabesprache für die Texteingabe ändern.

### **So ändern Sie die Sprache**

- **1** Tippen Sie auf **Einstellungen** > **System** > **Sprachen & Eingabe** > **Sprachen**.
- **2** Um die Sprache zu ändern, ziehen Sie die gewünschte Sprache zum Anfang der Liste und legen Sie diese dort ab. Sollte die gewünschte Sprache derzeit nicht aufgelistet sein, tippen Sie auf  $+$ , um sie hinzuzufügen.
- Wenn Sie die falsche Sprache gewählt haben und Sie daher die Menübezeichnungen nicht lesen können, tippen Sie auf  $\circ$  >  $\infty$ . Wählen Sie dann den Text neben  $\Box$  und anschließend den ersten Eintrag im Menü, das sich daraufhin öffnet. Sie können dann die gewünschte Sprache wählen.

# Datum und Uhrzeit

Sie können das Datum und die Uhrzeit im Gerät ändern.

### **So stellen Sie das Datum manuell ein**

- **1** Tippen Sie auf **Einstellungen** > **System** > **Datum & Uhrzeit**.
- **2** Deaktivieren Sie die Funktion **Autom. Datum/Uhrzeit**, indem Sie auf den Schieber tippen.
- **3** Tippen Sie auf **Datum festlegen**.
- **4** Streichen Sie nach links oder rechts oder verwenden Sie die Pfeiltasten, um das gewünschte Datum einzustellen.
- **5** Tippen Sie auf **OK**.

### **So stellen Sie die Uhrzeit manuell ein**

- **1** Tippen Sie auf **Einstellungen** > **System** > **Datum & Uhrzeit**.
- **2** Deaktivieren Sie die Funktion **Autom. Datum/Uhrzeit**, indem Sie auf den Schieber tippen.
- **3** Tippen Sie auf **Uhrzeit festlegen**.
- **4** Wählen Sie die entsprechenden Werte für die Stunden und die Minuten aus.
- **5** Tippen Sie auf **OK**.

### **So stellen Sie die Zeitzone ein**

- **1** Tippen Sie auf **Einstellungen** > **Datum & Uhrzeit**.
- **2** Deaktivieren Sie die Funktion **Automatische Zeitzone**, indem Sie auf den Schieber tippen.
- **3** Tippen Sie auf **Zeitzone auswählen**.
- **4** Wählen Sie eine Option.

# Soundausgabe verbessern

Sie können den Sound Ihres Geräts verbessern, indem Sie manuell individuelle Soundeinstellungen, wie Equalizer und Surround Sound, aktivieren. Sie können die Dynamik-Normalisierung aktivieren, um Lautstärkenunterschiede zwischen Musiktiteln oder Videos zu minimieren.

### **So verbessern Sie die Soundausgabe automatisch:**

- **1** Tippen Sie auf **Einstellungen** > **Ton** > **Audio-Einstellungen**.
- **2** Aktivieren Sie die Funktion **ClearAudio+**, indem Sie auf den Schieber tippen.

### **So passen Sie manuell die Toneinstellungen an**

- **1** Tippen Sie auf **Einstellungen** > **Ton** > **Audio-Einstellungen**.
- **2** Ist die Funktion **ClearAudio+** aktiviert, tippen Sie auf den Schieber, um sie zu deaktivieren.
- **3** Tippen Sie auf **Soundeffekte** > **Equalizer**.
- **4** Ziehen Sie zum manuellen Anpassen des Tons die Frequenzbandtasten. Um eine voreingestellte Anordnung auszuwählen, tippen Sie auf  $\vee$ , wählen Sie eine Anordnung und tippen Sie dann zur Bestätigung auf **OK**.
- $-6-$ Die manuelle Anpassung der Einstellungen für die Tonausgabe hat keinen Einfluss auf die Anwendungen zur Sprachkommunikation. Es ändert sich beispielsweise nichts an der Soundqualität bei Sprachanrufen.

#### **So schalten Sie die Surround-Sound-Funktion ein**

- **1** Tippen Sie auf **Einstellungen** > **Ton** > **Audio-Einstellungen** > **Soundeekte** > **Surround Sound (VPT)**.
- **2** Streichen Sie nach links oder rechts, um eine Einstellung auszuwählen, und tippen Sie zur Bestätigung auf **OK**.

**So verringern Sie die Lautstärkeunterschiede mit der Dynamik-Normalisierung**

- **1** Tippen Sie auf **Einstellungen** > **Ton** > **Audio-Einstellungen**.
- **2** Aktivieren Sie die Funktion **Dynamik-Normalisierung**, indem Sie auf den Schieber tippen.

### Mehrere Benutzerkonten

Ihr Gerät unterstützt mehrere Benutzerkonten, sodass sich verschiedene Benutzer einzeln beim Gerät anmelden und es verwenden können. Mehrere Benutzerkonten eignen sich besonders in Situationen, wenn Sie dasselbe Gerät mit anderen Personen teilen oder Ihr Gerät vorübergehend jemandem ausleihen. Der Benutzer, der das Gerät zum ersten Mal einrichtet, wird zum Besitzer des Geräts. Nur der Besitzer kann die Konten anderer Benutzer verwalten. Neben dem Besitzerkonto gibt es noch zwei weitere Arten von Konten:

- **•** Regelmäßige Benutzer: Diese Kontenart eignet sich für jemanden, der Ihr Gerät regelmäßig nutzt.
- **•** Gast: Das Gastkonto bietet sich für jemanden an, der Ihr Gerät nur vorübergehend benutzen möchte.
- Ţ Einige Funktionen stehen nur dem Besitzer zur Verfügung. Beispielsweise kann nur der Besitzer Downloads von anderen Quellen als Google Play™ gestatten.

### **Informationen zu Konten für regelmäßige Benutzer**

Indem Sie Konten für regelmäßige Benutzer hinzufügen, können Sie anderen Benutzern erlauben, andere Startbildschirme, Hintergründe und allgemeine Einstellungen auszuwählen. Sie erhalten zudem separaten Zugriff auf Anwendungen und Speicherplatz für Musikdateien und Fotos. Sie können bis zu sieben Konten für regelmäßige Benutzer auf Ihrem Gerät hinzufügen.

### **So fügen Sie ein Konto für einen regelmäßigen Benutzer hinzu**

- **1** Vergewissern Sie sich, dass Sie als Eigentümer angemeldet sind, also als die Person, die das Gerät zum ersten Mal eingerichtet hat.
- **2** Tippen Sie auf **Einstellungen** > **Nutzer & Konten** > **Nutzer** > **Nutzer hinzufügen**.
- **3** Tippen Sie auf **OK**. Das neue Konto wurde erstellt.
- **4** Tippen Sie auf **Jetzt einrichten**. Der Bildschirm wird gesperrt und das Symbol für den neu hinzugefügten Benutzer wird oben rechts angezeigt.
- **5** Entsperren Sie den Bildschirm, indem Sie nach oben streichen.
- **6** Befolgen Sie die Bildschirmanweisungen, um das Konto für den Benutzer zu erstellen.
- Sie können auf jedem Bildschirm ein Konto für einen regelmäßigen Benutzer in der Statusleiste hinzufügen. Ziehen Sie die Statusleiste einfach ganz nach unten, tippen Sie auf das Benutzer-Symbol und dann auf Nutzer hinzufügen.

### **So löschen Sie einen regelmäßigen Benutzer von Ihrem Gerät**

- **1** Stellen Sie sicher, dass Sie als Eigentümer angemeldet sind.
- **2** Tippen Sie auf **Einstellungen** > **Nutzer & Konten** > **Nutzer**.
- **3** Tippen Sie neben dem Namen des Benutzers, den Sie löschen möchten, auf und anschließend auf **Nutzer entfernen** > **LÖSCHEN**.

### **Informationen zum Gäste-Konto**

Wenn jemand Ihr Gerät nur vorübergehend benutzen möchte, dann können Sie ein Gäste-Konto für diesen Benutzer aktivieren. Im Gastmodus startet Ihr Gerät als neu installiertes System und nur mit den vorinstallierten Apps. Sobald der Gast Ihr Gerät nicht mehr verwendet, können Sie die Sitzung löschen, sodass der nächste Gast neu beginnen kann. Das Gäste-Konto ist vorinstalliert und kann nicht gelöscht werden.

### **So aktivieren Sie das Gäste-Benutzerkonto**

- **1** Vergewissern Sie sich, dass Sie als Eigentümer angemeldet sind, also als die Person, die das Gerät zum ersten Mal eingerichtet hat.
- **2** Ziehen Sie die Statusleiste mit zwei Fingern nach unten und tippen Sie auf .
- **3** Tippen Sie auf **Gast hinzufügen**.

### **So löschen Sie die Daten einer Gästesitzung**

- **1** Vergewissern Sie sich, dass Sie beim Gäste-Konto angemeldet sind.
- **2** Tippen Sie auf **Einstellungen** > **Nutzer & Konten** > **Nutzer**.
- **3** Tippen Sie auf **Gast entfernen**.
- **4** Tippen Sie auf **Entfernen**.
- $\bullet$ Sie können die Gästesitzung auch von der Statusleiste auf jedem Bildschirm aus löschen, solange Sie beim Gäste-Konto angemeldet sind. Ziehen Sie die Statusleiste einfach nach unten und tippen Sie auf  $\bullet$  und anschließend auf Gast entfernen.

### **Wechseln zwischen mehreren Benutzerkonten**

### **So wechseln Sie zwischen mehreren Benutzerkonten**

- **1** Um die Benutzerliste anzuzeigen, ziehen Sie die Statusleiste mit zwei Fingern nach unten und tippen Sie dann auf ...
- **2** Tippen Sie auf das Symbol für das Benutzerkonto, zu dem Sie wechseln möchten. Der Sperrbildschirm für dieses Benutzerkonto wird angezeigt.
- Wenn Sie zu dem Gäste-Konto wechseln, tippen Sie auf Von vorn, wenn Sie die vorherige Sitzung löschen möchten, oder tippen Sie auf Ja, weiter, um mit der vorherigen Sitzung fortzufahren.

# **Einstellungen für Konten mit mehreren Benutzern**

Es gibt drei unterschiedliche Einstellungen für Geräte mit mehreren Benutzern:

- **•** Einstellungen, die von allen Benutzern geändert werden können und alle Benutzer betreffen. Zum Beispiel: Sprache, WLAN, Flugmodus, NFC und Bluetooth®.
- Einstellungen, die nur ein einzelnes Benutzerkonto betreffen. Zum Beispiel: automatische Datensynchronisierung, Bildschirmsperre, verschiedene hinzugefügte Konten und Hintergrund.
- **•** Einstellungen, die nur für den Eigentümer sichtbar sind und alle Benutzer betreffen, zum Beispiel VPN-Einstellungen.

# **Eingeben von Text**

# Bildschirmtastaturen

Auf Ihrem Gerät sind verschiedene Texteingabe-Anwendungen vorinstalliert.

 $\mathbf{\hat{y}}$ Die standardmäßige Texteingabe-Anwendung hängt von den regionalen oder Spracheinstellungen ein, die Sie verwenden. Möglicherweise sind in Ihrer Region nicht alle Texteingabe-Anwendungen verfügbar.

# **SwiftKey® -Tastatur**

Sie können Text entweder mithilfe der Bildschirmtastatur eingeben, indem Sie auf jeden einzelnen Buchstaben tippen, oder mit der SwiftKey® Flow-Funktion, bei der Sie mit Ihrem Finger von Buchstabe zu Buchstabe fahren, um Wörter zu schreiben.

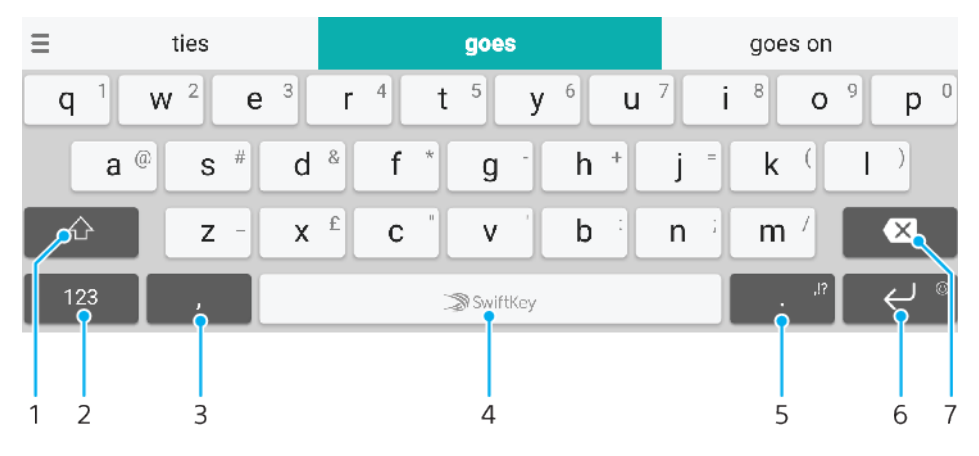

- 1 Zwischen Kleinbuchstaben, Großbuchstaben und Feststelltaste wechseln
- 2 Zahlen und Symbole anzeigen
- 3 Tippen, um ein Komma einzugeben
- 4 Leerzeichen eingeben
- 5 Zeichensetzung eingeben
- 6 Tippen, um einen Zeilenumbruch vorzunehmen, oder berühren und halten, um auf Smileys zuzugreifen
- 7 Löschen
- $-\bullet$ Weitere Informationen zu SwiftKey finden Sie unter <https://swiftkey.com/>.

**So zeigen Sie die Bildschirmtastatur an, um Text einzugeben:**

**•** Tippen Sie auf ein Texteingabefeld.

### **So verwenden Sie die Bildschirmtastatur im Querformat:**

- **•** Wenn die Bildschirmtastatur angezeigt wird, kippen Sie das Gerät auf die Seite.
- Ţ Unter Umständen müssen Sie in einigen Anwendungen Einstellungen anpassen, um das Querformat zu aktivieren.

### **So geben Sie Text Zeichen für Zeichen ein:**

- **1** Auf der Tastatur angezeigte Zeichen geben Sie ein, indem Sie auf das gewünschte Zeichen tippen.
- **2** Sie können Varianten eingeben, indem Sie lang auf ein Standardzeichen auf der Tastatur tippen, bis eine Liste der verfügbaren Optionen angezeigt wird. Wählen Sie dann das gewünschte Zeichen. Um beispielsweise den Buchstaben "é" einzugeben, berühren und halten Sie so lange "e", bis andere Optionen angezeigt werden. Ziehen Sie und wählen Sie dann den Buchstaben "é". Belassen Sie den Finger währenddessen auf der Tastatur.

### **So geben Sie einen Punkt ein**

**•** Tippen Sie zweimal auf die Leertaste, nachdem Sie ein Wort eingegeben haben.

#### **So geben Sie Text per Gesteneingabe ein:**

- **1** Wenn die Bildschirmtastatur angezeigt wird, fahren Sie mit Ihrem Finger von Buchstabe zu Buchstabe, um das gewünschte Wort zu schreiben.
- **2** Entfernen Sie Ihren Finger, wenn Sie die Eingabe eines Worts beendet haben. Basierend auf den von Ihnen eingegebenen Buchstaben wird ein Wort angezeigt.
- **3** Wenn das gewünschte Wort nicht angezeigt wird, tippen Sie auf  $\bullet$ , um andere Optionen anzuzeigen und entsprechend auszuwählen. Wenn die gewünschte Option nicht angezeigt wird, löschen Sie das gesamte Wort und geben Sie es erneut ein oder geben Sie das Wort ein, indem Sie auf die einzelnen Buchstaben tippen.

# Bearbeiten von Text

Sie können beim Schreiben Text auswählen, ausschneiden, kopieren und einfügen. Sie können auf die Bearbeitungsoptionen zugreifen, indem Sie zweimal auf den eingegebenen Text tippen. Die Bearbeitungsoptionen sind anschließend über eine Anwendungsleiste verfügbar.

### **Anwendungsleiste**

Die folgenden Aktionen können auf den ausgewählten Text angewendet werden:

- **• Ausschneiden**
- **• Kopieren**
- **• Einfügen**
- **• Teilen**
- **• Alles auswählen**
- $\mathbf{r}$ Die Option Einfügen wird nur angezeigt, wenn Sie Text in der Zwischenablage gespeichert haben.

### **So wählen Sie Text aus:**

- **1** Tippen Sie zweimal auf ein Wort, um es hervorzuheben.
- **2** Ziehen Sie die Reiter auf beiden Seiten des Wortes auseinander, um mehr Text auszuwählen.

### **So bearbeiten Sie Text:**

- **1** Tippen Sie zweimal auf ein Wort, um die Anwendungsleiste anzuzeigen.
- **2** Wählen Sie den zu bearbeitenden Text aus und nehmen Sie die gewünschten Änderungen über die Anwendungsleiste vor.
## **Anrufen**

## Anrufe tätigen

## **Anrufe tätigen im Überblick**

Sie können einen Anruf tätigen, indem Sie manuell eine Rufnummer wählen oder die intelligente Wählfunktion verwenden, um schnell nach Rufnummern aus Ihrer Kontaktliste und den Anrufprotokollen zu suchen. Mit der Videochat-Anwendung Duo™ auf Ihrem Gerät können Sie einen Videoanruf tätigen.

Wenn Sie eine Dual-SIM-Karte nutzen, können Sie eine Standard-SIM-Karte für Anrufe festlegen oder jedes Mal, wenn Sie einen Anruf tätigen möchten, die entsprechende SIM-Karte auswählen. Tippen Sie auf Einstellungen > Netzwerk & Internet > SIM-Karten > Anrufe und wählen Sie eine Option aus.

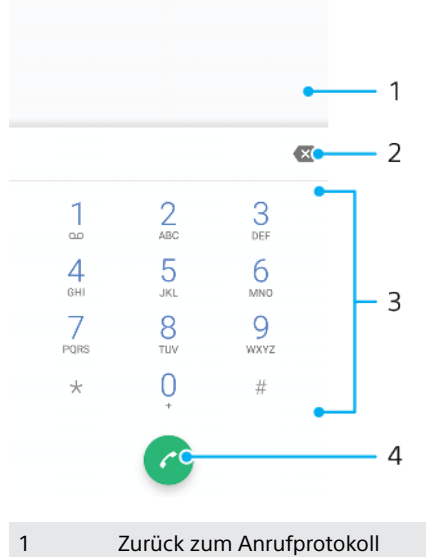

- 2 Löschen
- 3 Wähltastatur
- 4 Anruftaste

#### **So öffnen Sie die Wähltastatur**

- **1** Tippen Sie auf 4.
- **2** Falls die Wähltastatur nicht angezeigt wird, tippen Sie auf .

#### **So wählen Sie eine Rufnummer**

- **1** Tippen Sie auf 4.
- 2 Wenn das Anrufprotokoll angezeigt wird, tippen Sie auf **a**, um die Wähltastatur anzuzeigen.
- **3** Geben Sie die Rufnummer ein und tippen Sie auf
- 4 Wenn Sie eine Dual-SIM-Karte nutzen, wählen Sie bei Aufforderung eine SIM-Karte aus.

#### **So tätigen Sie einen Anruf mithilfe der intelligenten Wählfunktion**

- **1** Tippen Sie auf ...
- 2 Wenn das Anrufprotokoll angezeigt wird, tippen Sie auf , um die Wähltastatur anzuzeigen.
- **3** Geben Sie über die Wähltastatur die Buchstaben oder Zahlen ein, die zu dem Kontakt gehören, den Sie anrufen möchten. Bei der Eingabe der einzelnen Buchstaben oder Zahlen wird eine Liste möglicher Treffer angezeigt.
- **4** Tippen Sie auf den Kontakt, den Sie anrufen möchten.
- 5 Wenn Sie eine Dual-SIM-Karte nutzen, wählen Sie bei Aufforderung eine SIM-Karte aus.

#### **So tätigen Sie einen Auslandsanruf**

- 1 Tippen Sie auf 4. Das Anrufprotokoll wird angezeigt.
- 2 Tippen Sie auf , um die Wähltastatur anzuzeigen.
- **3** Berühren und halten Sie 0, bis ein "+" angezeigt wird.
- **4** Geben Sie die Landesvorwahl, die Vorwahl ohne führende Null und die Rufnummer ein. Tippen Sie dann auf ...
- 5 Wenn Sie eine Dual-SIM-Karte nutzen, wählen Sie bei Aufforderung eine SIM-Karte aus.

#### **So fügen Sie eine Direktwahlnummer zum Startbildschirm hinzu**

- **1** Berühren und halten Sie einen leeren Bereich auf Ihrem **Startbildschirm**.
- **2** Tippen Sie im Anpassungsmenü auf **Widgets** > **Verknüpfungen**.
- **3** Blättern Sie durch die Anwendungsliste und wählen Sie **Direktwahl**.
- **4** Wählen Sie den Kontakt und die Nummer aus, die Sie als Direktwahlnummer verwenden möchten.

#### **So zeigen Sie bei abgehenden Anrufen Ihre Rufnummer an oder unterdrücken sie**

- **1** Tippen Sie auf 4.
- **2** Tippen Sie auf > **Einstellungen**.
- **3** Wenn Sie eine Dual-SIM-Karte nutzen, tippen Sie auf **Calling accounts** und wählen Sie dann eine SIM-Karte aus. Wenn Sie eine einzelne SIM-Karte nutzen, tippen Sie auf **Anrufe**.
- **4** Tippen Sie auf **Zusätzliche Einstellungen** > **Anrufer-ID** und wählen Sie eine Option aus.
- Diese Option wird möglicherweise nicht von jedem Betreiber angeboten.

## Anrufe empfangen

Wenn Sie einen eingehenden Anruf empfangen, während sich das Gerät im Energiesparmodus befindet oder der Bildschirm gesperrt ist, wird die Telefonanwendung im Vollbildformat geöffnet. Bei Dual-SIM-Geräten zeigt ein SIM-Symbol an, für welche SIM-Karte der Anruf bestimmt ist.

Wenn Sie bei aktivem Bildschirm einen Anruf empfangen, dann wird der eingehende Anruf als schwebende Benachrichtigung angezeigt, d. h. in einem minimierten Fenster, das über dem jeweiligen Bildschirm schwebt. Bei Dual-SIM-Geräten zeigt SIM1 oder SIM2 an, für welche SIM-Karte der Anruf bestimmt ist. Beim Empfang einer Benachrichtigung können Sie auswählen, ob Sie den Anruf annehmen und den Anwendungsbildschirm des Telefons öffnen oder den Anruf abweisen und auf dem aktuell geöffneten Bildschirm bleiben.

#### **So nehmen Sie einen Anruf an, wenn der Bildschirm nicht aktiv ist**

• Wenn Sie einen Anruf erhalten, schieben Sie @ nach oben.

#### **So nehmen Sie einen Anruf an, wenn der Bildschirm aktiv ist**

- **•** Tippen Sie bei einem eingehenden Anruf in der schwebenden Benachrichtigung, die oben auf dem Bildschirm angezeigt wird, auf **ANNEHMEN**.
- Anstatt den Anruf anzunehmen, können Sie den Hauptanwendungsbildschirm des Mobiltelefons aufrufen, indem Sie auf das schwebende Benachrichtigungsfenster tippen. Mit dieser Methode stehen Ihnen mehr Optionen zur Verwaltung eines Anrufs zur Verfügung. Sie können beispielsweise den Anruf mit einer Nachricht abweisen.

#### **So weisen Sie einen Anruf ab, wenn der Bildschirm nicht aktiv ist**

• Wenn Sie einen Anruf erhalten, schieben Sie @ nach unten.

#### **So weisen Sie einen Anruf ab, wenn der Bildschirm aktiv ist:**

- **•** Tippen Sie bei einem eingehenden Anruf in der schwebenden Benachrichtigung, die oben auf dem Bildschirm angezeigt wird, auf **ABLEHNEN**.
- Anstatt den Anruf abzuweisen, können Sie den Hauptanwendungsbildschirm des Mobiltelefons aufrufen, indem Sie auf das schwebende Benachrichtigungsfenster tippen. So stehen Ihnen mehr Optionen zur Verwaltung eines Anrufs zur Verfügung. Sie können beispielsweise entscheiden, ob Sie den Anruf mit einer Nachricht abweisen möchten.

#### **So schalten Sie den Klingelton für einen ankommenden Anruf stumm:**

**•** Drücken Sie die Lautstärketaste, wenn ein Anruf eingeht.

#### **Abweisen eines Anrufs mit einer SMS**

Sie können einen Anruf mit einer SMS abweisen, die automatisch an den Anrufer gesendet und im Messaging-Gespräch mit der Kontaktperson gespeichert wird.

Sie können aus einer Reihe vordefinierter Nachrichten auf Ihrem Gerät auswählen oder eigene Nachrichten erstellen. Sie können außerdem Ihre eigenen personalisierten Nachrichten erstellen, indem Sie die vordefinierten Nachrichten bearbeiten.

#### **So weisen Sie einen Anruf mit einer SMS ab, wenn der Bildschirm nicht aktiv ist**

- 1 Ziehen Sie bei einem eingehenden Anruf **E** in die Mitte des Bildschirms.
- **2** Wählen Sie eine vordefinierte Nachricht oder tippen Sie auf **Eigene Antwort schreiben…**.

#### **So weisen Sie einen Anruf mit einer SMS bei aktivem Bildschirm ab**

- **1** Tippen Sie bei einem eingehenden Anruf auf das schwebende Benachrichtigungsfenster, in dem die Rufnummer oder der Name des Kontakts angezeigt wird.
- 2 Ziehen Sie **■** in die Mitte des Bildschirms.
- **3** Wählen Sie eine vordefinierte Nachricht oder tippen Sie auf **Eigene Antwort schreiben…**.

#### **So weisen Sie einen zweiten Anruf mit einer SMS ab**

- **1** Ziehen Sie während eines Anrufs ein sich wiederholendes Piepen hören, ziehen Sie  $\blacksquare$  in die Mitte des Bildschirms.
- **2** Wählen Sie eine vordefinierte Nachricht oder tippen Sie auf **Eigene Antwort schreiben…**.

#### **So bearbeiten Sie die zum Abweisen eines Anrufs verwendete SMS**

- **1** Tippen Sie auf **.**
- **2** Tippen Sie auf > **Einstellungen**.
- **3** Wenn Sie eine Dual-SIM-Karte nutzen, tippen Sie auf **Calling accounts** und wählen Sie dann eine SIM-Karte aus. Wenn Sie eine einzelne SIM-Karte nutzen, tippen Sie auf **Anrufe**.
- **4** Tippen Sie auf **Anruf mit Nachricht ablehnen**.
- **5** Tippen Sie auf die zu bearbeitende Nachricht und nehmen Sie dann die erforderlichen Änderungen vor.
- **6** Tippen Sie auf **OK**.

## Weiterleiten von Anrufen

Sie können Anrufe an verschiedene Empfänger weiterleiten, z. B. an eine andere Telefonnummer oder ein anderes Gerät.

Wenn Sie ein Dual-SIM-Gerät verwenden, können Sie auch Anrufe, die auf SIM-Karte 1 eingehen, an SIM-Karte 2 umleiten, wenn SIM-Karte 1 nicht erreichbar ist (und umgekehrt). Diese Funktion wird als Dual-SIM-Erreichbarkeit bezeichnet. Sie müssen sie manuell aktivieren.

#### **So leiten Sie Anrufe weiter**

- **1** Tippen Sie auf 4.
- **2** Tippen Sie auf > **Einstellungen**.
- **3** Wenn Sie eine Dual-SIM-Karte nutzen, tippen Sie auf **Calling accounts** und wählen Sie dann eine SIM-Karte aus. Wenn Sie eine einzelne SIM-Karte nutzen, tippen Sie auf **Anrufe**.
- **4** Tippen Sie auf **Anrufweiterleitung** > **Audio** und wählen Sie eine Option.
- **5** Geben Sie die Nummer ein, an die Anrufe weitergeleitet werden sollen, und tippen Sie dann auf **Aktivieren**.

#### **So schalten Sie die Anrufweiterleitung aus**

- **1** Tippen Sie auf 4.
- **2** Tippen Sie auf > **Einstellungen**.
- **3** Wenn Sie eine Dual-SIM-Karte nutzen, tippen Sie auf **Calling accounts** und wählen Sie dann eine SIM-Karte aus. Wenn Sie eine einzelne SIM-Karte nutzen, tippen Sie auf **Anrufe**.
- **4** Tippen Sie auf **Anrufweiterleitung** > **Audio**.
- **5** Wählen Sie eine Option und tippen Sie dann auf **Deaktivieren**.

#### **So aktivieren Sie die Funktion "Dual-SIM-Erreichbarkeit"**

- Diese Funktion gilt nur für Dual-SIM-Geräte.
- **1** Tippen Sie auf **Einstellungen** > **Netzwerk & Internet** > **SIM-Karten** > **Dual-SIM-Erreichbarkeit**.
- **2** Tippen Sie unter **Dual-SIM-Erreichbarkeit** auf den Schieber, um die Funktion zu aktivieren.
- **3** Folgen Sie den Anweisungen auf dem Bildschirm, um den Vorgang abzuschließen.
- Wenn die Funktion Dual-SIM-Erreichbarkeit nach dem Aktivieren nicht funktioniert, überprüfen Sie, ob Sie die Rufnummern für jede SIM-Karte korrekt eingegeben haben. In einigen Fällen werden die Nummern automatisch während der Einrichtung erkannt. Wenn nicht, werden Sie dazu aufgefordert, Sie manuell einzugeben.

## Eine Nummer blockieren

Sie können bestimmte Nummern blockieren, damit Sie keine Anrufe oder Nachrichten mehr von ihnen erhalten. Wählen Sie aus den gespeicherten Nummern aus oder geben Sie eine Nummer manuell ein.

#### **So blockieren Sie eine gespeicherte Nummer**

- **1** Tippen Sie auf ...
- **2** Berühren und halten Sie die Nummer, die Sie blockieren möchten.
- **3** Tippen Sie auf **Nummer blockieren** und dann auf **BLOCKIEREN**. Anrufe und SMS dieser Nummer werden blockiert.

**So geben Sie eine Nummer ein, die blockiert werden soll**

- **1** Tippen Sie auf 4.
- **2** Tippen Sie auf > **Einstellungen** > **Anrufsperre** > **Nummer hinzufügen**.
- **3** Geben Sie die Rufnummer ein, die Sie blockieren möchten, und tippen Sie dann auf **BLOCKIEREN**. Anrufe und SMS dieser Nummer werden blockiert.

#### **So heben Sie die Blockierung einer Rufnummer auf**

- **1** Tippen Sie auf ...
- **2** Tippen Sie auf > **Einstellungen** > **Anrufsperre**.
- **3** Tippen Sie neben der Rufnummer, deren Blockierung Sie aufheben möchten, auf  $\times$  und anschließend auf **BLOCKIERUNG AUFHEBEN**. Anrufe und SMS dieser Nummer werden nicht mehr blockiert.

# **Kontaktdaten**

## Kontakte hinzufügen und bearbeiten

Sie können Kontakte auf Ihrem Gerät und aus synchronisierten Konten hinzufügen, bearbeiten oder löschen. Fügen Sie Kontaktbilder hinzu oder legen Sie individuelle Ruftöne fest, um Kontakte zu personalisieren. Sie können auch Ihre eigenen Kontaktdaten bearbeiten.

#### **So fügen Sie einen Kontakt hinzu**

- **1** Tippen Sie auf **1**.
- **2** Tippen Sie auf **.**
- **3** Wenn Sie zum ersten Mal einen Kontakt hinzufügen und mehrere Konten mit Ihrem Gerät synchronisieren, wählen Sie ein Konto aus. Dies wird zum Standardkonto für das Speichern Ihrer Kontakte. Später können Sie auswählen, wo der Kontakt gespeichert werden soll, indem Sie auf  $\bullet$  > **Speichern in** tippen.
- **4** Geben Sie die gewünschten Daten des Kontakts ein oder wählen Sie diese aus.
- **5** Tippen Sie auf **SPEICHERN**, wenn Sie fertig sind.
- $!$  Um die Standardeinstellung zum Speichern Ihrer Kontakte zu ändern, tippen Sie auf $\equiv$  und wählen Sie das neue Konto aus. Wählen Sie alternativ **Telefonkontakt** aus, um Kontakte nur auf Ihrem Gerät zu speichern. Um einen bestehenden Kontakt in ein neues Konto zu verschieben, müssen Sie den Kontakt neu erstellen und im neuen Konto speichern.
- Wenn Sie ein Pluszeichen und die Landesvorwahl vor der Rufnummer eines Kontakts hinzufügen, müssen Sie die Nummer nicht wieder ändern, wenn Sie aus dem Ausland anrufen.

#### **So bearbeiten Sie einen Kontakt**

- **1** Tippen Sie auf **1**.
- 2 Tippen Sie auf den zu bearbeitenden Kontakt und anschließend auf **♪**.<br>3 Bearbeiten Sie die gewünschten Daten.
- **3** Bearbeiten Sie die gewünschten Daten.
- **4** Tippen Sie auf **SPEICHERN**, wenn Sie fertig sind.
- Einige Synchronisierungsdienste erlauben das Bearbeiten von Kontaktdetails nicht.

#### **So fügen Sie ein Kontaktbild hinzu oder entfernen es**

- **1** Tippen Sie auf **1**.
- 2 Tippen Sie auf den zu bearbeitenden Kontakt und anschließend auf  $\triangle$ .
- **3** Tippen Sie auf **n** und wählen Sie dann eine Option aus.
- **4** Nachdem das Bild aktualisiert wurde, tippen Sie auf **SPEICHERN**.
- $-1$ Sie können einem Kontakt auch direkt aus der Album-Anwendung ein Bild hinzufügen. Wenn Sie ein Bild hinzufügen möchten, dass in einem Online-Konto gespeichert ist, müssen Sie zuerst das Bild herunterladen.

#### **So personalisieren Sie den Rufton für einen Kontakt**

- **1** Tippen Sie auf **1**.
- 2 Tippen Sie auf den zu bearbeitenden Kontakt und anschließend auf  $\frac{1}{2}$  > **Klingelton auswählen**.
- 3 Wählen Sie einen Rufton oder tippen Sie auf +, um eine auf Ihrem Gerät gespeicherte Musikdatei auszuwählen.
- **4** Tippen Sie auf **FERTIG**.

#### **So senden Sie alle Anrufe eines Kontakts an die Mailbox**

- **1** Tippen Sie auf **1**.
- **2** Wählen Sie den gewünschten Kontakt.
- **3** Tippen Sie auf > **An Mailbox weiterleiten**.

#### **So löschen Sie Kontakte**

- **1** Tippen Sie auf **1**.<br>**2** Berühren und hal
- **2** Berühren und halten Sie den Kontakt, den Sie löschen möchten.<br>3 Tippen Sie auf **E**und anschließend auf L**ÖSCHEN**
- **3** Tippen Sie auf und anschließend auf **LÖSCHEN**.
- **4** Um mehrere oder alle Kontaktdaten zu löschen, markieren Sie die Kontrollkästchen neben den jeweiligen Kontaktdaten.
- **5** Tippen Sie auf **T** und anschließend auf LÖSCHEN.

#### **So bearbeiten Sie Ihre eigenen Kontaktdaten**

- **1** Tippen Sie auf **1**.
- **2** Tippen Sie auf  $\equiv$  > **Meine Daten**.
- **3** Tippen Sie auf **A** und geben Sie die neuen Informationen ein oder nehmen Sie die gewünschten Änderungen vor.
- **4** Tippen Sie auf **SPEICHERN**, wenn Sie fertig sind.

#### **So erstellen Sie einen neuen Kontakt aus einer SMS**

- **1** Tippen Sie auf **a**.
- **2** Tippen Sie auf das Symbol neben der Telefonnummer, und tippen Sie auf **KONTAKT HINZUFÜGEN**.
- **3** Wählen Sie einen bestehenden Kontakt aus oder tippen Sie auf **Neuen Kontakt erstellen**.
- **4** Bearbeiten Sie die Kontaktdaten und tippen Sie auf **SPEICHERN**.

## So gruppieren Sie Kontakte

Sie können Kontakt-Labels erstellen, um Ihre Kontakte zu Gruppen zusammenzuführen. Sie können Ihre Gruppe bspw. "Familie" oder "Freunde" nennen, um diese von Ihren weiteren Kontakten abzugrenzen.

#### **So erstellen Sie ein neues Laben für eine Gruppe**

- 
- **1** Tippen Sie auf **.**<br>**2** Tippen Sie auf  $\equiv$  $Tippen$  Sie auf  $\equiv$  und anschließend auf Label erstellen.
- **3** Wählen Sie den Speicherort für Ihre Kontakte aus.
- **4** Geben Sie einen Namen für das Label ein und tippen Sie dann auf **OK**.

#### **So löschen Sie ein Gruppen-Label**

- **1** Tippen Sie auf **1**.
- **2** Tippen Sie auf  $\equiv$  und tippen Sie auf das Label, das Sie löschen möchten.
- **3** Tippen Sie auf : und dann auf Label löschen.

## Übertragen von Kontakten

Es gibt mehrere Möglichkeiten, Kontakte auf Ihr neues Gerät zu übertragen. Sie können Ihre Kontakte von einem Online-Konto synchronisieren oder Kontakte direkt von einem anderen Gerät importieren.

Wenn Sie die Kontaktdaten auf Ihrem alten Gerät mit einem Online-Konto synchronisieren, können Sie Ihre Kontaktdaten mithilfe dieses Kontos auf Ihr neues Gerät übertragen.

Sie können Kontakte auch auf eine Speicherkarte kopieren, Kontakte auf einer SIM-Karte speichern oder die Bluetooth-Technologie verwenden. Ausführlichere Informationen zum Übertragen von Kontakten von Ihrem alten Gerät entnehmen Sie bitte der entsprechenden Bedienungsanleitung.

Weitere Informationen zur Wahl einer Übertragungsmethode finden Sie unter <http://support.sonymobile.com/>.

## **Übertragen von Kontakten mit einem Online-Konto**

Wenn Sie die Kontaktdaten auf Ihrem alten Gerät oder Ihrem Computer mit einem Online-Konto synchronisieren, beispielsweise Google Sync™ oder Microsoft® Exchange ActiveSync®, können Sie Ihre Kontaktdaten mithilfe dieses Kontos auf Ihr neues Gerät übertragen.

#### **So schalten Sie die automatische Datensynchronisation ein oder aus**

- **1** Tippen Sie auf **1**.
- **2** Tippen Sie auf  $\equiv$  und dann auf **Einstellungen**.
- **3** Tippen Sie auf **Konten** und anschließend auf den Schieber **Daten automatisch synchronisieren**, um die Funktion zu aktivieren oder deaktivieren.
- **4** Tippen Sie auf **OK**.
- $\mathbf{v}$ Sie müssen beim entsprechenden Synchronisierungskonto angemeldet sein, bevor Sie Ihre Kontaktdaten damit synchronisieren können.

## **Andere Methoden für die Übertragung von Kontakten**

Es gibt noch mehrere andere Möglichkeiten, Kontakte von Ihrem alten Gerät auf Ihr neues Gerät zu übertragen. Sie können zum Beispiel Kontakte auf die Speicherkarte kopieren oder Bluetooth verwenden. Ausführlichere Informationen zum Übertragen von Kontakten von Ihrem alten Gerät entnehmen Sie bitte der entsprechenden Bedienungsanleitung.

### **So importieren Sie Kontakte von einer Speicherkarte**

- **1** Tippen Sie auf **1**.
- **2** Tippen Sie auf und anschließend auf **Einstellungen** > **Importieren** > **SD-Karte oder internem Speicher (.vcf-Datei)**.
- **3** Wählen Sie den Speicherort für Ihre Kontakte aus.
- **4** Tippen Sie auf  $\equiv$  und wählen Sie dann **SD-Karte**.
- **5** Wählen Sie die Dateien aus, die Sie importieren möchten, indem Sie auf diese tippen.

#### **So importieren Sie Kontakte mit Bluetooth**

- **1** Vergewissern Sie sich, dass die Bluetooth-Funktion aktiviert und Ihr Gerät sichtbar ist.
- **2** Wenn Sie über eine auf Ihrem Gerät eingehende Datei informiert werden, ziehen Sie die Statusleiste nach unten und tippen Sie auf die Benachrichtigung, um die Dateiübertragung zu akzeptieren.
- **3** Tippen Sie auf **Akzeptieren**, um die Dateiübertragung zu starten.
- **4** Ziehen Sie die Statusleiste nach unten. Tippen Sie nach erfolgter Übertragung auf die Benachrichtigung.
- **5** Tippen Sie auf die empfangene Datei und wählen Sie einen Speicherort für Ihre Kontakte aus.

#### **So importieren Sie Kontaktdaten von einer SIM-Karte**

- **1** Tippen Sie auf **1**.
- **2** Tippen Sie auf  $\equiv$  und dann auf **Einstellungen** > **Importieren**.
- **3** Wenn Sie eine einzelne SIM-Karte nutzen, tippen Sie auf **Von SIM-Karte importieren**. Wenn Sie eine Dual-SIM-Karte nutzen, wählen Sie eine SIM-Karte aus.
- **4** Wählen Sie den Speicherort für Ihre Kontakte aus.
- **5** Wählen Sie die Kontaktdaten aus, die importiert werden sollen, und tippen Sie dann auf **Importieren**.

## Sichern von Kontaktdaten

Kontaktdaten können auf dem internen Speicher, einer Speicher- oder SIM-Karte gesichert werden.

#### **So exportieren Sie alle Kontaktdaten auf eine Speicherkarte**

- **1** Tippen Sie auf **.**<br>**2** Tippen Sie auf  $\equiv$  3
- **2** Tippen Sie auf > **Einstellungen** > **Exportieren** > **auf SD-Karte oder in internen Speicher (.vcf-Datei)**.
- **3** Tippen Sie auf  $\equiv$  > **SD-Karte**.
- **4** Wählen Sie einen Zielordner aus oder tippen Sie auf **SPEICHERN**.

**So exportieren Sie Kontakte auf eine SIM-Karte**

- Wenn Sie Kontakte auf die SIM-Karte exportieren, werden eventuell nicht alle Informationen exportiert. Grund hierfür beschränkte Speicherkapazitäten von SIM-Karten.
- **1** Tippen Sie auf **1**.
- **2** Tippen Sie auf  $\equiv$  > **Einstellungen** > **Exportieren**.
- **3** Wenn Sie eine einzelne SIM-Karte nutzen, tippen Sie auf **Auf SIM-Karte exportieren**. Wenn Sie eine Dual-SIM-Karte nutzen, wählen Sie eine SIM-Karte aus, auf die exportiert werden soll.
- **4** Tippen Sie auf **OK**.
- **5** Wählen Sie die Kontaktdaten aus, die exportiert werden sollen und tippen Sie auf **Exportieren**.
- **6** Wählen Sie eine Option und tippen Sie dann auf **OK**.

#### **So exportieren Sie alle Kontaktdaten in den internen Speicher**

- **1** Tippen Sie auf **1**.
- **2** Tippen Sie auf  $\equiv$  > **Einstellungen** > **Exportieren** > **auf SD-Karte oder in internen Speicher (.vcf-Datei)**.
- **3** Tippen Sie auf > **Int. Speicher anzeigen**.
- **4** Tippen Sie auf  $\equiv$  und dann neben  $\Box$  auf die Modellnummer Ihres Geräts.
- **5** Wählen Sie einen Zielordner aus oder tippen Sie einfach auf **SPEICHERN**.

# **Messaging und Chat**

## Nachrichten lesen und senden

Die Nachrichten-Anwendung stellt Ihre Nachrichten in Gesprächsform dar, d. h. alle Nachrichten von und an eine bestimmte Person werden zu einer Gruppe zusammengefasst.

Î Die Anzahl der in einer einzigen SMS zulässigen Zeichen variiert je nach Betreiber und der von Ihnen verwendeten Sprache. Die maximale Größe einer MMS, einschließlich der Größe angehängter Mediendateien, hängt ebenfalls vom Betreiber ab. Weitere Informationen erhalten Sie von Ihrem Netzbetreiber.

## **Nachrichten im Überblick**

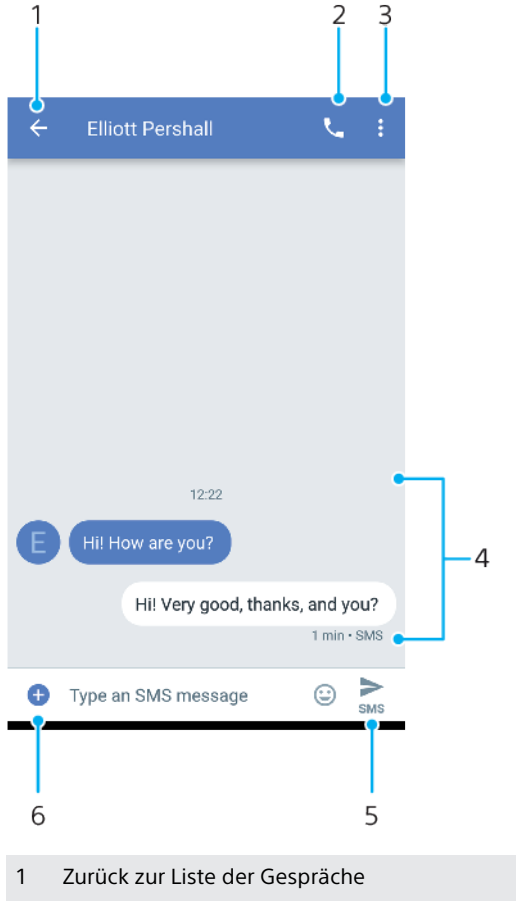

- 2 Den Absender der Nachricht anrufen
- 3 Weitere Optionen anzeigen
- 4 Gesendete und empfangene Nachrichten
- 5 Eine fertiggestellte Nachricht senden
- 6 Anhänge hinzufügen

#### **So erstellen und senden Sie eine Nachricht**

- **1** Tippen Sie auf **a**
- **2** Tippen Sie auf **.**
- **3** Geben Sie den Namen oder die Rufnummer des Empfängers ein und wählen Sie dann aus den angezeigten Vorschlägen aus. Wenn der Empfänger nicht in der Kontaktliste aufgeführt ist, geben Sie seine Nummer manuell ein.
- 4 Wenn Sie eine Gruppennachricht senden möchten, tippen Sie auf  $\bullet$ +, um weitere Empfänger hinzuzufügen.
- **5** Wenn Sie eine Dual-SIM-Karte nutzen, tippen Sie auf **G**, um die SIM-Karte auszuwählen, die Sie verwenden möchten.
- **6** Geben Sie den Nachrichtentext ein. Wenn Sie einen Anhang hinzufügen möchten, tippen Sie auf @ und wählen Sie die entsprechende Anhang-Option aus.
- 7 Tippen Sie auf >, um die Nachricht zu senden.
- Wenn Sie eine Nachricht vor dem Senden schließen, wird sie als Entwurf gespeichert. Das Gespräch wird mit dem Wort Entwurf gekennzeichnet.

#### **So lesen Sie eine empfangene Nachricht**

- **1** Tippen Sie auf **.**
- **2** Tippen Sie auf das gewünschte Gespräch.
- **3** Wenn die Nachricht noch nicht heruntergeladen wurde, tippen Sie darauf.
- Alle empfangenen Nachrichten werden standardmäßig im Gerätespeicher gespeichert.

#### **So antworten Sie auf eine Nachricht**

- **1** Tippen Sie auf **a**
- **2** Tippen Sie auf das Gespräch, das die Nachricht enthält.
- **3** Wenn Sie eine Dual-SIM-Karte nutzen, tippen Sie auf , um die SIM-Karte auszuwählen, die Sie verwenden möchten.
- 4 Geben Sie Ihre Antwort ein und tippen Sie auf >.

#### **So leiten Sie eine Nachricht weiter**

- **1** Tippen Sie auf **a**.
- **2** Tippen Sie auf das Gespräch, das die gewünschte Nachricht enthält.
- **3** Wenn Sie eine Dual-SIM-Karte nutzen, tippen Sie auf **1**, um die SIM-Karte auszuwählen, die Sie verwenden möchten.
- **4** Berühren und halten Sie die gewünschte Nachricht und tippen Sie anschließend auf ...
- **5** Wählen Sie einen kürzlich verwendeten Kontakt aus der Liste aus oder tippen Sie auf **NEUE NACHRICHT**, geben Sie den Namen oder die Rufnummer des Empfängers ein und wählen Sie dann aus den angezeigten Vorschlägen aus. Wenn der Empfänger nicht in der Kontaktliste aufgeführt ist, geben Sie seine Nummer manuell ein.
- **6** Bearbeiten Sie ggf. die Nachricht und tippen Sie dann auf >.

#### **So speichern Sie eine in einer empfangenen Nachricht enthaltene Datei**

- **1** Tippen Sie auf **a**.
- **2** Wenn die Nachricht noch nicht heruntergeladen wurde, tippen Sie auf diese.
- **3** Berühren und halten Sie die zu speichernde Datei. Wählen Sie dann die gewünschte Option aus.

## Einstellungen für Nachrichten

Sie können die Benachrichtigungseinstellungen ändern und auswählen, ob Nachrichtenzustellmeldungen aktiviert werden sollen.

#### **So ändern Sie die Benachrichtigungseinstellungen**

- **1** Tippen Sie auf **a**
- **2** Tippen Sie auf und anschließend auf **Einstellungen**.
- **3** Wenn Sie eine Dual-SIM-Karte nutzen, tippen Sie auf **Allgemein**.
- **4** Tippen Sie zum Einstellen eines Benachrichtigungstons auf **Benachrichtigungen** > **Töne**, wählen Sie dann eine Option aus oder tippen Sie auf  $+$  und wählen Sie eine auf Ihrem Gerät gespeicherte Musikdatei aus.
- **5** Tippen Sie zur Bestätigung auf **FERTIG**.
- **6** Tippen Sie auf die Schieber, um weitere Benachrichtigungseinstellungen einzustellen.

**So aktivieren oder deaktivieren Sie Zustellmeldungen für ausgehende Nachrichten**

- **1** Tippen Sie auf **a**.
- 2 Tippen Sie auf ; und anschließend auf **Einstellungen**.
- **3** Wenn Sie eine Dual-SIM-Karte nutzen, wählen Sie eine SIM-Karte aus. Wenn Sie eine einzelne SIM-Karte nutzen, tippen Sie auf **Vorrangig Energie sparen**.
- **4** Tippen Sie auf den Schieber **SMS-Zustellmeldungen erhalten**, um die Funktion zu aktivieren oder zu deaktivieren.
- Wenn die Zustellmeldungen eingeschaltet sind, wird bei erfolgreich zugestellten Nachrichten der Text "Zugestellt" angezeigt.

## Videochat

Mit der Videochat-Anwendung "Duo™" auf Ihrem Gerät können Sie mit Freunden chatten, die die Anwendung auf einem Android™- oder iOS-Gerät ebenfalls verwenden.

Um weitere Informationen zur Nutzung dieser Anwendung zu erhalten, gehen Sie zu <https://support.google.com/duo/>.

 $\mathbf{r}$ Die Videoanruffunktion wird nur von Geräten unterstützt, die über eine Frontkamera verfügen.

#### **So verwenden Sie die Duo-Anwendung**

**•** Tippen Sie auf **G**, um die Videochat-Anwendung zu verwenden.

## Konfigurieren der E-Mail-Anwendung

Verwenden Sie die E-Mail-Anwendung auf dem Gerät zum Senden und Empfangen von E-Mails über Ihre E-Mail-Konten. Es können ein oder mehrere E-Mail-Konten gleichzeitig verwendet werden, darunter auch geschäftliche Microsoft Exchange ActiveSync-Konten.

#### **So richten Sie ein E-Mail-Konto ein**

- **1** Tippen Sie auf **a**.
- **2** Folgen Sie den Anweisungen auf dem Bildschirm, um das Setup abzuschließen.
- Für manche E-Mail-Dienste müssen Sie sich ggf. an Ihren E-Mail-Dienstanbieter wenden, um Informationen zu genauen Einstellungen Ihres E-Mail-Kontos zu erhalten.

#### **So fügen Sie ein zusätzliches E-Mail-Konto hinzu**

- **1** Tippen Sie auf **.**
- **2** Tippen Sie auf und dann auf **Einstellungen** > **Konto hinzufügen**.
- **3** Folgen Sie den Anweisungen auf dem Bildschirm. Ist ein automatischer Download der Einstellungen für das E-Mail-Konto nicht möglich, schließen Sie das Setup manuell ab.
- **4** Tippen Sie auf **WEITER**, wenn Sie fertig sind.

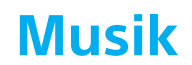

## Musik auf Ihr Gerät übertragen

Es gibt zwei Möglichkeiten, Musik von einem Computer auf Ihr Gerät zu übertragen:

- **•** Verbinden Sie das Gerät mithilfe eines USB Type-C-Kabels mit dem Computer. Wählen Sie auf Ihrem Gerät Dateien übertragen und übertragen Sie anschließend die Daten mithilfe Ihres Computers durch Kopieren und Einfügen oder Ziehen und Ablegen. Siehe [Dateien mithilfe eines Computers verwalten](#page-43-0) auf der Seite 44.
- **•** Mit der Software "Xperia™ Companion" können Sie Ihre Mediendateien zwischen dem Computer und Ihrem Gerät übertragen. Xperia™ Companion für Windows oder Mac unter <http://support.sonymobile.com/global-en/xperia-companion/> herunterladen und mehr erfahren.
- Ţ Die Musik-Anwendung unterstützt unter Umständen nicht alle Musikdateiformate.

## Musik hören

Mit der Musik-Anwendung können Sie sich Ihre Lieblingsmusik und Hörbücher anzuhören.

### **Musikplayer im Überblick**

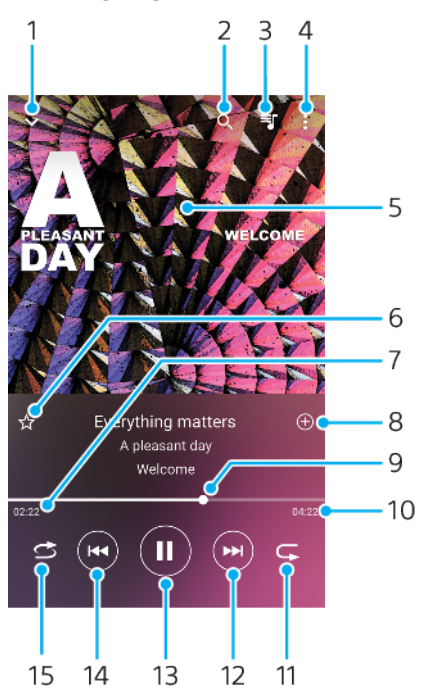

- 1 Vollbildplayer minimieren
- 2 Alle auf Ihrem Gerät gespeicherten Musiktitel durchsuchen
- 3 Die aktuell wiedergegebene Playlist anzeigen
- 4 Menüoptionen anzeigen
- 5 Cover (sofern verfügbar)
- 6 Einen Musiktitel als Favoriten speichern oder entfernen
- 7 Abgelaufene Zeit des aktuellen Musiktitels
- 8 Einen Musiktitel zu einer Playlist hinzufügen
- 9 Fortschrittsanzeiger Ziehen Sie den Anzeigen oder tippen Sie entlang der Linie, um vor- oder zurückspulen
- 10 Gesamtlänge des aktuellen Musiktitels
- 11 Aktuellen Musiktitel oder alle Musiktitel in der Playlist wiederholen
- 12 Tippen, um den nächsten Musiktitel in der Playlist aufzurufen; berühren und halten, um einen Schnellvorlauf innerhalb des aktuellen Musiktitels durchzuführen
- 13 Musiktitel abspielen oder anhalten
- 14 Tippen, um den vorigen Musiktitel in der Playlist aufzurufen; berühren und halten, um innerhalb des aktuellen Musiktitels zurückzuspulen.
- 15 Zufallswiedergabe in der aktuellen Playlist aktivieren

#### **Musik-Startbildschirm**

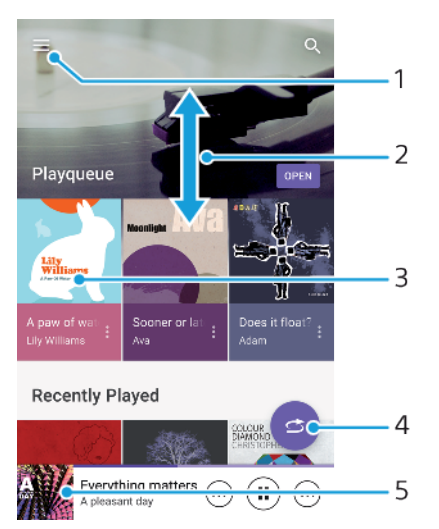

- 1 Tippen Sie auf  $\equiv$ , um das Menü der Musik-Anwendung zu öffnen
- 2 Durch Blättern nach oben oder unten Inhalte anzeigen
- 3 Tippen, um einen Musiktitel der Playlist abzuspielen
- 4 Alle Musiktitel in der Zufallswiedergabe abspielen
- 5 Den Musikplayer-Bildschirm aufrufen

#### **So spielen Sie einen Musiktitel mit der Musik-Anwendung ab**

- **1** Tippen Sie auf **.**
- **2** Tippen Sie auf  $\equiv$ .
- **3** Wählen Sie eine Musikkategorie aus.
- **4** Tippen Sie auf den abzuspielenden Musiktitel.
- Ţ Möglicherweise können Sie urheberrechtlich geschützte Inhalte nicht abspielen. Vergewissern Sie sich, dass Sie die erforderlichen Rechte für den Inhalt haben, den Sie verwenden möchten.

#### **So finden Sie musiktitelbezogene Informationen online**

- **•** Tippen Sie während ein Titel in der Musik-App abgespielt wird im Musikplayer auf das Cover und dann auf **Mehr Infos dazu**.
- ÷ó. Die Online-Ressourcen zum Musiktitel können Videos auf YouTube™, Songtexte und Informationen über die Interpreten auf Wikipedia beinhalten.

#### **So bearbeiten Sie Musikinformationen und laden ein Cover herunter**

- **1** Tippen Sie während ein Titel in der Musik-App abgespielt wird im Musikplayer auf das Cover und dann auf **Musikinfos bearbeiten**.
- **2** Bearbeiten Sie die Informationen nach Wunsch.
- **3** Tippen Sie auf **\*** und wählen Sie dann eine Option aus, um ein Cover einzurichten oder herunterzuladen.
- **4** Tippen Sie auf **SPEICHERN**, wenn Sie fertig sind.
- $-\frac{1}{2}$ Im Menü der Musik-Anwendung unter "Einstellungen" können Sie auch festlegen, dass Cover automatisch heruntergeladen werden.

#### **So passen Sie die Audio-Lautstärke an:**

**•** Drücken Sie die Lautstärketaste aufwärts oder abwärts.

#### **So minimieren Sie die Musik-Anwendung:**

• Tippen Sie während der Wiedergabe eines Musiktitels auf **A**, um den **Startbildschirm** aufzurufen. Die Musik-Anwendung spielt die Musik weiter im Hintergrund ab.

#### So öffnen Sie die Musik-Anwendung, während ein Musiktitel im Hintergrund **abgespielt wird**

- **•** Ziehen Sie die Statusleiste nach unten und tippen Sie auf die Benachrichtigung der Musik-Anwendung, während ein Musiktitel im Hintergrund abgespielt wird.
- **•** Tippen Sie alternativ auf **@**

## Das Radio verwenden

Das UKW-Radio des Geräts funktioniert wie ein herkömmliches UKW-Radio. Sie können beispielsweise UKW-Radiosender suchen, anhören und als Favoriten speichern. Bevor Sie das Radio verwenden können, müssen Sie ein Headset mit Kabel oder Kopfhörer an das Gerät anschließen. Das liegt daran, dass das Headset bzw. die Kopfhörer als Antenne dienen. Sobald eines dieser Geräte verbunden ist, können Sie bei Bedarf das Audio auf den Lautsprecher umstellen.

### **UKW-Radio im Überblick**

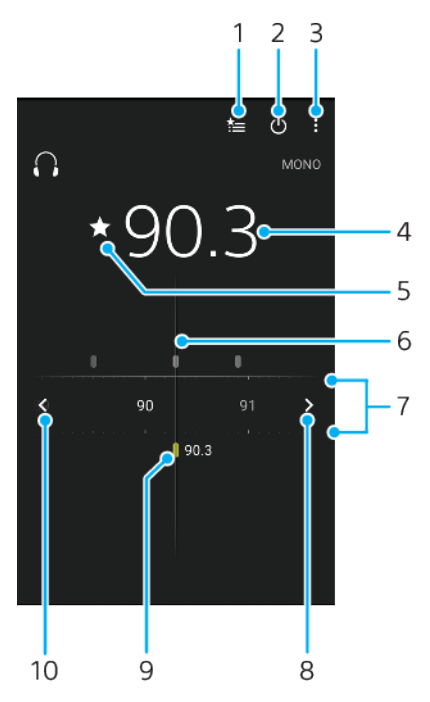

- 1 Favoritenliste
- 2 Ein-/Ausschalttaste des Radios
- 3 Menüoptionen anzeigen
- 4 Eingestellte Frequenz
- 5 Einen Sender als Favoriten speichern oder entfernen
- 6 Sendersucher
- 7 Frequenzband Nach links oder rechts ziehen, um zwischen Kanälen zu wechseln
- 8 Im Frequenzbereich vorblättern, um einen Sender zu suchen
- 9 Ein gespeicherter Favoritensender
- 10 Im Frequenzbereich zurückblättern, um einen Sender zu suchen

#### **So verwenden Sie das UKW-Radio:**

- **1** Schließen Sie ein Headset oder einen Kopfhörer an das Gerät an.
- 2 Tippen Sie auf **.** Die verfügbaren Sender werden beim Blättern durch den Frequenzbereich angezeigt.
- $\mathbf{r}$ Wenn Sie das UKW-Radio aktivieren, werden verfügbare Sender automatisch angezeigt. Falls ein Sender RDS-Informationen sendet, werden diese einige Sekunden nach Auswahl des Senders angezeigt.

#### **So wechseln Sie zwischen Radiosendern:**

- **•** Ziehen Sie das Frequenzband nach links oder rechts.
- **•** Tippen Sie optional auf die Pfeile auf einer Seite des Bandes, um zum nächsten klaren Radiosignal zu wechseln.

#### **So starten Sie eine neue Suche nach Radiosendern:**

- 1 Wenn das Radio geöffnet ist, tippen Sie auf :.
- **2** Tippen Sie auf **Radiosender suchen**. Das Radio durchsucht den gesamten Frequenzbereich und markiert alle verfügbaren Sender.

#### **So schalten Sie den Radioton auf den Lautsprecher um:**

- 1 Wenn das Radio geöffnet ist, drücken Sie:
- **2** Tippen Sie auf **Lautsprecherwiederg.**.
- $-\bullet$ Um den Ton wieder auf das Headset oder die Kopfhörer umzuschalten, drücken Sie ; und tippen Sie dann auf In Kopfhörer abspielen.

## **Kamera**

## Übersicht über die Kamera

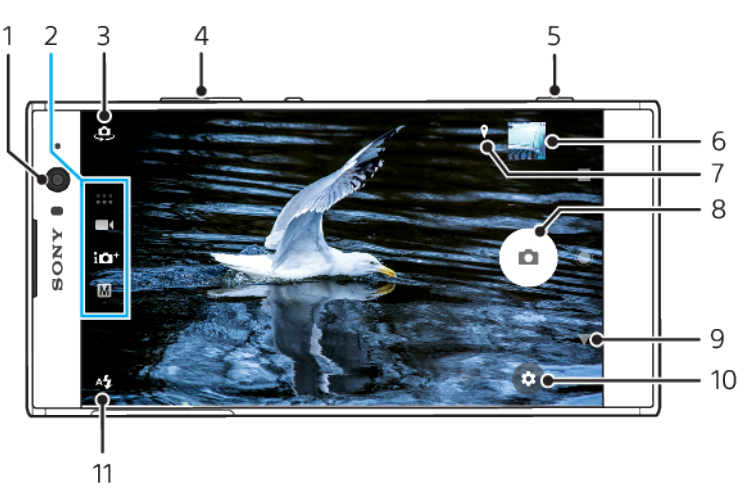

- 1 Frontkameraobjektiv
- 2 Auswahl des Aufnahmemodus
- 3 Wechseln zwischen Front- und Hauptkamera
- 4 Vergrößern oder verkleinern
- 5 Verwenden Sie den Auslöser, um die Kamera zu aktivieren, Fotos oder Videos aufzunehmen
- 6 Tippen Sie auf das Miniaturbild, um Fotos und Videos anzuzeigen, freizugeben oder zu bearbeiten
- 7 Speichern Sie Ihre Position
- 8 Verwenden Sie den Auslöser, um Fotos oder Videos aufzunehmen
- 9 Einen Schritt zurück oder Kamera beenden
- 10 Aufnahmemoduseinstellungen
- 11 Blitzeinstellungen

## **Grundlegende Kamera-Tipps**

- **•** Vergewissern Sie sich, dass die Linse sauber ist. Ein Fingerabdruck oder selbst nur wenig Schmutz können die Fotoqualität verringern.
- **•** Verwenden Sie den Selbstauslöser, wenn Sie zusätzliche Zeit für die Vorbereitung benötigen oder um verwackelte Aufnahmen zu vermeiden.
- **•** Prüfen Sie häufig den Speicherstatus Ihres Geräts. Fotos und Videos mit einer hohen Auflösung benötigen mehr Speicherplatz.
- **•** Weitere Informationen zur [Xperia™ Kamera-Fotografie](https://www.sonymobile.com/xperia/photography/).

#### **So starten Sie die Kamera**

**•** Drücken Sie den Auslöser vollständig herunter, wischen Sie auf dem Sperrbildschirm über **oder tippen Sie auf dem Anwendungsbildschirm auf**  $\bullet$ .

### **Aufnahmemodi**

Ihre Kamera verfügt über vier Aufnahmemodi. Zwei davon sind zum Aufnehmen von Fotos, der Überlegene Automatik-Modus und der Manuell-Modus.

Überlegene Automatik optimiert die Einstellungen automatisch für viele verschiedene Szenarios. Der Manuell-Modus ist nützlich, wenn Sie mehr kreative Steuerungsmöglichkeiten haben möchten.

Die verfügbaren Einstellungen hängen vom ausgewählten Aufnahmemodus ab.

## **Aufnahmemodi im Überblick**

#### **Manuell** M

Aufnehmen von Fotos und manuelles Anpassen der Kameraeinstellungen

#### **Überlegene Automatik**

Aufnehmen von Fotos mit automatisch optimierten Einstellungen

#### **Video**

Aufnehmen von Videos

#### **Kamera-Apps**

Verwenden von Foto- und Video-Apps

#### **So wählen Sie einen Aufnahmemodus aus**

**•** Wischen Sie bei Verwendung der Kamera über das Display, um einen Foto-, Video- oder Kamera-App-Modus auszuwählen.

#### **So wechseln Sie zwischen Haupt- und Frontkamera**

**•** Tippen Sie bei Verwendung der Kamera auf  $\bullet$ , um zwischen Haupt- und Frontkamera zu wechseln.

#### **So verwenden Sie die Zoomfunktion**

- **•** Vergrößern bzw. verkleinern Sie bei der Verwendung der Kamera den Kamerabildschirm oder verwenden Sie zum Zoomen die Lautstärketaste.
- Wenn Sie dreifach zoomen oder eine noch höhere Zoomstufe verwenden, kann dies Auswirkungen auf die Bildqualität haben. Nehmen Sie stattdessen ein Foto ohne Zoom auf und schneiden Sie es entsprechend zu.

#### **So nehmen Sie ein Foto auf**

**•** Drücken bzw. tippen Sie bei Verwendung der Kamera auf den Auslöser, um ein Foto aufzunehmen.

#### **So nehmen Sie ein Video auf**

- **1** Wischen Sie bei Verwendung der Kamera über das Display, um auszuwählen.
- **2** Drücken bzw. tippen Sie auf den Auslöser, um die Aufnahme zu beginnen oder zu beenden.
- Sie können Videos mit einer Länge von bis zu 6 Stunden aufnehmen.

#### **So aktivieren Sie die Kamera und nehmen gleichzeitig ein Foto auf**

- **1** Tippen Sie bei Verwendung der Kamera auf und anschließend auf **Mehr** > **Schnellstart** > **Starten und fotografieren**.
- 2 Schließen Sie das Menü "Einstellungen" und beenden Sie die Kamera. Die Einstellung wird für alle Aufnahmemodi gespeichert.
- **3** Drücken und halten Sie den Auslöser, um die Kamera zu starten und ein Foto aufzunehmen.
- $-6-$ Diese Funktion kann auch für Videos verwendet werden. Tippen Sie bei Verwendung der Kamera auf  $\triangle$  und anschließend auf Mehr > Schnellstart > Starten & Video aufnehmen.

#### **So nehmen Sie ein Foto durch Tippen auf den Bildschirm auf**

- **1** Tippen Sie bei Verwendung der Kamera auf und anschließend auf **Mehr** > **Touch-Aufnahme** > **Ein** oder **Nur Frontkamera**.
- 2 Schließen Sie das Menü "Einstellungen". Die Einstellung wird in allen Aufnahmemodi gespeichert.
- **3** Tippen Sie auf eine beliebige Stelle auf dem Display, um ein Foto oder Video aufzunehmen.
- Diese Funktion kann auch für Videos verwendet werden.

#### **So nehmen Sie ein Foto während der Aufnahme eines Videos auf**

**•** Tippen Sie während der Aufnahme eines Videos auf . Sobald Sie den Auslöser loslassen, wird das Foto aufgenommen.

#### **Selbstauslöser**

Verwenden Sie den Selbstauslöser, damit Sie mehr Zeit haben, ein Foto vorzubereiten. Außerdem wird dadurch das Gerät stabilisiert, sodass unscharfe Fotos vermieden werden.

#### **So verwenden Sie den Selbstauslöser bei der Hauptkamera**

- **1** Wählen Sie bei Verwendung der Hauptkamera einen Fotoaufnahmemodus aus und tippen Sie auf  $\Delta$ .
- **2** Tippen Sie auf **Selbstauslöser** und wählen Sie die Verzögerungszeit aus.
- **3** Schließen Sie das Menü "Einstellungen". Die Einstellung für Selbstauslöser wird gespeichert.
- **4** Drücken bzw. tippen Sie auf den Auslöser, um ein Foto aufzunehmen. Mehrere aufeinanderfolgende Signaltöne weisen auf den Countdown zur Aufnahme der Fotos hin.
- <sup>1</sup> Tippen Sie bei Verwendung der Frontkamera auf , um den Selbstauslöser einzustellen.

## **Auslöser**

Der Auslöser wird je nach Aufnahmemodus und aktivierten Funktionen unterschiedlich verwendet.

## **Auslöser – Überblick**

- Aufnahme eines Fotos
- Aufnahme eines Videos/Fortsetzen der Aufnahme
- **Conductable Anhalten eines Videos**
- **O** Die Aufnahme eines Videos stoppen
- **Co** Zeitlupe
- $\circ$ Der Selbstauslöser ist aktiviert
- Die Touch-Aufnahme ist aktiviert
- $\mathbb{C}_{\infty}^{\infty}$  Die Touch-Aufnahme und der Selbstauslöser ist aktiviert

#### **So passen Sie die Kameraeinstellungen an**

- **1** Tippen Sie bei Verwendung der Kamera auf **tx**.
- **2** Wählen Sie eine Einstellung oder drücken Sie auf **Mehr**.
- **3** Wenn **Mehr** ausgewählt wird, wischen Sie über die Liste, um die verfügbaren Einstellungen anzuzeigen.

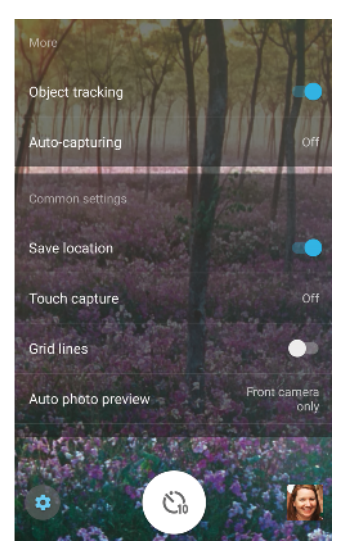

Ţ Die verfügbaren Einstellungen hängen vom ausgewählten Aufnahmemodus ab.

#### **So zeigen Sie Fotos und Videos an, geben sie frei oder bearbeiten sie**

- **1** Tippen Sie bei Verwendung der Kamera auf das Miniaturbild, um ein Foto oder Video zu öffnen.
- **2** Streichen Sie nach links oder rechts, um durch Ihre Fotos und Videos zu blättern.
- **3** Tippen Sie auf den Bildschirm, um ein Video oder Foto zu bearbeiten.
- -61 Ihre Fotos und Videos werden in der Album-Anwendung gespeichert. Weitere Optionen finden Sie unter [Fotos und Videos anzeigen](#page-104-0) auf Seite 105.

## Belichtung, Farb- und Lichtverhältnisse

Für eine gute Belichtung Ihrer Fotos wird die richtige Menge Licht benötigt. Die Kamera erkennt die Umgebungslichtverhältnisse automatisch und nimmt eine entsprechende Anpassung vor.

Für die Aufnahme von Gesichtern, sich bewegenden Objekten oder Fotos bei ungünstigen Lichtverhältnissen sind unterschiedliche Belichtungswerte erforderlich.

#### **Optimieren der Lichtverhältnisse**

- **•** Erkennen Sie das richtige Licht in der richtigen Farbe, mit dem Sie Ihren Bildern Form und Tiefe verleihen können. Diese Art Licht tritt kurz vor Sonnenaufgang und bei Sonnenuntergang auf. Natürliches Licht durch ein Fenster ist ebenfalls gut.
- **•** Um hochwertigere Fotos bei ungünstigen Lichtverhältnissen aufnehmen zu können, müssen Sie die Kamera stabil halten. Positionieren Sie die Kamera auf einer festen Oberfläche und verwenden Sie den Selbstauslöser.
- **•** Versuchen Sie selbst bei ungünstigen Lichtverhältnissen, Fotos mit und ohne Blitz aufzunehmen. Unter gewissen Umständen ist die Qualität besser ohne Blitz.

#### **So verwenden Sie den Blitz:**

- **1** Tippen Sie bei Verwendung der Kamera auf das Blitzsymbol auf dem Display, zum Beispiel A.
- **2** Ändern Sie die Blitzeinstellung, falls erforderlich.
- **3** Drücken Sie die Kamerataste bzw. tippen Sie auf den Auslöser, um ein Foto oder ein Video aufzunehmen.
- Die verfügbaren Einstellungen hängen vom ausgewählten Aufnahmemodus ab.
- $\frac{1}{2}$ Verwenden Sie Aufhellblitz, wenn der Hintergrund heller ist als das Motiv. Auf diese Weise können Sie unerwünschte dunkle Schatten entfernen.

## **Wert für Farbe, Helligkeit und Belichtung**

Ihre Kamera passt durch die Erkennung der Lichtbedingungen und Kalkulation der Farbtemperatur des Umgebungslichts automatisch die Werte für Farbe, Helligkeit und Belichtung an. Digitalkameras können die Farbtemperatur nur schätzen, Sie müssen die Einstellungen also bei Bedarf anpassen, um sie zu korrigieren.

Wenn Ihre Fotos bei Aufnahmen in Innenbereichen eine gelbe Färbung oder bei Verwendung des Blitzes eine blaue Färbung aufweisen, versuchen Sie die Farbe über den Überlegene Automatik-Modus einzustellen.

Um eine bessere Belichtung in Umgebungen mit ungünstigen Lichtverhältnissen zu erzielen, können Sie die Helligkeit bei Verwendung des Überlegene Automatikund Video-Modus ändern oder beim Einsatz des Manuell-Modus den Belichtungswert verändern.

#### **So passen Sie Farbe und Helligkeit an**

- 1 Tippen Sie bei Verwendung der Kamera auf **tx**.
- **2** Tippen Sie auf **Farbe und Helligkeit**.
- **3** Ziehen Sie die Schieber, um die Farbe und Helligkeit anzupassen.
- **4** Drücken bzw. tippen Sie die Kamerataste oder auf den Auslöser, um ein Foto oder ein Video aufzunehmen.
- 5 Tippen Sie auf X, um die Einstellung "Farbe" zurückzusetzen und zu schließen.
- Ţ Diese Einstellung ist nur im Modus Überlegene Automatik und Video verfügbar.
- Wenn Sie die Kamera verwenden, können Sie Farbe und Helligkeit einstellen, indem Sie auf den Bildschirm tippen. Um diese Funktion zu aktivieren, stellen Sie sicher, dass die Funktion Objektverfolgung ausgeschaltet ist.

#### **So passen Sie den Belichtungswert an**

- **1** Tippen Sie bei Verwendung der Kamera auf **II**.
- **2** Tippen Sie auf **EV** und ziehen Sie den Schieber, um den Belichtungswert anzupassen.
- **3** Schließen Sie das Menü "Einstellungen". Die Einstellung wird gespeichert.
- **4** Drücken bzw. tippen Sie auf den Auslöser, um ein Foto aufzunehmen.
- Ţ Diese Einstellung ist nur im Modus Manuell verfügbar.

### **Auslösegeschwindigkeit**

Die Auslösegeschwindigkeit bezieht sich auf die Zeit, die der Verschluss geöffnet ist und Licht auf den Kamerasensor trifft.

Eine schnelle Auslösegeschwindigkeit unterstützt ein Einfrieren der Bewegung, wohingegen eine langsame Auslösegeschwindigkeit die sogenannte "Bewegungsunschärfe" erzeugen kann, sodass sich bewegende Objekte auf ihrer Bewegungslinie verschwommen erscheinen.

In den Modi Überlegene Automatik und Video wird die Auslösegeschwindigkeit automatisch angepasst.

#### **So passen Sie die Auslösegeschwindigkeit an**

- **1** Tippen Sie bei Verwendung der Kamera auf **II**.
- **2** Tippen Sie auf **SS** und ziehen Sie den Schieber, um die Auslösegeschwindigkeit anzupassen.
- 3 Schließen Sie das Menü "Einstellungen". Die Einstellung wird gespeichert.
- **4** Drücken bzw. tippen Sie auf den Auslöser, um ein Foto aufzunehmen.
- Diese Einstellung ist für die Hauptkamera nur im Modus Manuell verfügbar.

## **ISO**

Der ISO-Wert definiert, wie empfindlich Ihre Kamera gegenüber Licht ist. Ein niedriger ISO-Wert bedeutet eine geringere Empfindlichkeit und ein hoher ISO-Wert bedeutet eine höhere Empfindlichkeit. Durch eine höhere Empfindlichkeit können Ihre Fotos verschwommen sein.

Wählen Sie für die Aufnahme von Fotos von sich bewegenden Objekten oder bei ungünstigen Lichtverhältnissen ohne Blitz einen höheren ISO-Wert.

Ist zu viel Licht vorhanden, verwenden Sie die niedrigste ISO-Einstellung, damit Sie eine besser Bildqualität erzielen können.

Bei den Modi Überlegene Automatik und Video wird der ISO-Wert automatisch angepasst.

#### **So passen Sie den ISO-Wert an**

- 1 Tippen Sie bei Verwendung der Kamera auf **\\\llectilies**
- **2** Tippen Sie auf **ISO** und wählen Sie einen ISO-Wert.
- 3 Schließen Sie das Menü "Einstellungen". Die Einstellung wird gespeichert.
- **4** Drücken bzw. tippen Sie auf den Auslöser, um ein Foto aufzunehmen.
- Ţ Diese Einstellung ist für die Hauptkamera nur im Modus Manuell verfügbar.

### **Starkes Gegenlicht (HDR)**

Starkes Gegenlicht (HDR) kann je nach Aufnahmemodus manuell oder automatisch ausgeglichen werden. Wird HDR automatisch ausgeglichen, wird es durch [7] gekennzeichnet.

#### M **Manuell**

Gleichen Sie HDR für die Haupt- und Frontkamera manuell aus.

#### **Überlegene Automatik**

HDR wird für die Haupt- und Frontkamera automatisch ausgeglichen.

#### **N**d Video

Gleichen Sie HDR für die Hauptkamera manuell aus. HDR wird für die Frontkamera automatisch ausgeglichen.

**So nehmen Sie die Einstellungen für Aufnahmen bei starkem Gegenlicht vor**

- **1** Tippen Sie bei Verwendung der Kamera auf **...**
- **2** Tippen Sie auf den Schieber **HDR** oder **HDR-Video**, um die Funktion zu aktivieren.
- **3** Schließen Sie das Menü "Einstellungen". Die Einstellung wird gespeichert.
- **4** Drücken bzw. tippen Sie auf den Auslöser, um ein Foto aufzunehmen.
- ţ Diese Einstellung ist nur in den Modi Manuell und Video verfügbar.

#### **Weißabgleich**

Bei den Modi Überlegene Automatik und Video erfolgt der Weißabgleich automatisch. Im Modus Manuell können Sie den Weißabgleich manuell anpassen.

#### **So passen Sie den Weißabgleich an**

- **1 Tippen Sie bei Verwendung der Kamera auf <b>III**.
- **2** Tippen Sie auf **WB** und wählen Sie eines der vordefinierten Lichtverhältnisse,  $z. B.$ .
- 3 Schließen Sie das Menü "Einstellungen". Die Einstellung wird gespeichert.
- **4** Drücken bzw. tippen Sie auf den Auslöser, um ein Foto aufzunehmen.
- $\mathbf{r}$ Diese Einstellung ist nur im Modus Manuell verfügbar.

## **Einstellungen für den Weißabgleich**

#### **Auto**

Die Farbbalance wird automatisch angepasst.

#### **Bewölkung**

Die Farbbalance wird für wolkigen Himmel angepasst.

#### **Tageslicht**

Die Farbbalance wird für den Außeneinsatz bei sonnigen Lichtverhältnissen angepasst.

#### **Leuchtstoampe**

Die Farbbalance wird an Neonlicht angepasst.

#### **Glühlampe**

Die Farbbalance wird an warmes Licht angepasst, z. B. an das von Glühbirnen.

#### **Optimieren der Belichtung**

Die Belichtungsmessung misst die Menge Licht, die auf ein Objekt trifft, um die Belichtung zu optimieren.

In den Modi Überlegene Automatik und Video wird die Belichtungsmessung automatisch angepasst. Im Manuell-Modus können Sie die Belichtung für die Hauptkamera manuell anpassen, um beispielsweise die Belichtung für einen bestimmten Teil des Fotos zu ändern.

#### **So passen Sie die Belichtung mit der Messung an**

- **1** Tippen Sie bei Verwendung der Kamera auf **..**
- **2** Tippen Sie auf **Mehr** > **Messung**.
- **3** Wählen Sie eine Belichtungsoption und schließen Sie das Menü "Einstellungen". Die Einstellung wird gespeichert.
- **4** Drücken bzw. tippen Sie auf den Auslöser, um ein Foto aufzunehmen.
- Ţ Diese Einstellung ist für die Hauptkamera nur im Modus Manuell verfügbar.

#### **Messeinstellungen**

#### **Gesicht**

Misst die Lichtmenge auf dem Gesicht und passt die Belichtung so an, dass das Gesicht perfekt ausgeleuchtet ist.

#### **Mitte**

Bestimmt die Mitte des Bildes und legt die Belichtung basierend auf der Helligkeit des Motivs fest

#### **Spot**

Die Belichtung wird in einem sehr kleinen Bereich des Motivs eingestellt

#### **Sensor**

Damit können Sie den Bildschirm berühren, um das Objekt oder den Bereich zu bestimmen, für das oder den die Belichtung optimiert werden soll

## Den richtigen Fokus einstellen

Die Kamera stellt den Fokus automatisch ein und erkennt Gesichter in allen Aufnahmemodi. Sie kann außerdem ein sich bewegendes Objekt erkennen und verfolgen. Ein gelber Rahmen zeigt das Gesicht oder das sich bewegende Objekt an, das im Fokus liegt.

Eine Möglichkeit zum Ändern des Fokusbereichs besteht darin, Ihre Kamera bei halb heruntergedrückter Kamerataste zu bewegen. Sobald das Bild fokussiert ist, wird der runde Rahmen blau. Diese Methode kann beispielsweise verwendet werden, um den Fokus auf eine Person zu richten, die sich am Rand eines Gruppenfotos befindet.

Sie können auch auf den Bildschirm tippen, um den Fokus auf einen bestimmten Bereich zu richten oder eine bestimmte Fokusentfernung festlegen. Diese Optionen sind nur für die Hauptkamera verfügbar und hängen vom ausgewählten Aufnahmemodus ab.

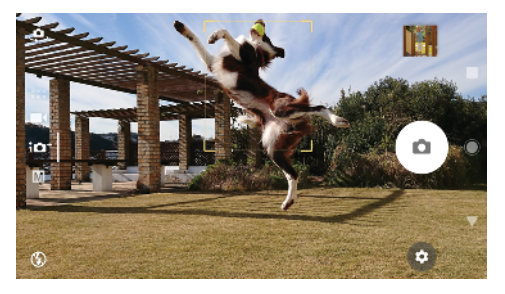

#### **So legen Sie die Fokusentfernung fest**

- **1** Tippen Sie auf  $\text{H}$ .
- **2** Tippen Sie auf  $\bigcirc$ .
- **3** Tippen Sie auf den Schieber, um die Fokusentfernung festzulegen.
- **4** Schließen Sie das Menü "Einstellungen". Die Einstellung wird gespeichert.
- **5** Drücken bzw. tippen Sie auf den Auslöser, um ein Foto aufzunehmen.
- Ţ Diese Einstellung ist für die Hauptkamera nur im Modus Manuell verfügbar.

## Personen, Selfies und lächelnde Gesichter

Fokussierte Gesichter werden durch einen farbigen Rahmen angezeigt. Tippen Sie auf einen Rahmen, um ein Gesicht auszuwählen, auf das der Fokus gerichtet werden soll.

Verwenden Sie Auslösung bei Lächeln, um automatisch ein Foto aufzunehmen, wenn eine Person lächelt. Bei der Aufnahme eines Videos wird jedes Mal ein Foto aufgenommen, wenn ein Lächeln erkannt wird.

Mit dem Superweitwinkel der Frontkamera **m** passt mehr aufs Bild.

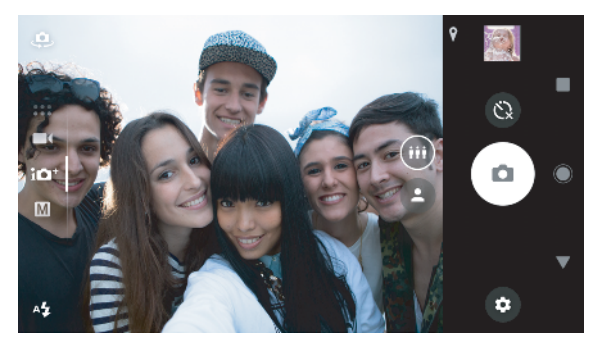

### **Foto- und Videoaufnahmen von Personen**

- Beachten Sie die Ausrichtung der Kamera. Verwenden Sie "Porträt" für Nahaufnahmen, um den Rahmen auszufüllen. Verwenden Sie "Landschaft" für Gruppenfotos oder für die Aufnahme eines Objekts im Hintergrund.
- **•** Positionieren Sie die Kamera auf einer festen Oberfläche und verwenden Sie den Selbstauslöser . um unscharfe Aufnahmen zu vermeiden.

#### **So fokussieren Sie ein anderes Gesicht**

**•** Bevor Sie ein Foto aufnehmen oder ein Video aufzeichnen, tippen Sie auf einen der Rahmen, um ein Gesicht auszuwählen, das fokussiert werden soll.

#### **So nehmen Sie ein Foto auf, wenn jemand lächelt**

- **1** Tippen Sie bei Verwendung der Kamera auf
- **2** Tippen Sie auf **Mehr** > **Automatische Aufnahme** oder auf **Automatische Aufnahme (Video)** > **Auslösung bei Lächeln**.
- **3** Schließen Sie das Menü "Einstellungen". Die Einstellung wird für alle ausgewählten Aufnahmemodi gespeichert.
- **4** Sobald ein Lächeln erkannt wird, nimmt die Kamera automatisch ein Foto auf.

#### **So nehmen Sie ein Selfie auf**

- **1** Wählen Sie bei Verwendung der Hauptkamera einen Foto- oder Videoaufnahmemodus für Ihr Selfie aus.
- 2 Tippen Sie auf  $\clubsuit$ , um die Frontkamera zu aktivieren.
- **3** Tippen Sie auf  $\bullet$ , um den Normalwinkel auszuwählen, oder auf  $\bullet$ , um den Weitwinkel zu wählen.
- 4 Tippen Sie auf **.** wenn Sie den Selbstauslöser verwenden möchten.
- **5** Drücken bzw. tippen Sie auf den Auslöser, um ein Selfie aufzunehmen.
- $-64$ Aktivieren Sie den Soft Skin-Effekt, damit Hauttöne bei der Aufnahme von Selfies weicher dargestellt werden.

#### **So aktivieren Sie den Selfie-Timer mit Ihrer Handfläche**

- **1** Tippen Sie beim Verwenden der Kamera auf , um die Frontkamera zu aktivieren.
- **2** Tippen Sie auf **tx**.
- **3** Tippen Sie auf **Mehr** > **Automatische Aufnahme** > **Handverschluss** und schließen Sie das Menü "Einstellungen". Die Einstellung wird gespeichert.
- **4** Drehen Sie Ihre Handfläche und richten Sie Ihre Hände dabei nach oben hin zur Kamera.
- **5** Wenn die Kamera Ihre Hand erkennt, startet der Timer und ein Selfie wird aufgenommen.

## Aufnehmen von sich bewegenden Objekten

Bei der Foto- und Videoaufnahme von sich bewegenden Objekten ist das Timing sehr wichtig, um gute Ergebnisse zu erzielen.

Mit der Funktion Objektverfolgung kann ein sich bewegendes Objekt erkannt und verfolgt werden.

Bei der Aufnahme von Videos können Sie SteadyShot™ verwenden, um Kamerabewegungen auszugleichen und das Bild zu stabilisieren.

#### **Aufnehmen von sich bewegenden Objekten**

- **•** Versuchen Sie nicht, dem Objekt zu folgen. Finden Sie stattdessen eine Position, an der das Objekt an Ihnen vorbeiziehen muss.
- **•** Erwägen Sie, die Belichtung auf eine schnellere Verschlusszeit einzustellen oder einen höheren ISO-Wert zu definieren, um die Bewegung einzufrieren.

#### **So verfolgen Sie Objekte nach**

- **1** Tippen Sie bei Verwendung der Hauptkamera auf .
- **2** Tippen Sie auf **Mehr** und dann zur Aktivierung auf den Schieber **Objektverfolgung**.
- 3 Schließen Sie das Menü "Einstellungen". Die Einstellung wird gespeichert.
- **4** Wählen Sie ein nachzuverfolgendes Objekt aus, indem Sie es im Sucher berühren.
- **5** Drücken Sie die Kamerataste bzw. tippen Sie auf den Auslöser, um ein Foto oder ein Video aufzunehmen.

#### **So nehmen Sie ein Video mit der Funktion SteadyShot auf**

- **1** Wischen Sie bei Verwendung der Kamera über das Display, um auszuwählen.
- **2** Tippen Sie auf  $\Delta$ .
- **3** Tippen Sie auf **Mehr** und dann zur Aktivierung auf den Schieber **SteadyShot™**.
- **4** Schließen Sie das Menü "Einstellungen". Die Einstellung wird gespeichert.
- **5** Drücken bzw. tippen Sie auf den Auslöser, um ein Video aufzunehmen.

## **Videos in Zeitlupe**

Verwenden Sie die Zeitlupenfunktion, um Ihren Videos beeindruckende Effekte hinzuzufügen. Um diese Funktion nutzen zu können, müssen Sie sie aktivieren, bevor Sie mit der Aufnahme Ihres Videos beginnen. Der Zeitlupe-Effekt wird hinzugefügt, nachdem ein Video bei normaler Geschwindigkeit aufgenommen wurde.

. Gute Lichtverhältnisse sind bei der Aufnahme von Videos in Zeitlupe äußerst wichtig.

#### **So fügen Sie nach der Aufnahme eines Videos einen Zeitlupeneekt hinzu**

- **1** Wischen Sie bei Verwendung der Kamera über das Display, um auszuwählen.
- 2 Tippen Sie auf ©, um die Zeitlupe zu aktivieren.
- **3** Drücken bzw. tippen Sie auf den Auslöser, um ein Video aufzunehmen.
- 4 Tippen Sie auf **O**, um die Aufnahme zu beenden.
- 5 Ziehen Sie die blauen Kreise auf die Stelle, an der der Zeitlupeneffekt eingebunden werden soll.
- **6** Tippen Sie auf  $\odot$ , um das Video (die Videos) zu speichern.
- **7** Tippen Sie auf **a**, um den Vorgang abzubrechen.

## Verwenden von Kamera-Apps

Mit Kamera-Apps können Sie Ihrer Kreativität freien Lauf lassen, Ihre Fotos und Videos bearbeiten und sie für Freunde freigeben. Sie können virtuelle Szenen, Panoramafotos und mehr erstellen.

Weitere Informationen zu unseren Kamera-Apps finden Sie auf der [Seite zu Foto](http://www.sonymobile.com/apps-services/photo-video/)[und Video-Apps](http://www.sonymobile.com/apps-services/photo-video/).

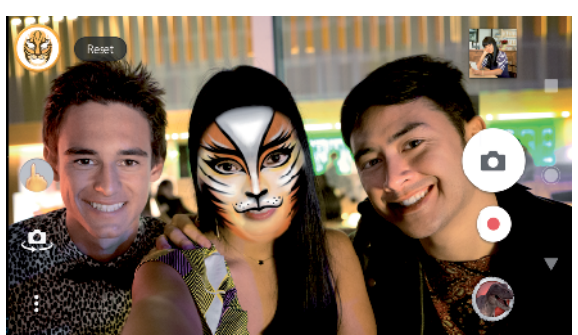

## **AR-Eekt**

AR-Effekt ist die Augmented-Reality-App (erweiterte Realität), mit der Sie fantasievolle Welten auf Ihre Fotos oder Videos anwenden können. Sie können Smileys, Papierfiguren, Dinosaurier und vieles mehr hinzufügen.

**So nehmen Sie ein Foto oder Video mit einem AR-Effekt auf** 

- **1** Wischen Sie bei Verwendung der Kamera über das Display, um auszuwählen.
- **2** Tippen Sie auf **w** und wählen Sie eine Szene aus.
- **3** Drücken bzw. tippen Sie auf den Auslöser, um ein Foto oder ein Video aufzunehmen.

## **Panorama**

Verwenden Sie die Panorama-App, um Weitwinkel- und Panoramafotos aufzunehmen.

#### **So nehmen Sie ein Panoramafoto auf**

- **1** Wischen Sie bei Verwendung der Kamera über das Display, um auszuwählen.
- **2** Tippen Sie auf **.**
- **3** Drücken bzw. tippen Sie (auf) den Auslöser.
- **4** Bewegen Sie die Kamera langsam und kontinuierlich in die auf dem Bildschirm angegebene Richtung.

## **Kreativer Effekt**

Mit der Kreativer Effekt-App können Sie Effekte und Farbfilter vorab einstellen, bevor Sie ein Foto oder ein Video aufnehmen.

#### So nehmen Sie ein Foto oder Video mit einem kreativen Effekt auf

- **1** Wischen Sie bei Verwendung der Kamera über das Display, um auszuwählen.
- **2** Tippen Sie auf **.**
- **3** Wischen Sie, um alle Filter zu durchsuchen, oder tippen Sie auf einen Filter, um eine Vorschau des Effekts anzuzeigen.
- **4** Tippen Sie auf  $\ominus$ , um den Filter anzuwenden und zum Kamerabildschirm zurückzukehren.
- **5** Drücken bzw. tippen Sie auf den Auslöser, um ein Foto oder ein Video aufzunehmen.
- **6** Tippen Sie auf , um zwischen Filtern zu wechseln.

## **Sound Photo**

Nehmen Sie mit der Sound Photo-App bei der Aufnahme eines Fotos gleichzeitig Hintergrundtöne auf.

#### **So nehmen Sie Fotos mit Hintergrundtönen auf**

- **1** Wischen Sie bei Verwendung der Kamera über das Display, um auszuwählen.
- **2** Tippen Sie auf **.**
- **3** Drücken bzw. tippen Sie (auf) den Auslöser, um die Aufzeichnung zu starten und ein Foto aufzunehmen. Die Aufzeichnung endet automatisch.

## **4K-Video**

Mit 4K-Video kannst du Videos in einer vier Mal höheren Auflösung als Full HD aufnehmen.

#### **So nehmen Sie ein Video mit 4K-Video auf**

- **1** Wischen Sie bei Verwendung der Kamera über das Display, um auszuwählen.
- **2** Tippen Sie auf **.**
- **3** Drücken bzw. tippen Sie auf den Auslöser, um ein Video aufzunehmen.

#### **Timeshift burst**

Die Kamera nimmt innerhalb eines Zeitfensters von zwei Sekunden – eine Sekunde vor und eine Sekunde nach dem Tippen auf den Auslöser auf dem Bildschirm – eine Bildfolge von 61 Fotos auf.

#### **So verwenden Sie Timeshift burst**

- **1** Wischen Sie bei Verwendung der Kamera über das Display, um auszuwählen.
- **2** Tippen Sie auf **.**
- **3** Drücken bzw. tippen Sie auf den Auslöser, um Fotos aufzunehmen. Die aufgenommenen Fotos werden als Miniaturbilder angezeigt.
- **4** Blättern Sie durch die Miniaturbilder und wählen Sie das Foto aus, das Sie speichern möchten. Tippen Sie anschließend auf  $\bullet$ .

## Auflösung und Speicher

Die Anzahl der Fotos und Videos, die Sie speichern können, hängt von der Auflösung bzw. dem verwendeten MP-Wert (Megapixel) und der Länge der Videos ab.

Fotos und Videos mit einer höheren Auflösung verbrauchen mehr Speicherplatz, deshalb ist eine niedrigere Auflösung für den täglichen Gebrauch möglicherweise besser geeignet.

Überprüfen Sie gelegentlich den Speicherstatus. Wenn der Speicher voll ist, können Sie Fotos und Videos auf ein anderes Speichermedium übertragen, um Speicherplatz freizugeben. Siehe *[Dateien mithilfe eines Computers verwalten](#page-43-0)* auf der Seite 44.

Über die Option Datenspeicher in den Kameraeinstellungen können Sie wählen, ob Sie die Fotos und Videos auf dem internen Speicher des Geräts oder auf einer SD-Karte speichern möchten.

#### **So ändern Sie die Auflösung**

- 1 Tippen Sie bei Verwendung der Kamera auf **tx**.
- **2** Tippen Sie auf **Auflösung** oder **Videoauflösung**.
- **3** Wählen Sie die Auflösung aus und schließen Sie das Menü "Einstellungen". Die Einstellung wird für den ausgewählten Aufnahmemodus gespeichert.
- Sie können die Auflösung für jeden Aufnahmemodus separat einstellen.

#### **Fotoauflösungen**

Hauptkamera:

#### **23MP**

**5520×4144 (4:3)**. Auflösung 23 Megapixel mit einem Seitenverhältnis von 4:3. Geeignet für Fotos, die nicht im Breitbildformat angezeigt oder die in hoher Qualität gedruckt werden sollen.

#### **20MP**

**5984×3376 (16:9)**. Auflösung 20 Megapixel mit einem Seitenverhältnis von 16:9. Geeignet für Fotos, die im Breitbildformat angezeigt werden sollen.

#### **12MP**

**4000×3008 (4:3)**. Auflösung 12 Megapixel mit einem Seitenverhältnis von 4:3. Geeignet für Fotos, die nicht im Breitbildformat angezeigt oder die in hoher Qualität gedruckt werden sollen.

#### **12MP**

**4624×2608 (16:9)**. Auflösung 12 Megapixel mit einem Seitenverhältnis von 16:9. Geeignet für Fotos, die im Breitbildformat angezeigt werden sollen.

Frontkamera:

#### **8MP**

**3264×2448 (4:3)**. Auflösung 8 Megapixel mit einem Seitenverhältnis von 4:3. Geeignet für Fotos, die nicht im Breitbildformat angezeigt oder die in hoher Qualität gedruckt werden sollen.

#### **5.8MP**

**3200×1808 (16:9)**. Auflösung 5.8 Megapixel mit einem Seitenverhältnis von 16:9. Geeignet für Fotos, die im Breitbildformat angezeigt werden sollen.

#### **Videoauflösungen**

HD bezeichnet High Definition, BpS bedeutet Bilder pro Sekunde. Eine höhere BpS-Rate sorgt für ein ruckelfreies Video, bedeutet aber auch eine größere Datei. Beim Seitenverhältnis handelt es sich um das Verhältnis zwischen Breite und Höhe, wobei die erste Zahl die Breite darstellt.

Hauptkamera:

#### **Full HD (30 BpS)**

**1920×1080 (16:9)**. Full HD-Format mit 30 BpS und einem Seitenverhältnis von 16:9.

#### **Full HD (60 BpS)**

**1920×1080 (16:9)**. Full HD-Format mit 60 BpS und einem Seitenverhältnis von 16:9.

#### **HD**

**1280×720 (16:9)**. HD-Format mit einem Seitenverhältnis von 16:9.

#### **VGA**

**640×480 (4:3)**. VGA (Video Graphics Array)-Format mit einem Seitenverhältnis von  $4.3$ 

#### **MMS**

**176×144 (11:9)**. MMS-Format (Multimedia-Messaging-Service-Format) mit einem Seitenverhältnis von 11:9. Nehmen Sie Videos auf, die Sie als MMS versenden können. Die Aufnahmezeit dieses Videoformats ist beschränkt, damit die Videodateien in eine MMS passen.

Frontkamera:

#### **Full HD**

**1920×1080 (16:9)**. Full HD-Format mit einem Seitenverhältnis von 16:9.

#### **HD**

**1280×720 (16:9)**. HD-Format mit einem Seitenverhältnis von 16:9.

#### **VGA**

**640×480 (4:3)**. VGA (Video Graphics Array)-Format mit einem Seitenverhältnis von 4:3.

#### **MMS**

**176×144 (11:9)**. MMS-Format (Multimedia-Messaging-Service-Format) mit einem Seitenverhältnis von 11:9. Nehmen Sie Videos auf, die Sie als MMS versenden können. Die Aufnahmezeit dieses Videoformats ist beschränkt, damit die Videodateien in eine MMS passen.

## Diagnose bei Ihrer Kamera

Wenn Ihre Kamera nicht ordnungsgemäß funktioniert, können Sie einen Diagnosetest durchführen, um festzustellen, ob ein Problem mit der Hauptkamera, Frontkamera, dem Blitz oder dem Auslöser vorliegt.

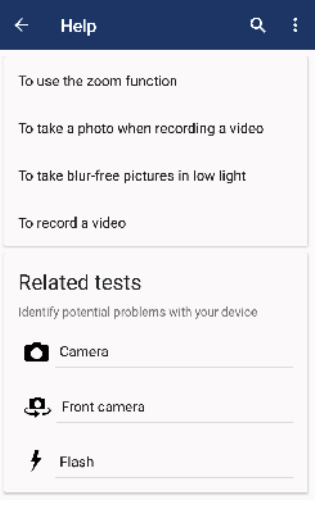

#### **So führen Sie einen Diagnosetest für Ihre Kamera durch**

- **1** Stellen Sie sicher, dass eine Verbindung zum Internet besteht. Tippen Sie bei Verwendung der Kamera auf **..**
- **2** Tippen Sie auf **Mehr**.
- **3** Tippen Sie auf **Hilfe** und wählen Sie **Kamera**, **Frontkamera**, **Blitz** oder **Kamera-Schaltfläche** aus.
- **4** Befolgen Sie die Anweisungen auf dem Bildschirm.

## Zusätzliche Kameraeinstellungen

### **Georeferenzierung**

Sie können Ihre Fotos und Videos mit den Orten speichern, an denen sie aufgenommen wurden, dies wird als Georeferenzierung bezeichnet. Für eine Georeferenzierung Ihrer Fotos und Videos ist eine Drahtlosnetzwerkverbindung erforderlich, außerdem muss die GPS-Funktion aktiviert sein.

#### **So aktivieren Sie die Georeferenzierung**

- 1 Tippen Sie bei Verwendung der Kamera auf **tx**.
- **2** Tippen Sie auf **Mehr** und dann zur Aktivierung auf den Schieber **Ort speichern**. Die Einstellung wird gespeichert.

## **Georeferenzierung-Statussymbole**

 $\bullet$ Die geografische Position wurde gespeichert.

Die geografische Position wurde nicht gefunden.  $\mathcal{A}_J$ 

### **Rasterlinien**

Mit Gitterlinien können Sie die "Drittel-Regel" anwenden und wichtige Objekte an den Rasterlinien oder Schnittpunkten ausrichten. Indem Sie das Objekt nicht immer in der Mitte des Fotos ausrichten, können Sie Ihre Fotos und Videos interessanter gestalten.

#### **So aktivieren oder deaktivieren Sie die Rasterlinien**

- 1 Tippen Sie bei Verwendung der Kamera auf **tx**.
- **2** Tippen Sie auf**Mehr** und tippen Sie dann auf den **Gitterlinien**-Schieber, um die Rasterlinien zu aktivieren oder zu deaktivieren. Die Einstellung wird gespeichert.

#### **Einstellungen für die Fotovorschau**

Sie können sich Fotos gleich nach deren Aufnahme in einer Vorschau anzeigen lassen.

**So aktivieren oder deaktivieren Sie die Vorschau**

- **1** Tippen Sie bei Verwendung der Kamera auf **...**
- **2** Tippen Sie auf **Mehr** > **Automatische Fotovorschau** und wählen Sie eine Option. Die Einstellung wird gespeichert.

#### **Vorschaueinstellungen**

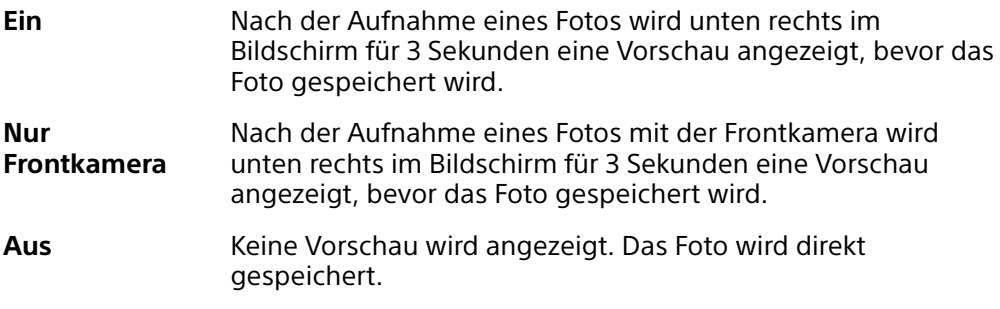

### **Verschiedene Methoden für die Verwendung der Lautstärketaste**

Sie können die Methode für die Verwendung der Lautstärketasten ändern.

#### **So ändern Sie die Verwendung der Lautstärketaste**

- **1** Tippen Sie bei Verwendung der Kamera auf **...**
- **2** Tippen Sie auf **Mehr** > **Funktion der Lautstärketaste** und wählen Sie eine Option. Die Einstellung wird gespeichert.

#### **Einstellungen der Lautstärketasten**

- **Zoom** Verwenden Sie die Lautstärketasten, um zu vergrößern bzw. zu verkleinern.
- **Lautstärke** Die Lautstärketaste ist für die Kamera deaktiviert.

**Verschluss** Verwenden Sie die Lautstärketaste als Auslöser für Fotos und Videos.

### **Ton**

Wenn Ton aktiviert ist, erzeugt die Kamera bei der Aufnahme eines Fotos oder beim Starten oder Stoppen einer Videoaufnahme einen Ton. Außerdem wird bei der Verwendung des Selbstauslösers der Countdown anhand von Signaltönen verdeutlicht.

**So aktivieren oder deaktivieren Sie den Ton**

- **1 Tippen Sie bei Verwendung der Kamera auf <b>..**
- **2** Tippen Sie auf**Mehr** und tippen Sie dann auf den **Ton**-Schieber, um den Ton zu aktivieren oder zu deaktivieren. Die Einstellung wird gespeichert.

## <span id="page-104-0"></span>**Fotos und Videos im Album**

## Fotos und Videos anzeigen

Mithilfe der Album-Anwendung können Sie die mit Ihrer Kamera aufgenommenen Fotos und Videos anzeigen bzw. abspielen oder ähnliche, von Ihnen auf Ihrem Gerät gespeicherte Inhalte anzeigen. Alle Fotos und Videos werden in einem chronologisch angeordneten Raster angezeigt.

## **Album im Überblick**

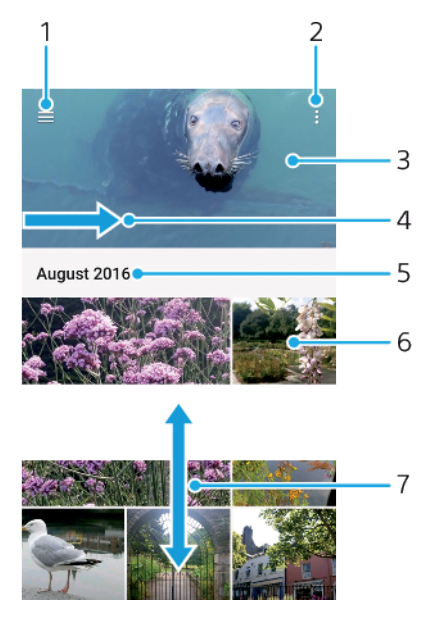

- 1 Zum Öffnen des Menüs des Startbildschirms der Album-Anwendung auf $\equiv$ tippen
- 2 Menüoptionen anzeigen
- 3 Fotos und Videos in einer Diashow anzeigen
- 4 Durch Ziehen der linken Ecke des Bildschirms nach rechts das Menü des Startbildschirms der Album-Anwendung öffnen
- 5 Datum der Elemente in der Gruppe anzeigen
- 6 Tippen Sie auf ein Foto oder Video, um es anzuzeigen.
- 7 Durch Blättern nach oben oder unten Inhalte anzeigen

#### **So zeigen Sie Fotos und Videos an**

- **1** Tippen Sie auf **Album**.
- **2** Tippen Sie auf das Foto oder Video, das Sie anzeigen möchten. Tippen Sie bei Aufforderung auf  $\bigcirc$ .
- **3** Streichen Sie nach links, um das nächste Foto oder Video anzuzeigen. Streichen Sie nach rechts, um das vorherige Foto oder Video anzuzeigen.
- Ţ Die Album-Anwendung unterstützt unter Umständen nicht alle Dateiformate.
- ÷ó Sie können den Bildschirm so einzurichten, dass er sich automatisch dreht, wenn das Gerät seitwärts gedreht wird. Tippen Sie auf **Einstellungen** > **Display** > **Gerätedrehung**, um diese Funktion zu aktivieren oder zu deaktivieren.

#### **So ändern Sie die Größe der Miniaturbilder:**

• Wenn Sie Miniaturbilder von Fotos und Videos in der "Album"-App anzeigen, ziehen Sie zwei Finger auseinander, um sie zu vergrößern, oder drücken Sie zwei Finger zusammen, um sie zu verkleinern.

#### **So zoomen Sie ein Foto:**

**•** Wenn Sie ein Foto anzeigen, ziehen Sie zwei Finger auseinander, um es zu vergrößern, oder drücken Sie zwei Finger zusammen, um es zu verkleinern.

#### **So zeigen Sie Fotos in einer Diashow an:**

- **1** Wenn Sie ein Foto anzeigen, tippen Sie auf den Bildschirm und die Symbolleisten anzuzeigen, und dann auf > **Diashow**, um alle Fotos eines Albums wiederzugeben.
- **2** Tippen Sie auf ein Foto, um die Diashow zu beenden.

#### **So spielen Sie ein Video ab:**

- **1** Suchen Sie im Album nach dem Video, das Sie abspielen möchten, und tippen Sie darauf.
- **2** Tippen Sie auf  $\odot$ .
- **3** Wenn keine Wiedergabe-Bedienelemente angezeigt werden, tippen Sie auf das Display, um sie anzuzeigen. Um die Bedienelemente auszublenden, tippen Sie erneut auf das Display.

#### **So halten Sie ein Video an:**

- **1** Tippen Sie beim Abspielen eines Videos auf das Display, um die Bedienelemente anzuzeigen.
- **2** Tippen Sie auf  $\overline{m}$ .

#### **So spulen Sie ein Video schnell vor und zurück:**

- **1** Tippen Sie beim Abspielen eines Videos auf das Display, um die Bedienelemente anzuzeigen.
- **2** Ziehen Sie die Fortschrittsleiste zum Zurückspulen nach links, zum Vorspulen nach rechts.

#### **So passen Sie die Lautstärke eines Videos an:**

**•** Drücken Sie die Lautstärketaste aufwärts oder abwärts.

## Menü des Album-Startbildschirms

Über das Menü des Album-Startbildschirms können Sie Ihre sämtlichen Fotoalben durchsuchen, z. B. Fotos und Videos, die mit Spezialeffekten aufgenommen wurden, sowie Inhalte, die Sie online über Dienste, wie Picasa™ und Facebook freigegeben haben. Wenn Sie bei einer entsprechenden Plattform angemeldet sind, können Sie Inhalte verwalten und Bilder online anzeigen. Die Album-Anwendung bietet darüber hinaus weitere Möglichkeiten: Sie können Fotos mit Geo-Tags versehen, grundlegende Bearbeitungen vornehmen sowie Inhalte über die Bluetooth-Funktechnologie und per E-Mail freigeben.

## **Album Menü im Überblick**

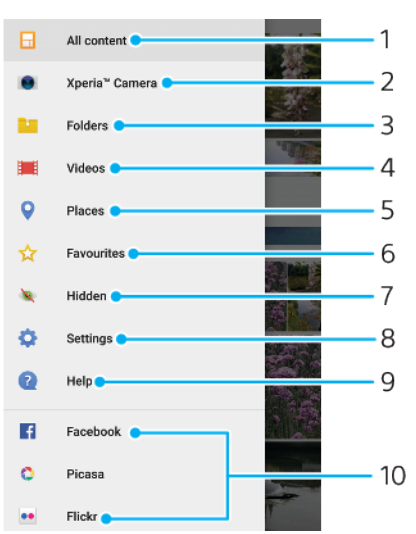

1 Zum Startbildschirm der Album-Anwendung zurückkehren, um alle Inhalte anzuzeigen

2 Alle mit der Kamera Ihres Geräts aufgenommenen Fotos und Videos anzeigen

- 3 Alle auf Ihrem Gerät in verschiedenen Ordnern gespeicherten Fotos und Videos anzeigen
- 4 Alle auf Ihrem Gerät gespeicherten Videos anzeigen
- 5 Ihre Fotos auf einer Karte oder in der Globusansicht anzeigen
- 6 Ihre Lieblingsfotos und -videos anzeigen
- 7 Fotos und Videos anzeigen, die Sie aus der Ansicht ausgeblendet hatten
- 8 Einstellungsmenü für die Album-Anwendung öffnen
- 9 Internet-Support öffnen
- 10 So zeigen Sie Fotos von Onlinediensten:

#### **So zeigen Sie Fotos von Onlinediensten in der Album-Anwendung an**

- **1** Tippen Sie auf **Album** und anschließend auf  $\equiv$ .
- **2** Tippen Sie auf den gewünschten Onlinedienst und folgen Sie den Anweisungen auf dem Bildschirm, um zu starten. Alle verfügbaren Onlinealben, die Sie zum Dienst hochgeladen haben, werden angezeigt.
- **3** Tippen Sie auf ein beliebiges Album, um dessen Inhalt anzuzeigen, und tippen Sie anschließend auf ein Foto im Album.
- **4** Streichen Sie nach links, um das nächste Foto oder Video anzuzeigen. Streichen Sie nach rechts, um das vorherige Foto oder Video anzuzeigen.

## Fotos und Videos freigeben und verwalten

Sie können Fotos und Videos freigeben, die auf Ihrem Gerät gespeichert sind. Außerdem können Sie mehrere Fotos auf einmal verwalten und Kontakten Fotos zuweisen. Um Speicherplatz freizugeben und unvorhersehbaren Datenverlust zu vermeiden, sollten Sie Ihre Fotos und Videos regelmäßig auf einen Computer oder ein externes Speichergerät übertragen. Siehe [Dateien mithilfe eines Computers](#page-43-0) [verwalten](#page-43-0) auf der Seite 44.

Ţ Möglicherweise können Sie urheberrechtlich geschützte Inhalte nicht kopieren, senden oder übertragen. Einige Objekte können möglicherweise nicht gesendet werden, wenn die Dateigröße zu groß ist.

#### **So geben Sie ein Foto oder Video frei:**

- **1** Tippen Sie in der "Album"-App auf das freizugebende Foto oder Video.
- **2** Tippen Sie auf das Display, um die Symbolleisten anzuzeigen. Tippen Sie dann auf  $\leq$ .
- **3** Tippen Sie auf die Anwendung, die Sie gerne zum Freigeben des Fotos verwenden möchten. Befolgen Sie anschließend die entsprechenden Schritte, um es zu versenden.

#### **So verwenden Sie ein Foto als Kontaktbild:**

- **1** Wenn Sie ein Foto auf dem Bildschirm anzeigen, tippen Sie auf den Bildschirm, um die Symbolleisten einzublenden, und anschließend auf  $\pm$  > **Verwenden als** > **Kontaktbild**.
- **2** Wählen Sie einen Kontakt und bearbeiten Sie anschließend das Foto nach Belieben.
- **3** Tippen Sie auf **SPEICHERN**.

#### **So verwenden Sie ein Foto als Hintergrund**

- **1** Wenn Sie ein Foto anzeigen, tippen Sie auf den Bildschirm, um die Symbolleisten einzublenden, und anschließend auf > **Verwenden als** > **Hintergrund**.
- **2** Wählen Sie eine Option und bearbeiten Sie anschließend das Foto wie gewünscht.
- **3** Tippen Sie auf **SPEICHERN**.

#### **So drehen Sie ein Foto:**

- **1** Wenn Sie ein Foto anzeigen, tippen Sie auf das Display, um die Symbolleisten einzublenden. Tippen Sie dann auf :.
- **2** Tippen Sie auf **Drehen** und wählen Sie dann eine Option aus. Das Foto wird in seiner neuen Ausrichtung gespeichert.

#### **So löschen Sie ein Foto oder Video:**

- **1** Wenn Sie ein Foto anzeigen, tippen Sie auf das Display, um die Symbolleisten einzublenden. Tippen Sie dann auf  $\blacksquare$ .
- **2** Tippen Sie auf **Löschen**.

#### **So arbeiten Sie mit Gruppen von Fotos oder Videos im Album:**

- **1** Bei der Anzeige von Vorschaubildern von Fotos und Videos in Album, berühren und halten Sie ein Objekt, bis es hervorgehoben wird.
- **2** Tippen Sie auf die Objekte, mit denen Sie arbeiten möchten, um sie auszuwählen. Wenn Sie alle Objekte auswählen möchten, tippen Sie auf und anschließend auf **Alles auswählen**.
- **3** Verwenden Sie die Tools der Symbolleiste, um mit den von Ihnen ausgewählten Objekten zu arbeiten.

## Ausblenden von Fotos und Videos

Sie können Fotos und Videos auf Ihrem Album-Startbildschirm ausblenden. Sobald Fotos und Videos vom Album-Startbildschirm ausgeblendet werden, können sie nur noch im Ordner "Ausgeblendet" angezeigt werden.

#### **So blenden Sie ein Foto oder Video aus:**

- **1** Tippen Sie in der "Album"-App auf das Foto oder Video, das Sie ausblenden möchten.
- **2** Tippen Sie auf das Display, um die Symbolleisten anzuzeigen. Tippen Sie dann auf  $\vdots$ .
- **3** Tippen Sie auf **Ausblenden** > **OK**.
#### **So zeigen Sie Ihre ausgeblendeten Fotos und Videos an:**

- **1** Tippen Sie im Album auf = und dann auf **Verborgen**.<br>2 Tippen Sie auf ein Foto oder Video, um es anzuzeigen.
- **2** Tippen Sie auf ein Foto oder Video, um es anzuzeigen.
- **3** Streichen Sie nach links, um das nächste Foto oder Video anzuzeigen. Streichen Sie nach rechts, um das vorherige Foto oder Video anzuzeigen.

#### **So blenden Sie ein Foto oder Video wieder ein:**

- 1 Tippen Sie im Album auf = und dann auf **Verborgen**.<br>2 Tippen Sie auf das Foto oder Video, das Sie einblende
- **2** Tippen Sie auf das Foto oder Video, das Sie einblenden möchten.
- **3** Tippen Sie auf das Display, um die Symbolleisten anzuzeigen. Tippen Sie dann auf  $\vdots$ .
- **4** Tippen Sie auf **Nicht ausblenden**.

# <span id="page-109-0"></span>**Verbindungen**

## Kabelloses Spiegeln des Bildschirms Ihres Geräts auf einem Fernsehbildschirm

Mit der Funktion Screen Mirroring können Sie den Bildschirm Ihres Geräts auf einem Fernsehgerät oder einem anderen großen Bildschirm ohne eine kabelgebundene Verbindung anzeigen. Über die Wi-Fi Direct™-Technologie wird eine drahtlose Verbindung zwischen den beiden Geräten hergestellt, sodass Sie Ihre Lieblingsfotos bequem in Ihrem Wohnzimmer ansehen können. Außerdem können Sie mit dieser Funktion Musik von Ihrem Gerät über die TV-Lautsprecher anhören.

Ţ Bei Verwendung der Funktion Screen Mirroring kann die Bildqualität in manchen Fällen beeinträchtigt werden, falls Störungen durch andere WLAN-Netzwerke vorliegen.

**So spiegeln Sie den Bildschirm Ihres Geräts auf einem Fernsehbildschirm**

- **1 Fernseher**: Folgen Sie den Anweisungen in der Bedienungsanleitung Ihres Fernsehers, um die Funktion "Screen Mirroring" einzuschalten.
- **2 Ihr Gerät**: Tippen Sie auf **Einstellungen** > **Geräteverbindung** > **Screen Mirroring**.
- **3** Tippen Sie auf **Start**.
- **4** Tippen Sie auf **OK** und wählen Sie ein Gerät aus.
- Ţ Ihr TV-Gerät muss "Screen Mirroring" auf Grundlage des Wi-Fi CERTIFIED Miracast™- Standards unterstützen, damit die Funktion ausgeführt werden kann. Sollte Ihr TV-Gerät die Funktion "Screen Mirroring" nicht unterstützen, muss zusätzlich ein WiDi-Adapter erworben werden. Decken Sie darüber hinaus bei der Verwendung von Screen Mirroring nicht den WLAN-Antennenbereich Ihres Geräts ab.

#### **So beenden Sie Screen Mirroring zwischen Geräten**

- **1** Tippen Sie auf **Einstellungen** > **Geräteverbindung** > **Screen Mirroring**.
- **2** Tippen Sie auf **Trennen** und anschließend auf **OK**.
- ֎⊆ l Sie können Screen Mirroring auch beenden, indem Sie auf die Benachrichtigung in der Statusleiste des Geräts tippen. Ziehen Sie die Statusleiste nach unten und tippen Sie auf Trennen, tippen Sie anschließend auf OK.

## Anschließen des Geräts an USB-Zubehör

Sie können einen USB Type-C™-Hostadapter verwenden, um Ihr Gerät an USB-Zubehör wie USB-Massenspeichergeräte, Gamecontroller, USB-Tastaturen und USB-Mäuse anzuschließen. Wenn das USB-Zubehör über einen USB Type-C-Anschluss verfügt, ist kein USB Type-C-Hostadapter erforderlich.

USB Type-C-Hostadapter sind separat erhältlich. Sony übernimmt keine Garantie dafür, dass sämtliches USB-Zubehör von Ihrem Gerät unterstützt wird.

Ţ. Dieses Gerät besitzt einen USB Type-C-Anschluss ohne Abdeckung. Wenn das Gerät mit Wasser in Berührung kommt, achten Sie darauf, dass der Anschluss vollständig getrocknet ist, bevor Sie ein USB Type-C-Kabel anschließen.

# Near Field Communication (NFC)

Verwenden Sie Near Field Communication (NFC), um Daten für andere Geräte freizugeben, wie z. B. Videos, Fotos, Adressen von Webseiten, Musikdateien oder Kontaktdaten. Mit NFC können Sie außerdem Tags scannen, mit denen Sie weitere Informationen über ein Produkt oder einen Dienst erhalten oder mit denen Sie bestimmte Funktionen für Ihr Gerät aktivieren können.

NFC ist eine kabellose Technologie mit einer maximalen Reichweite von 1 cm, sodass die Geräte, über die Daten freigegeben werden, nah aneinander gehalten werden müssen. Um NFC benutzen zu können, müssen Sie die NFC-Funktion einschalten. Außerdem muss der Gerätebildschirm aktiviert und entsperrt sein.

Der NFC-Erkennungsbereich befindet sich auf der Rückseite des Geräts. Halten Sie Ihr Gerät nah an ein anderes Gerät oder einen NFC-Reader, sodass sich die NFC-Erkennungsbereiche berühren.

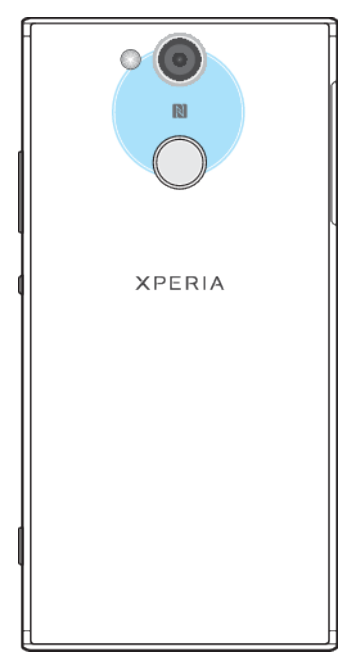

Ţ NFC ist möglicherweise nicht in allen Ländern oder Regionen verfügbar. Bei der Nutzung bestimmter Anwendungen können einige NFC-Funktionen aktiviert werden, selbst wenn das Gerät ausgeschaltet ist. Bitte beachten Sie, dass nicht alle Geräte diese Funktion unterstützen.

**So aktivieren oder deaktivieren Sie die NFC-Funktion**

- **1** Tippen Sie auf **Einstellungen** > **Geräteverbindung**.
- **2** Tippen Sie auf den Schieber **NFC**.

#### **So geben Sie einen Kontakt für ein anderes Gerät mit NFC frei**

- **1** Vergewissern Sie sich, dass die NFC-Funktion bei beiden Geräten aktiviert ist und beide Bildschirme aktiv und entsperrt sind.
- 2 Um einen Kontakt anzuzeigen, tippen Sie auf **D**.
- **3** Tippen Sie auf den Kontakt, den Sie freigeben möchten.
- **4** Halten Sie Ihr Gerät und das empfangende Gerät nah aneinander, sodass sich die NFC-Erkennungsbereiche der Geräte berühren. Wenn eine Verbindung zwischen den Geräten besteht, wird ein Miniaturbild des Kontakts angezeigt.
- **5** Tippen Sie auf das Miniaturbild, um die Übertragung zu beginnen.
- **6** Wenn die Übertragung abgeschlossen ist, werden die Kontaktdaten auf dem empfangenden Gerät gespeichert und auf dessen Bildschirm angezeigt.

#### **So geben Sie über NFC Musikdateien für ein anderes Gerät frei**

- **1** Vergewissern Sie sich, dass die NFC-Funktion bei Ihrem Gerät und dem empfangenden Gerät aktiviert ist und beide Bildschirme aktiv und entsperrt sind.
- **2 Tippen Sie zum Öffnen der Musik-Anwendung auf <b>D**.
- **3** Wählen Sie eine Musikkategorie und blättern Sie zu dem Titel, den Sie freigeben möchten.
- **4** Tippen Sie auf den Titel, um diesen abzuspielen. Sie können dann auf tippen, um den Titel anzuhalten. Die Übertragung funktioniert unabhängig davon, ob der Titel abgespielt wird oder angehalten ist.
- **5** Vergewissern Sie sich, dass der Titel im Vollbildmodus angezeigt wird.
- **6** Halten Sie Ihr Gerät und das empfangende Gerät nah aneinander, sodass sich die NFC-Erkennungsbereiche der Geräte berühren. Wenn eine Verbindung zwischen den Geräten besteht, wird ein Miniaturbild des Titels angezeigt.
- **7** Tippen Sie auf das Miniaturbild, um die Übertragung zu beginnen.
- **8** Wenn die Übertragung abgeschlossen ist, wird die Musikdatei auf dem empfangenden Gerät gespeichert.
- **9** Um die Musikdatei anzuzeigen, ziehen Sie die Statusleiste nach unten, um das Benachrichtigungsfeld zu öffnen, und tippen Sie anschließend auf **Beam complete**.

#### **So geben Sie ein Foto oder ein Video für ein anderes Gerät mit NFC frei**

- **1** Vergewissern Sie sich, dass die NFC-Funktion bei beiden Geräten aktiviert ist und beide Bildschirme aktiv und entsperrt sind.
- **2** Um die Bilder und Videos auf Ihrem Gerät anzuzeigen, tippen Sie auf **Album**.
- **3** Tippen Sie auf das Foto bzw. Video, das Sie freigeben möchten.
- **4** Halten Sie Ihr Gerät und das empfangende Gerät nah aneinander, sodass sich die NFC-Erkennungsbereiche der Geräte berühren. Wenn eine Verbindung zwischen den Geräten besteht, wird ein Miniaturbild des Fotos oder Videos angezeigt.
- **5** Tippen Sie auf das Miniaturbild, um die Übertragung zu beginnen.
- **6** Wenn die Übertragung abgeschlossen ist, wird das Foto oder Video auf dem empfangenden Gerät gespeichert.

### **So geben Sie eine Webadresse für ein anderes Gerät mit NFC frei:**

- **1** Vergewissern Sie sich, dass die NFC-Funktion bei beiden Geräten aktiviert ist und beide Bildschirme aktiv und entsperrt sind.
- **2** Tippen Sie zum Öffnen des Browsers auf
- **3** Laden Sie die Webseite, die Sie freigeben möchten.
- **4** Halten Sie Ihr Gerät und das empfangende Gerät nah aneinander, sodass sich die NFC-Erkennungsbereiche der Geräte berühren. Wenn eine Verbindung zwischen den Geräten besteht, wird ein Miniaturbild der Webseite angezeigt.
- **5** Tippen Sie auf das Miniaturbild, um die Übertragung zu beginnen.
- **6** Wenn die Übertragung abgeschlossen ist, wird die Webseite auf dem Bildschirm des empfangenden Geräts angezeigt.

## **NFC-Tags scannen**

Ihr Gerät kann verschiedene Arten von NFC-Tags scannen, um zusätzliche Informationen wie Webadressen zu empfangen. Tags, die in einen Aushang oder eine Plakatwerbung eingebettet sind oder neben einem Produkt in einem Geschäft erscheinen, können beispielsweise gescannt werden.

#### **So scannen Sie ein NFC-Tag:**

- **1** Vergewissern Sie sich, dass die NFC-Funktion bei Ihrem Gerät aktiviert und der Bildschirm aktiv und entsperrt ist.
- **2** Platzieren Sie Ihr Gerät über dem Tag, sodass der NFC-Erkennungsbereich es berührt. Das Gerät scannt das Tag und zeigt die gesammelten Inhalte an. Tippen Sie auf den Inhalt des Tags, um dieses zu öffnen.

## **Mit einem NFC-kompatiblen Gerät verbinden**

Sie können Ihr Gerät mit anderen von Sony hergestellten NFC-kompatiblen Geräten verbinden, wie z. B. Lautsprecher oder Kopfhörer. Weitere Informationen zum Herstellen einer solchen Verbindung finden Sie in der Bedienungsanleitung des kompatiblen Geräts.

Ţ Auf beiden Geräten muss ggf. WLAN oder Bluetooth® aktiviert sein, damit die Verbindung hergestellt werden kann.

## Bluetooth-Funktechnologie

Verwenden Sie die Bluetooth-Funktion, um Dateien an andere Bluetoothkompatible Geräte zu senden oder Verbindungen zu Freisprecheinrichtungen herzustellen. Für Bluetooth-Verbindungen wird eine Entfernung von maximal 10 Metern empfohlen. In der Sichtlinie zwischen den Geräten sollten sich keine massiven Objekte befinden. In manchen Fällen müssen Sie das Gerät manuell mit anderen Bluetooth-Geräten koppeln.

- $\mathbf{r}$ Interoperabilität und Kompatibilität können je nach Bluetooth-Gerät variieren.
- $\frac{1}{2}$ Wenn Sie ein Gerät mit mehreren Benutzern gemeinsam verwenden, kann jeder Benutzer die Bluetooth-Einstellungen ändern. Diese Änderungen gelten dann für alle Benutzer.

#### **So schalten Sie die Bluetooth-Funktion ein oder aus**

- **1** Tippen Sie auf **Einstellungen** > **Geräteverbindung** > **Bluetooth**.
- **2** Tippen Sie auf den Schieber **Bluetooth**, um die Funktion zu aktivieren oder zu deaktivieren.
- Sie können Bluetooth auch über das Fenster mit den Schnelleinstellungen ein- oder ausschalten.

## **Namen für Gerät vergeben**

Sie können Ihrem Gerät einen Namen geben. Dieser Name wird anderen Geräten angezeigt, nachdem Sie die Bluetooth-Funktion und -Sichtbarkeit Ihres Mobiltelefons aktiviert haben.

#### **So geben Sie Ihrem Gerät einen Namen**

- **1** Stellen Sie sicher, dass die Bluetooth-Funktion aktiviert ist.
- **2** Tippen Sie auf **Einstellungen** > **Geräteverbindung** > **Bluetooth**.
- **3** Tippen Sie auf > **Gerät umbenennen**.
- **4** Geben Sie den gewünschten Namen für Ihr Gerät ein.
- **5** Tippen Sie auf **UMBENENNEN**.

### **Kopplung mit einem anderen Bluetooth-Gerät**

Wenn Sie das Gerät mit einem anderen Gerät wie beispielsweise einem Bluetooth-Headset oder einer Bluetooth-KFZ-Freisprecheinrichtung koppeln, können sie es mit diesen Geräten verbinden und über diese Geräte Musik weitergeben.

Wenn Ihr Gerät mit einem Bluetooth-Gerät gekoppelt wurde, merkt es sich diese Kopplung. Bei der erstmaligen Kopplung Ihres Geräts mit einem Bluetooth-Gerät müssen Sie eventuell eine Kennung eingeben. Das Gerät versucht automatisch die allgemeine Kennung "0000". Wenn dies nicht funktioniert, finden Sie in der Dokumentation des Bluetooth-Geräts entsprechende Informationen zur Gerätekennung. Wenn Sie beim nächsten Mal eine Verbindung zu einem zuvor

gekoppelten Bluetooth-Gerät herstellen, müssen Sie die Kennung nicht erneut eingeben.

- $\mathbf{I}$ Einige Bluetooth-Geräte wie die meisten Bluetooth-Headsets erfordern sowohl eine Kopplung als auch eine Verbindung mit dem anderen Gerät.
- $\frac{1}{2}$ Sie können das Gerät mit verschiedenen Bluetooth-Geräten koppeln, jedoch immer nur eine einzige Verbindung mit einem Bluetooth-Profil zur gleichen Zeit herstellen.

#### **So koppeln Sie das Gerät mit einem anderen Bluetooth-Gerät**

- **1** Vergewissern Sie sich, dass Sie bei dem Gerät, das Sie mit Ihrem Gerät koppeln möchten, die Bluetooth-Funktion und Sichtbarkeit für andere Bluetooth-Geräte aktiviert haben.
- **2** Tippen Sie auf **Einstellungen** > **Geräteverbindung** > **Bluetooth**.
- **3** Tippen Sie auf den Schieber **Bluetooth**, um die Funktion zu aktivieren. Eine Liste der verfügbaren Bluetooth-Geräte wird angezeigt.
- **4** Tippen Sie auf das Bluetooth-Gerät, das gekoppelt werden soll.
- **5** Geben Sie eine Kennung ein, wenn dies erforderlich ist, oder bestätigen Sie die gleiche Kennung auf beiden Geräten.

#### **So verbinden Sie das Gerät mit einem anderen Bluetooth-Gerät**

- **1** Tippen Sie auf **Einstellungen** > **Geräteverbindung** > **Bluetooth**.
- **2** Tippen Sie auf das Bluetooth-Gerät, mit dem Sie Ihr Gerät verbinden möchten.

#### **So heben Sie die Kopplung mit einem Bluetooth-Gerät auf**

- **1** Tippen Sie auf **Einstellungen** > **Geräteverbindung** > **Bluetooth**.
- **2** Tippen Sie unter **Gekoppelte Geräte** neben dem Namen des Geräts, für das Sie die Kopplung aufheben möchten, auf **...**
- **3** Tippen Sie auf **Entfernen**.

### **Objekte per Bluetooth-Technologie senden und empfangen**

Verwenden Sie die Bluetooth-Technologie, um Objekte mit anderen Bluetoothkompatiblen Geräten wie Mobiltelefonen oder Computern auszutauschen. Sie können die folgenden Objekte senden und empfangen:

- **•** Fotos und Videos
- **•** Musik- und andere Audiodateien
- **•** Webseiten

#### **So senden Sie Objekte über Bluetooth**

- **1** Stellen Sie sicher, dass die Bluetooth-Funktion auf dem empfangenden Gerät eingeschaltet und dass das Gerät für andere Bluetooth-Geräte sichtbar ist.
- 2 Öffnen Sie auf dem sendenden Gerät die Anwendung, die das Objekt enthält, das Sie senden möchten. Blättern Sie zum gewünschten Objekt.
- **3** Je nach Anwendung und dem zu sendenden Objekt müssen Sie ggf. das Objekt berühren und halten, das Objekt öffnen und < drücken.
- **4** Wählen Sie **Bluetooth**.
- **5** Aktivieren Sie bei Aufforderung Bluetooth.
- **6** Tippen Sie auf den Namen des empfangenden Geräts.
- 7 Akzeptieren Sie auf dem empfangenden Gerät bei Aufforderung das Herstellen der Verbindung.
- 8 Bestätigen Sie auf dem sendenden Gerät bei Aufforderung die Übertragung auf das empfangende Gerät.
- **9** Akzeptieren Sie das eingehende Objekt auf dem empfangenden Gerät.

#### **So empfangen Sie Objekte über Bluetooth**

- **1** Stellen Sie sicher, dass die Bluetooth-Funktion eingeschaltet und für andere Bluetooth-Geräte sichtbar ist.
- **2** Das sendende Gerät startet nun mit der Übertragung von Daten an Ihr Gerät.
- 3 Geben Sie bei Aufforderung auf beiden Geräten den gleichen Code ein bzw. bestätigen Sie den vorgeschlagenen Code.
- **4** Wenn Sie über eine auf Ihrem Gerät eingehende Datei informiert werden, ziehen Sie die Statusleiste nach unten und tippen Sie auf die Benachrichtigung, um die Dateiübertragung zu akzeptieren.
- **5** Tippen Sie auf **Akzeptieren**, um die Dateiübertragung zu starten.
- **6** Um den Übertragungsfortschritt anzuzeigen, ziehen Sie die Statusleiste nach unten.
- 7 Um ein empfangenes Objekt zu öffnen, ziehen Sie die Statusleiste nach unten, und tippen Sie auf die entsprechende Benachrichtigung.

**So lassen Sie sich Dateien anzeigen, die Sie über Bluetooth empfangen haben**

- **1** Tippen Sie auf **Einstellungen** > **Geräteverbindung** > **Bluetooth**.
- 2 Drücken Sie auf : und wählen Sie **Empfangene Dateien anzeigen** aus.

# **Smart Apps und smarte Funktionen, die Zeit ersparen**

## Google Feed

Durchsuchen Sie das Internet mit der Google-Anwendung. Sie können auch einen Feed für regelmäßige Updates aktivieren – so können Sie beispielsweise Verkehrsinformationen erhalten, bevor Sie sich auf den Weg zur Arbeit machen, beliebte Restaurants in Ihrer Nähe suchen, die aktuellen Ergebnisse Ihres Lieblingsteams anzeigen lassen und vieles mehr. Sie können auf die Anwendung zugreifen, indem Sie in der Anwendungsliste auf G tippen oder ein Fenster auf Ihrem Startbildschirm festlegen, um schnell darauf zugreifen und direkt lesen zu können.

**So reservieren Sie ein Fenster auf dem Startbildschirm für Google Feed**

- **1** Berühren und halten Sie einen leeren Bereich auf dem Startbildschirm.
- **2** Tippen Sie auf  $\bullet$  und dann auf den Schieber Google-Feed.
- **3** Sie können jetzt zum Fenster ganz links auf dem Startbildschirm wischen, um auf die Benutzeroberfläche von Google Now zuzugreifen.
- Ţ Wenn Sie das Fenster ganz links für Google Now reservieren, kann das Hauptfenster des Startbildschirms nicht geändert, und es können auf der linken Seite keine weiteren Fenster hinzugefügt werden. Nur das Fenster ganz links kann reserviert werden.

#### **So aktivieren oder deaktivieren Sie die Datennutzung für Ihren Feed**

- **1** Tippen Sie auf **Einstellungen** > **Google** > **Suchen** > **Ihr Feed**.
- **2** Tippen Sie auf den Schieber **Datenverbrauch reduzieren**, um die Datennutzung für Ihren Feed zu aktivieren oder zu deaktivieren.

# Ihr Gerät als Brieftasche verwenden

Sie können Ihr Gerät zum Bezahlen von Waren verwenden, ohne nach Ihrer Brieftasche greifen zu müssen, und alle Zahlungsdienste von einem Ort aus verwalten. Schalten Sie bei einem Zahlungsvorgang die NFC-Funktion ein und halten Sie Ihr Gerät dann an einen Kartenleser. Weitere Informationen zu NFC finden Sie unter [Near Field Communication \(NFC\)](#page-109-0) auf der Seite 110.

, Mobile Zahlungsdienste sind möglicherweise nicht in Ihrer Region verfügbar. Bei Dual-SIM-Geräten werden NFC-initiierte Zahlungen nur unterstützt, wenn eine NFC-fähige SIM-Karte in den SIM-Karteneinschub 1 eingelegt ist.

#### **So verwalten Sie Zahlungsdienste**

- **1** NFC muss auf dem Gerät aktiviert sein.
- **2** Tippen Sie auf **Einstellungen** > **Apps & Benachrichtigungen** > **Erweitert** > **Standard-Apps** > **Mobil bezahlen**. Es wird eine Liste von Zahlungsdiensten angezeigt.
- **3** Verwalten Sie die Zahlungsdienste je nach Bedarf. So können Sie beispielsweise den Standardzahlungsdienst ändern.

# Xperia™ Actions

Mit Xperia™ Actions können Sie Telefoneinstellungen für verschiedene Umstände anpassen. Sie können unterschiedliche Telefoneinstellungen für nachts, bestimmte Tage, Stunden oder Orte und für Reisen ins Ausland auswählen und planen. Ihr Gerät kann beispielsweise zu Zeiten, in denen Sie keine Benachrichtigungen empfangen möchten, automatisch in den Flugmodus oder in den "Bitte nicht stören"-Modus wechseln. Sie können auch festlegen, welche Anwendungen beim

Roaming Daten verwenden, oder dass der STAMINA-Modus bei Reisen ins Ausland automatisch aktiviert wird.

**So aktivieren Sie "Gute Nacht"-Aktionen** 

- **1** Tippen Sie auf **Einstellungen** > **Assistent** > **Xperia™ Actions**.
- **2** Tippen Sie auf **Gute Nacht**.
- **3** Tippen Sie auf die Zeitspanne. Wählen Sie das zu bearbeitende Zeitintervall aus oder tippen Sie auf  $+$ , um ein neues Zeitintervall hinzuzufügen. Wählen Sie die gewünschten Tage und die Uhrzeit aus und tippen Sie dann auf **FERTIG**.
- **4** Tippen Sie auf ←, dann auf ∧ und aktivieren Sie die gewünschten Kontrollkästchen.
- **5** Tippen Sie auf **Speichern**.
- **6** Tippen Sie auf die Schieber, um die Funktionen zu aktivieren oder zu deaktivieren.
- Um genauere Ergebnisse zu erhalten, können Sie auch Ihren Standort hinzufügen.

#### **So aktivieren Sie Fokus-Aktionen**

- **1** Tippen Sie auf **Einstellungen** > **Assistent** > **Xperia™ Actions**.
- **2** Tippen Sie auf **Konzentrieren**.
- **3** Tippen Sie auf die Zeitspanne. Wählen Sie das zu bearbeitende Zeitintervall aus oder tippen Sie auf  $+$ , um ein neues Zeitintervall hinzuzufügen. Wählen Sie die gewünschten Tage und die Uhrzeit aus und tippen Sie dann auf **FERTIG**.
- **4** Tippen Sie auf ←, dann auf ∧ und aktivieren Sie die gewünschten Kontrollkästchen.
- **5** Tippen Sie auf **Speichern**.
- **6** Tippen Sie auf die Schieber, um die Funktionen zu aktivieren oder zu deaktivieren.
- Um genauere Ergebnisse zu erhalten, können Sie auch Ihren Standort hinzufügen.

### **So aktivieren Sie Pendler-Aktionen**

- **1** Tippen Sie auf **Einstellungen** > **Assistent** > **Xperia™ Actions**.
- **2** Tippen Sie auf **Weg zur Arbeit**.
- **3** Tippen Sie auf die Zeitspanne. Wählen Sie das zu bearbeitende Zeitintervall aus oder tippen Sie auf  $+$ , um ein neues Zeitintervall hinzuzufügen. Wählen Sie die gewünschten Tage und die Uhrzeit aus und tippen Sie dann auf **FERTIG**.
- **4** Tippen Sie auf ←, dann auf ∧ und aktivieren Sie die gewünschten Kontrollkästchen.
- **5** Tippen Sie auf **Speichern**.
- **6** Tippen Sie auf die Schieber, um die Funktionen zu aktivieren oder zu deaktivieren.
- Um genauere Ergebnisse zu erhalten, können Sie auch Ihren Standort hinzufügen.

#### **So aktivieren Sie Spiele-Aktionen**

- **1** Tippen Sie auf **Einstellungen** > **Assistent** > **Xperia™ Actions**.
- **2** Tippen Sie auf **Gaming**.
- **3** Tippen Sie auf  $\sim$  und aktivieren Sie die gewünschten Kontrollkästchen. Tippen Sie anschließend auf **Keine Apps ausgewählt** und wählen Sie die Spiele aus, für die Sie die Einstellungen verwenden möchten.
- **4** Tippen Sie auf **Speichern**.
- **5** Tippen Sie auf die Schieber, um die Funktionen zu aktivieren oder zu deaktivieren.

## **So aktivieren Sie "Aktionen im Ausland"**

- Tippen Sie auf **Einstellungen** > **Assistent** > **Xperia™ Actions**.
- Tippen Sie auf **Im Ausland**.
- Tippen Sie auf ∧ und aktivieren Sie die gewünschten Kontrollkästchen.
- Tippen Sie auf **Speichern**.
- Tippen Sie auf die Schieber, um die Funktionen zu aktivieren oder zu deaktivieren.

# **Uhr und Kalender**

## Kalender

Mit der Kalender-Anwendung können Sie Ihren Terminplan verwalten. Wenn Sie sich bei einem oder mehreren Online-Konten, die auch über Kalender verfügen, beispielsweise Ihrem Google-Konto, angemeldet und Ihr Gerät damit synchronisiert haben, werden auch Kalenderereignisse aus diesen Konten in der Kalender-Anwendung angezeigt. Sie können selbst entscheiden, welche Kalender Sie in die kombinierte Kalenderansicht integrieren möchten.

Wenn ein Termin bevorsteht, spielt das Gerät zur Erinnerung einen Benachrichtigungston ab. Außerdem wird in der Statusleiste an angezeigt.

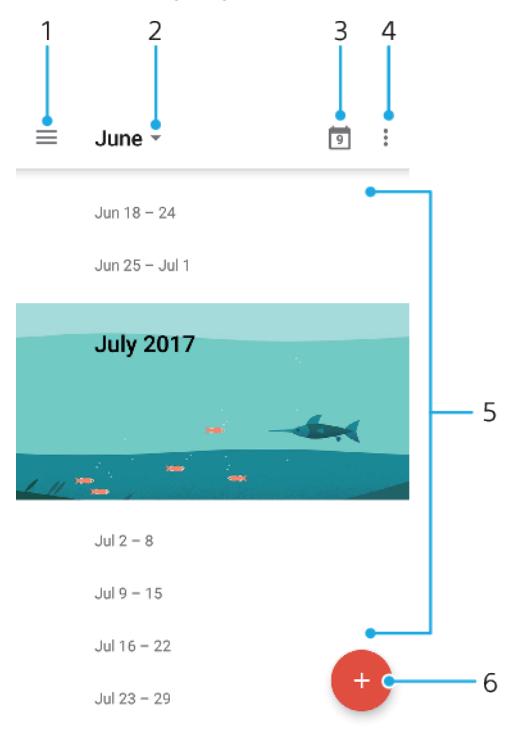

- 1 Einstellungen aufrufen, eine Ansicht und die anzuzeigenden Kalender auswählen
- 2 Übersicht des aktuellen Monats aufrufen
- 3 Zum aktuellen Datum zurückkehren
- 4 Weitere Optionen aufrufen
- 5 Blättern Sie nach oben oder unten, um den Kalender zu durchsuchen.
- 6 Ein Kalenderereignis hinzufügen

#### **So erfahren Sie mehr über den Kalender:**

• Tippen Sie bei geöffneter Kalender-Anwendung auf  $\equiv$  und dann auf **Hilfe und Feedback**.

## Uhr

Sie können einen oder mehrere Wecker einstellen und eine beliebige auf Ihrem Gerät gespeicherte Audiodatei als Alarmsignal verwenden. Der Wecker ertönt nicht, wenn Ihr Gerät ausgeschaltet ist.

Für den Wecker wird dasselbe Zeitformat angezeigt, das Sie auch für Ihre allgemeinen Zeiteinstellungen ausgewählt haben, z. B. das 12- oder 24-Stunden-Format.

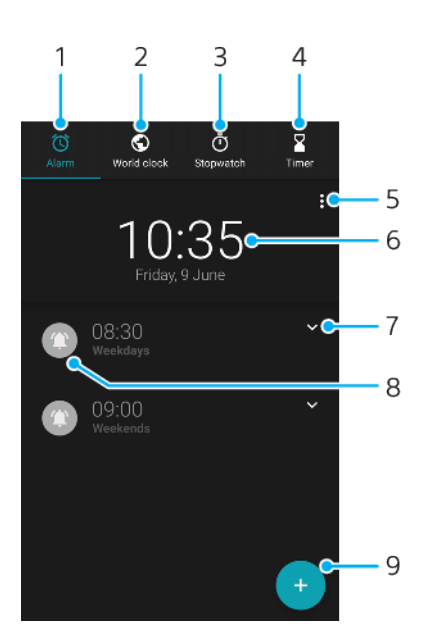

- 1 Rufen Sie die Registerkarte **Wecker** auf.
- 2 Rufen Sie die Registerkarte **Weltzeituhr** auf.
- 3 Rufen Sie die Registerkarte **Stoppuhr** auf.
- 4 Rufen Sie die Registerkarte **Timer** auf.
- 5 Optionen für die aktuelle Registerkarte anzeigen
- 6 Datums- und Zeiteinstellungen öffnen
- 7 So bearbeiten Sie eine eingestellte Weckzeit
- 8 Ein- oder Ausschalten eines Alarms
- 9 Einen neuen Alarm hinzufügen

#### **So stellen Sie einen neuen Alarm ein**

- **1** Tippen Sie auf **Uhr**.
- **2** Tippen Sie auf **.**
- **3** Wählen Sie die gewünschte Uhrzeit.
- **4** Tippen Sie auf **OK**.
- $\overleftrightarrow{\bullet}$  Tippen Sie auf  $\vee$ , um WEITERE EINSTELLUNGEN anzuzeigen.

#### **So aktivieren Sie den Schlummermodus, wenn das Gerät den Alarm wiedergibt**

**•** Wenn der Alarm ertönt, tippen Sie auf **SNOOZE**.

#### **So schalten Sie den Weckton aus, wenn er ertönt**

- **•** Ziehen Sie am Schieber, um den Wecker auszuschalten.
- $-\bullet$ Um einen Wecker im Schlummermodus auszuschalten, können Sie die Statusleiste nach unten ziehen, um das Benachrichtigungsfeld zu öffnen. Tippen Sie dann auf Schließen.

#### **So bearbeiten Sie eine eingestellte Weckzeit**

- 1 Tippen Sie auf Uhr und anschließend auf  $\vee$ , um den Wecker auszuwählen, den Sie bearbeiten möchten.
- **2** Tippen Sie auf **Zeit bearbeiten**, wählen Sie den gewünschten Wert und tippen Sie anschließend auf **OK**.
- **3** Tippen Sie auf **WEITERE EINSTELLUNGEN**, um den Wecker anzupassen.
- **4** Tippen Sie auf **SPEICHERN**.

#### **So schalten Sie den Wecker ein oder aus**

- **•** Tippen Sie auf einen vorhandenen Wecker, um ihn ein- oder auszuschalten.
- Der aktive Wecker ist durch **gekennzeichnet.**

#### **So löschen Sie einen Alarm**

**•** Tippen Sie auf **Uhr**. Berühren und halten Sie dann den Alarm, den Sie löschen möchten. Tippen Sie anschließend auf

#### **So stellen Sie einen Ton für den Wecker ein**

- 1 Tippen Sie auf Uhr und anschließend auf  $\vee$ , um den Wecker auszuwählen, den Sie bearbeiten möchten.
- **2** Tippen Sie auf **WEITERE EINSTELLUNGEN** > **Weckerton** und wählen Sie eine Option aus oder tippen Sie auf $+$  und wählen Sie eine Musikdatei aus.
- **3** Tippen Sie auf **FERTIG** und anschließend auf **SPEICHERN**.

#### **So stellen Sie die Weckerlautstärke so ein, dass sie sich erhöht**

- 1 Tippen Sie auf Uhr und anschließend auf  $\vee$ , um den Wecker auszuwählen, den Sie bearbeiten möchten.
- **2** Tippen Sie auf **WEITERE EINSTELLUNGEN** und dann auf den Schieber **Zunahme der Lautstärke**.
- **3** Tippen Sie auf **SPEICHERN**.

#### **So stellen Sie eine regelmäßige Weckzeit ein**

- **1** Tippen Sie auf **Uhr** und anschließend auf , um den Wecker auszuwählen, den Sie bearbeiten möchten.
- **2** Tippen Sie auf das Kontrollkästchen **Wiederholen**.
- **3** Markieren Sie die Kontrollkästchen für die jeweiligen Tage.

#### **So wählen Sie einen Alarm für einen Wecker**

- 1 Tippen Sie auf Uhr und anschließend auf  $\vee$ , um den Wecker auszuwählen, den Sie bearbeiten möchten.
- **2** Tippen Sie auf **WEITERE EINSTELLUNGEN** > **Alarmtyp** und wählen Sie eine Option.
- **3** Tippen Sie auf **SPEICHERN**.

#### **So legen Sie das Verhalten der Seitentasten fest**

- 1 Tippen Sie auf Uhr und anschließend auf  $\vee$ , um den Wecker auszuwählen, den Sie bearbeiten möchten.
- **2** Tippen Sie auf **WEITERE EINSTELLUNGEN** und dann auf **Funktion der Seitentasten**.
- **3** Wählen Sie das gewünschte Verhalten der Seitentasten.
- **4** Tippen Sie auf **SPEICHERN**.

# **Eingabehilfen**

# Vergrößerung

Mit der Vergrößerung können Sie Teile des Bildschirms vergrößern, indem Sie dreimal hintereinander auf einen Bereich des Touchscreens tippen.

**So aktivieren und deaktivieren Sie die Vergrößerung**

- **1** Tippen Sie auf **Einstellungen** > **Bedienungshilfen** > **Vergrößerung**.
- **2** Wählen Sie eine Option und tippen Sie auf den Schieber, um die Funktion zu aktivieren.

#### **So vergrößern Sie einen Bereich und schwenken über den Bildschirm**

- **1** Vergewissern Sie sich, dass **Vergrößerung** aktiviert ist.
- **2** Um den Bereich vorübergehend zu vergrößern, tippen Sie je nach gewählter Vergrößerungsoption dreimal auf den Bildschirm oder zuerst auf  $\dot{r}$  und dann auf den Bildschirm.
- **3** Verschieben Sie den Bereich, indem sie ihn mit zwei oder mehr Fingern ziehen.
- **4** Um den Zoom-Modus zu beenden, tippen Sie dreimal auf den Bereich oder erneut auf  $\dot{\mathbf{r}}$ .
- $-1$ Bei bestimmten Anwendungen können Sie auch durch Zusammendrücken des jeweiligen Bereichs etwas vergrößern oder verkleinern.

# Schriftgröße

Sie können die Option Schriftgröße aktivieren, um die Standardgröße des auf Ihrem Gerät angezeigten Texts zu vergrößern.

#### **So stellen Sie die Schriftgröße ein**

- **1** Tippen Sie auf **Einstellungen** > **Bedienungshilfen**.
- **2** Tippen Sie auf **Schriftgröße** und legen Sie dann die gewünschte Schriftgröße fest, indem Sie auf die Skala tippen.

## Anzeigengröße

Mithilfe der Einstellung Anzeigegröße können Sie alle Elemente auf dem Bildschirm vergrößern oder verkleinern, nicht nur den Text.

#### **So legen Sie die Anzeigengröße fest:**

- **1** Tippen Sie auf **Einstellungen** > **Bedienungshilfen**.
- **2** Tippen Sie auf **Anzeigegröße** und legen Sie dann die gewünschte Anzeigengröße fest, indem Sie auf die Skala tippen.

## Farbkorrektur

Mit der Einstellung zur Farbkorrektur wird die Anzeige von Farben auf dem Display für Benutzer angepasst, die farbenblind sind oder Probleme beim Unterscheiden von Farben haben.

#### **So aktivieren oder deaktivieren Sie die Farbkorrektur**

- **1** Tippen Sie auf **Einstellungen** > **Bedienungshilfen** > **Farbkorrektur**.
- **2** Tippen Sie auf den Schieber unter **Farbkorrektur**, um die Funktion zu aktivieren oder zu deaktivieren.
- **3** Tippen Sie auf **Korrekturmodus** und wählen Sie die entsprechende Farbempfindlichkeit aus.
- Die Farbkorrektur ist aktuell eine Testfunktion und kann die Leistung des Geräts beeinflussen.

## **TalkBack**

TalkBack ist ein Screenreader-Dienst für sehbehinderte Benutzer. TalkBack verwendet gesprochenes Feedback, um alle Ereignisse oder Aktionen zu beschreiben, die auf Ihrem Android-Gerät ausgeführt werden. TalkBack beschreibt die Benutzeroberfläche und liest Softwarefehler, Benachrichtigungen und Meldungen vor.

#### **So aktivieren Sie TalkBack**

- **1** Tippen Sie auf **Einstellungen** > **Bedienungshilfen** > **TalkBack**.
- **2** Tippen Sie auf den Schieber und dann auf **OK**.
- Um die Voreinstellungen für Sprache, Feedback und Berührung in TalkBack zu ändern, tippen Sie auf Einstellungen und dann zweimal auf das Display.
- Nach der Aktivierung der Funktion wird ein Tutorial in TalkBack gestartet. Tippen Sie auf und anschließend zweimal auf den Bildschirm, um das Tutorial zu beenden.

#### **So deaktivieren Sie TalkBack**

- **1** Tippen Sie auf **Einstellungen** und dann zweimal auf eine beliebige Stelle auf dem Bildschirm.
- **2** Blättern Sie mit zwei oder mehr Fingern durch die Liste zu **Bedienungshilfen**, tippen Sie darauf und dann zweimal auf eine beliebige Stelle auf dem Bildschirm.
- **3** Blättern Sie mit zwei oder mehr Fingern durch die Liste zu **TalkBack**, tippen Sie darauf und dann zweimal auf eine beliebige Stelle auf dem Bildschirm.
- **4** Tippen Sie auf den Einschaltregler und dann zweimal auf eine beliebige Stelle auf dem Bildschirm.
- **5** Tippen Sie auf **OK** und dann zweimal auf eine beliebige Stelle auf dem Bildschirm.

## Mono-Audio

Mit der Einstellung Mono-Audio werden bei der Audio-Wiedergabe der linke und rechte Audiokanal gleichzeitig abgespielt. Die Mono- statt der Stereo-Wiedergabe ist besonders für Nutzer mit bestimmten Hörschäden sowie aus Sicherheitsgründen geeignet, wenn Sie beispielsweise die Umgebungsgeräusche hören müssen.

**So aktivieren oder deaktivieren Sie Mono-Audio**

- **1** Tippen Sie auf **Einstellungen** > **Bedienungshilfen**.
- **2** Tippen Sie auf den Schieber neben **Mono-Audio**, um die Funktion zu aktivieren oder zu deaktivieren.

## **Schalterzugriff**

Mit dem Schalterzugriff können Sie Ihr Xperia™ Gerät über einen oder mehrere Schalter steuern. Ein Schalter ist ein Gerät, das ein Tastatursignal an Ihr Android-Gerät sendet. Der Schalterzugriff bietet sich für Benutzer mit eingeschränkter Mobilität an. Weitere Informationen zum Schalterzugriff finden Sie unter

Einstellungen > Bedienungshilfen > Schalterzugriff > EINSTELLUNGEN > Hilfe und Feedback.

**So aktivieren oder deaktivieren Sie den Schalterzugri**

- **1** Tippen Sie auf **Einstellungen** > **Bedienungshilfen** > **Schalterzugri**.
- **2** Tippen Sie auf den Schieber, um die Funktion zu aktivieren oder zu deaktivieren, und anschließend auf **OK**.
- **3** Befolgen Sie die Anweisungen auf dem Bildschirm und tippen Sie anschließend auf **Fertigstellen**.

# **Support und rechtliche Informationen**

## Support-Anwendung

Verwenden Sie die Support-Anwendung auf Ihrem Gerät, um Bedienungsanleitungen zu durchsuchen, die Problembehebungsanleitungen zu lesen, Kontaktdaten und Softwareangaben zu finden sowie andere produktbezogene Informationen zu suchen.

Auch wenn Sie gerade über keine Netzwerkverbindung verfügen, haben Sie auf Ihrem Gerät Zugriff auf die Kontaktinformationen des Supports. Je nach Land oder Region, in dem Sie Ihr Gerät gekauft haben, befinden sich diese Informationen in der Support-Anwendung.

## **So greifen Sie auf die Support-Anwendung zu**

- **••** Tippen Sie auf **Einstellungen** > 2.
- Um den bestmöglichen Support zu erhalten, stellen Sie eine Verbindung mit dem Internet her, wenn Sie die Support-Anwendung verwenden.

# Neu starten, zurücksetzen und reparieren

Sie können den Neustart oder das Abschalten des Geräts erzwingen, wenn es nicht mehr reagiert oder nicht normal neu startet. Es gehen dadurch keine Einstellungen oder persönlichen Daten verloren.

Sie können Ihr Gerät auch auf die Werkseinstellungen zurücksetzen. Diese Maßnahme ist manchmal notwendig, wenn das Gerät nicht mehr richtig funktioniert. Sichern Sie jedoch alle wichtigen Daten auf einer Speicherkarte oder einem anderen externen Speicher. Weitere Informationen finden Sie unter [Sichern](#page-46-0) [und Wiederherstellen von Inhalten](#page-46-0) auf der Seite 47.

Wenn sich Ihr Gerät nicht einschalten lässt oder Sie die Software Ihres Geräts zurücksetzen möchten, können Sie Xperia Companion verwenden, um Ihr Gerät zu reparieren. Weitere Informationen zu [Xperia](#page-43-0) Companion finden Sie unter Xperia [Companion](#page-43-0) auf der Seite 44.

Wenn Sie ein Gerät mit mehreren Benutzern gemeinsam verwenden, müssen Sie sich gegebenenfalls als Eigentümer, also als Hauptbenutzer, anmelden, um das Gerät auf die Werkseinstellungen zurückzusetzen.

#### **So starten Sie das Gerät neu:**

- Bei niedrigem Akkustand startet das Gerät möglicherweise nicht neu. Schließen Sie Ihr Gerät an ein Ladegerät an und versuchen Sie dann erneut einen Neustart.
- 1 Halten Sie die Ein/Aus-Taste (1) gedrückt.
- 2 Tippen Sie in dem sich öffnenden Menü auf **Neustart**. Das Gerät wird automatisch neu gestartet.

#### **So erzwingen Sie den Neustart und das Herunterfahren des Geräts:**

- 1 Halten Sie die Ein/Aus-Taste (<sup>I</sup>) und die Lautstärketaste (aufwärts) gleichzeitig 6 Sekunden lang gedrückt.
- **2** Ihr Gerät vibriert einmal. Je nachdem, ob Sie den Neustart und das Herunterfahren des Geräts erzwingen möchten, befolgen Sie eine der beiden nachstehenden Anweisungen.
	- **•** Sie möchten den Neustart des Geräts erzwingen: Lassen Sie die Tasten jetzt los. Das Gerät startet neu.
	- **•** Sie möchten das Herunterfahren des Geräts erzwingen: Halten Sie die Tasten weiterhin gedrückt. Nach ein paar weiteren Sekunden vibriert das Gerät drei Mal und schaltet sich dann aus.

#### **So setzen Sie ein Gerät auf die Werkseinstellungen zurück**

- Um eine dauerhafte Beschädigung Ihres Geräts zu vermeiden, unterbrechen Sie das Zurücksetzen auf Werkseinstellungen nicht.
- **1** Sichern Sie alle wichtigen Daten, die sich im internen Speicher des Geräts befinden, auf einer Speicherkarte oder einem anderen externen Speicher. Wenn auf der SD-Karte verschlüsselte Dateien gespeichert sind, sollten Sie diese entschlüsseln, um sicherzustellen, dass Sie nach dem Zurücksetzen noch auf die Dateien zugreifen können.
- **2** Tippen Sie auf **Einstellungen** > **System** > **Zurücksetzen**.
- **3** Tippen Sie auf **Auf Werkszustand zurücksetzen** > **Telefon zurücksetzen**.
- **4** Geben Sie ggf. Ihr Entsperrmuster, Ihr Kennwort zum Entsperren des Bildschirms oder Ihre PIN ein, um fortzufahren.
- **5** Tippen Sie zur Bestätigung auf **Alles löschen**.
- ÷ò⊆ i Ihr Gerät wird nicht auf eine frühere Softwareversion von Android heruntergestuft, wenn Sie es auf die Werkseinstellungen zurücksetzen.

## **So reparieren Sie Ihre Gerätesoftware**

Wenn Sie Ihr Kennwort, Ihre PIN oder das Muster zum Entsperren des Bildschirms vergessen, können Sie die Funktion zur Gerätereparatur in Xperia Companion verwenden, um diese Sicherheitsstufe zu löschen. Dabei müssen Sie die Anmeldedaten für Ihr Google-Konto angeben. Wenn Sie die Reparaturfunktion durchführen, wird die Software auf Ihrem Gerät neu installiert. Bei diesem Vorgang können ggf. persönliche Daten verloren gehen.

Wenn Sie Ihr Gerät vor einer Softwarereparatur nicht ausschalten können, erzwingen Sie ein Herunterfahren.

Wenn Sie einen neuen Benutzernamen oder ein neues Kennwort für Ihr Google-Konto erhalten, können Sie sich damit möglicherweise nicht anmelden.

Um mehr zur Wiederherstellungszeit zu erfahren, besuchen Sie die Supportseite von Google unter <http://support.google.com>.

#### **So reparieren Sie Ihre Gerätesoftware mit Xperia Companion**

Vergewissern Sie sich vor der Durchführung einer Softwarereparatur, dass Sie den Benutzernamen und das Kennwort für Ihr Google-Konto parat haben. Je nach Ihren Sicherheitseinstellungen müssen Sie diese eingeben, wenn Sie Ihr Gerät nach einer Softwarereparatur neu starten.

Wenn Ihr Gerät nach einer Aktualisierung der Xperia Software, einer Softwarereparatur oder einem Zurücksetzen auf Werkseinstellungen nicht mehr reagiert, permanent neu startet oder gar nicht startet, versuchen Sie, ein Herunterfahren zu erzwingen und das Gerät dann neu zu starten. Sollte das Problem immer noch bestehen, erzwingen Sie ein Herunterfahren und führen Sie dann mithilfe der folgenden Schritte eine Softwarereparatur durch:

- **1** Xperia Companion muss auf Ihrem PC oder Mac installiert sein.
- 2 Öffnen Sie die Software "Xperia Companion" auf dem Computer und klicken Sie auf dem Hauptbildschirm auf **Softwarereparatur**.
- **3** Folgen Sie den Anweisungen auf dem Bildschirm, um die Software neu zu installieren und die Reparatur abzuschließen.

## Garantie, SAR und Nutzungsrichtlinien

Weitere Informationen über Garantie, SAR (Spezifische Absorptionsrate) und Sicherheitsrichtlinien finden Sie auf Ihrem Gerät in dem Abschnitt Wichtige Informationen unter Einstellungen > System > Über das Telefon > Rechtliche Hinweise.

## Rechtliche Informationen

### **Sony H3113/H3123/H3133/H4113/H4133**

Diese Bedienungsanleitung wird ohne jegliche Garantie von Sony Mobile Communications Inc. oder einer<br>regionalen Tochtergesellschaft veröffentlicht. Korrekturen und Änderungen dieser Bedienungsanleitung zur Beseitigung von Tippfehlern und inhaltlichen Ungenauigkeiten sowie aufgrund von Verbesserungen der<br>Programme und/oder Geräte können von Sony Mobile Communications Inc. jederzeit und ohne<br>Ankündigung vorgenommen werden. Änd Bedienungsanleitung berücksichtigt. Alle Abbildungen dienen ausschließlich der Illustration und zeigen nicht immer exakte Darstellungen des Geräts.

Alle in diesem Dokument verwendeten Produkt- und Firmennamen sind Marken oder eingetragene Marken der jeweiligen Eigentümer. Alle anderen Marken sind Eigentum der jeweiligen Eigentümer. Alle in diesem Dokument nicht ausdrücklich gewährten Rechte sind vorbehalten. Weitere Informationen finden Sie unter [www.sonymobile.com/us/legal/](http://www.sonymobile.com/us/legal/).

Diese Bedienungsanleitung kann auf Dienste oder Anwendungen von Drittanbietern verweisen. Die Nutzung solcher Programme oder Dienste erfordert u. U. eine separate Registrierung bei dem<br>entsprechenden Drittanbieter, die Zahlung einer Gebühr oder die Bekanntgabe Ihrer Kreditkartendaten und<br>kann zusätzlichen Bedingung

Leistung von Anwendungen, Websites oder angebotenen Diensten Dritter.<br>Mit diesem Gerät können Inhalte (z. B. Ruftöne) heruntergeladen, gespeichert und weitergegeben werden.<br>Das Recht zur Verwendung solcher Inhalte kann bes ausgeschlossen werden. Dies gilt unter anderem für Beschränkungen nach geltendem Urheberrecht. Die<br>Verantwortung für solche Inhalte, die Sie mit dem Gerät herunterladen oder weiterleiten, liegt<br>ausschließlich bei Ihnen und für die angestrebte Verwendung eine ausreichende Lizenz oder anderweitige Berechtigung vorliegt. Sony übernimmt keinerlei Gewährleistung für Genauigkeit, Integrität und Qualität dieser oder anderer Inhalte Dritter. Unter keinen Umständen haftet Sony für die unberechtigte Nutzung dieser oder anderer Inhalte Dritter.

Dieses Produkt ist gemäß der Lizenzen "MPEG-4 Visual License" und "AVC Patent Portfolio License" für den<br>persönlichen und nicht kommerziellen Gebrauch durch Verbraucher lizenziert, um (i) Videodaten im Format<br>MPEG-4 ("MPEG Nutzung sowie zur Lizenzierung erhalten Sie ggf. von MPEG LA, L.L.C. Siehe *[www.mpegla.com](http://www.mpegla.com)*. Die<br>Audiodecodierungstechnologie MPEG Layer-3 ist von Fraunhofer IIS und Thomson lizenziert. SONY MOBILE IST IN KEINER WEISE FÜR JEGLICHE FORM VON VERLUST, LÖSCHUNG UND/ODER<br>ÜBERSCHREIBUNG VON PERSÖNLICHEN DATEN ODER DATEIEN VERANTWORTLICH, DIE AUF IHREM GERÄT<br>GESPEICHERT SIND (INSBESONDERE KONTAKTE, MUSIKTITEL UN DOKUMENTATION BESCHRIEBENEN METHODEN ENTSTEHT. DIE GESAMTHAFTUNG VON SONY MOBILE ODER<br>SEINEN ZULIEFERERN FÜR JEGLICHE SCHÄDEN, VERLUSTE UND KLAGEGRÜNDE (OB DURCH VERTRAGSBRUCH<br>ODER UNRECHTMÄSSIGE HANDLUNGEN, INSBESONDERE F GEGENÜBER ÜBERSTEIGT IN KEINEM FALL DEN TATSÄCHLICH VON IHNEN FÜR DAS GERÄT GEZAHLTEN PREIS. © 2018 Sony Mobile Communications Inc. Alle Rechte vorbehalten.

127